# HP Designjet 110plus series Quick refer**e**nce guide

Part number: C7796-90241

Languages: P Tr Sl Sk Lt

Size: A5

Part number: C7796-90241<br>
Languages: P Tr SI S.k Li<br>
Size: A5<br>
Paper: 80 g, recycling paper recommended, but we leave it up to each DC to use<br>
the most cost efficient paper according to their Paper strategy.<br>
Color: B+W<br>
B

**Paper:** 80 g. recycling paper recommended, but we leave it up to each DC to use the most cost efficient paper according to their Paper strategy.

Color: B+W

**Binding:** Saddle stitch

Pages: 128 + cover front and back.

Covers: 200 gr. recycling paper recommended, but we leave it up to ech DC to use the most cost efficient paper according to their Paper strategy.

File: pdf format.

## HP Designjet 110plus/100plus nr

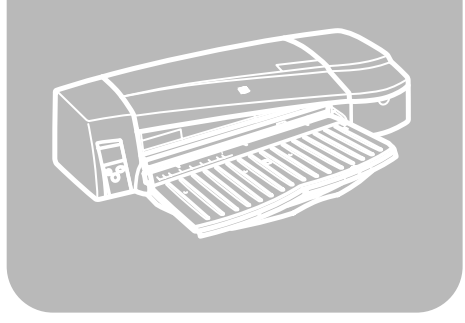

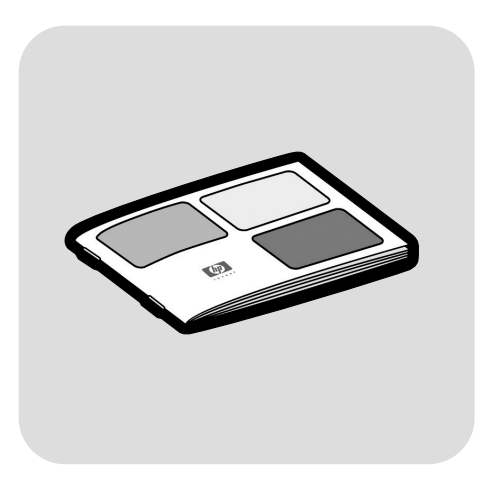

**Guia de referência rápida**Hızlı Başvuru Kılavuzu Kratki uporabniški priročnik Rýchla referenčná príručka Trumpas apžvalgos vadovas

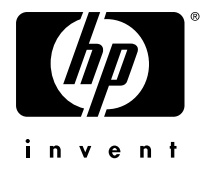

### **Como eu...?**

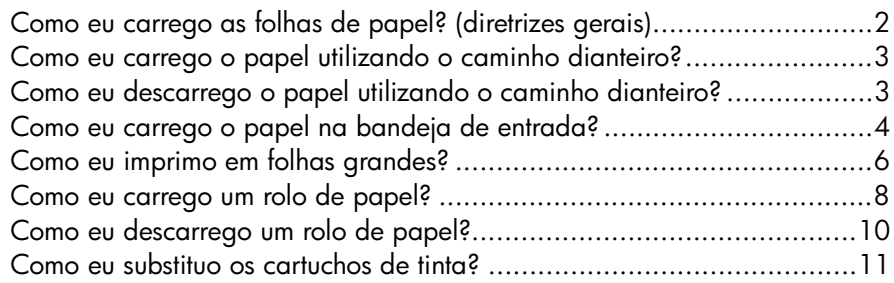

## **O problema é...**

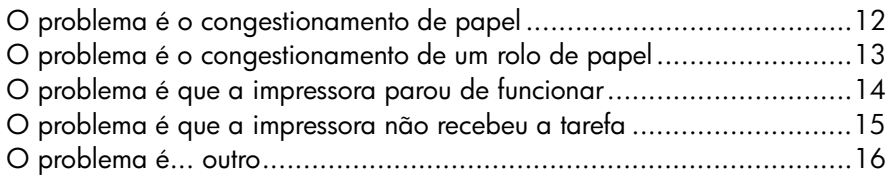

## **Desejo informações sobre...**

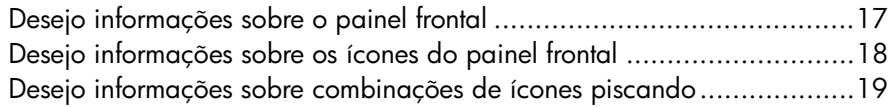

## **Informações legais**

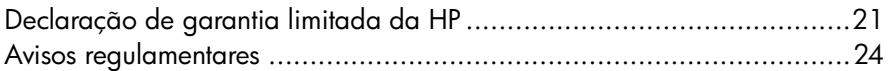

## **Mais informações**

Para obter mais detalhes sobre como utilizar sua impressora, informações adicionais sobre ela (incluindo drivers e rede) e solução de problemas, consulte o CD *Para utilizar sua impressora* ou a ajuda on-line para o driver da impressora.

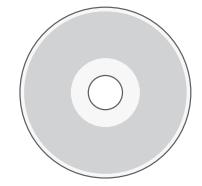

## **Como eu carrego as folhas de papel? (diretrizes gerais)**

Há três maneiras de carregar as folhas de papel na impressora:

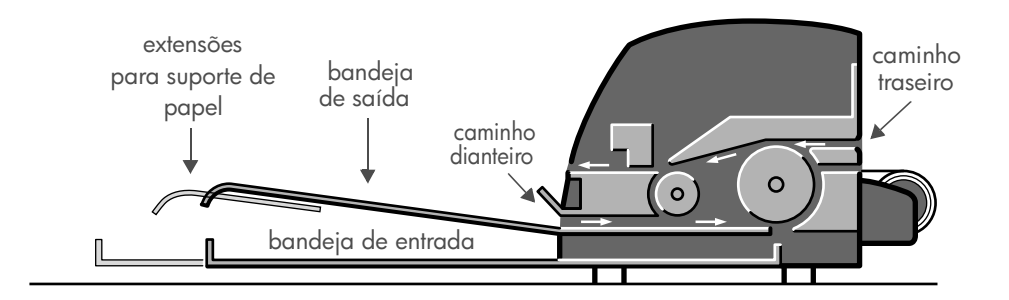

- A **bandeja de entrada**, na parte dianteira da impressora, para várias folhas de papel entre 76  $\times$  142 mm (3  $\times$  5,6 polegadas) e 457  $\times$  610 mm (18 × 24 polegadas) (C+). É possível carregar até 50 folhas de 0,2 mm de espessura (ou 150 g/m²) na bandeja comum ou 25 folhas da mesma espessura na bandeja estendida. Envelopes também podem ser carregados na bandeja de entrada.
- O **caminho dianteiro** para folhas entre  $110 \times 205$  mm (4,3  $\times$  8,1 polegadas) e  $625 \times 1625$  mm (24,6  $\times$  63,9 polegadas) (A1 além do tamanho permitido).
- O **caminho traseiro** (slot superior) para folhas de papel avulsas grossas ou outra mídia entre  $110 \times 205$  mm (4,3  $\times$  8,1 polegadas) e 625  $\times$  1625 mm (24,6 × 63,9 polegadas) (A1 além do tamanho permitido). O **caminho traseiro** (slot inferior) é utilizado para entrada por rolo.
- A alimentação de rolo automática permite que você carregue o rolo de papel no caminho traseiro. Quando o rolo de papel está carregado na impressora, ele obstrui o caminho do papel; portanto deve-se sempre retirá-lo antes de imprimir em folha de papel (consulte página 8).

Seja qual for o tipo de papel, ele deve ser carregado sempre no **modo retrato**: a margem da frente deve ser a menor.

As **extensões da bandeja de saída** podem ser utilizadas para dar suporte aos papéis com comprimento de até 48 cm. Para folhas com comprimento superior, feche essas extensões e utilize a bandeja de entrada estendida para dar suporte aos papéis, conforme eles vão saindo da impressora.

**Como eu carrego o papel utilizando o caminho dianteiro?**

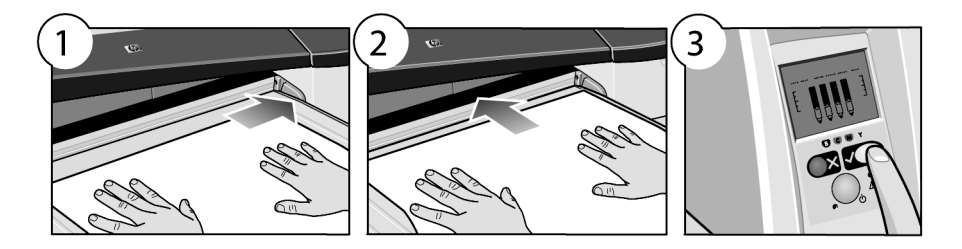

- 1. Coloque uma única folha na bandeja de saída, alinhando-a à direita da bandeja, com o lado a ser impresso virado para baixo. **Não coloque várias folhas.**
- 2. Empurre o papel **o tanto quanto for possível** para dentro da impressora, mantendo o alinhamento à direita.
- 3. Pressione a tecla *OK* (tecla superior direita) no painel frontal.

A impressora verificará o alinhamento do papel e se o mesmo estiver desalinhado, ele será ejetado. Nesse caso, será necessário recarregar o papel.

## **Como eu descarrego o papel utilizando o caminho dianteiro?**

Se desejar alterar ou remover o papel carregado antes da impressão, por exemplo, para alterar o tipo de papel ou para usar um caminho de entrada diferente:

• Pressione as teclas Cancelar e OK *ao mesmo tempo* para ejetar o papel.

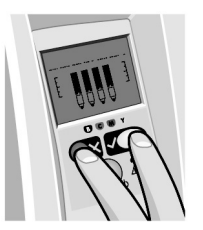

## **Como eu carrego o papel na bandeja de entrada?**

Observe que a bandeja de entrada deve ser estendida apenas quando utilizar papel maior que Ofício ou A4.

1. Remova a bandeja de entrada.

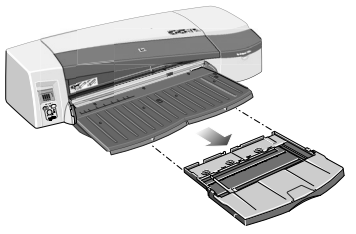

2. Levante a tampa da bandeja.

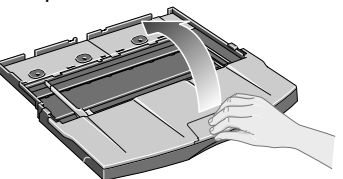

3. Se o papel que estiver sendo usado for maior que Ofício ou A4, mova a pequena aba central para a esquerda para estender a bandeja. Em seguida, solte a aba e puxe a extensão da bandeja o máximo possível.

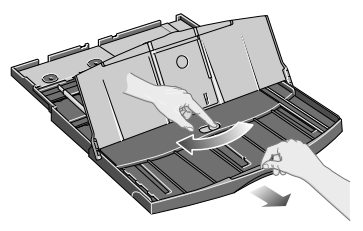

4. Folheie o papel para evitar que as folhas grudem umas nas outras.<br>NAS

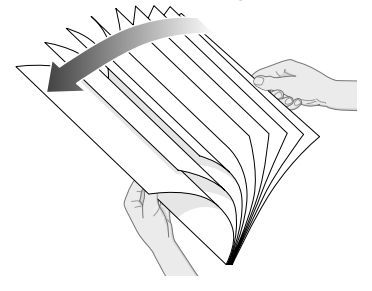

5. Insira o papel na bandeja embaixo da tampa, de forma que fique em contato com o lado direito da bandeja e com a impressora.

6. Empurre a pequena aba à direita da bandeja para que se encaixe seguramente no papel. Mova a aba maior da esquerda para a direita da bandeja para também se encaixar seguramente no papel.

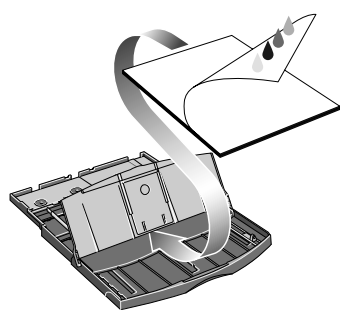

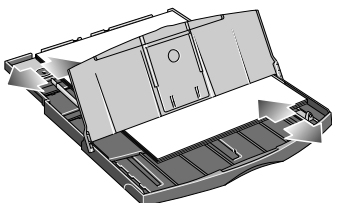

- 7. Feche a tampa da bandeja.
- 8. Levante a bandeja de saída e insira a bandeja de entrada na impressora, mantendo-a reta e empurrando-a o quanto for possível. O canto esquerdo interno deve estar alinhado à guia de plástico da bandeja de papel.

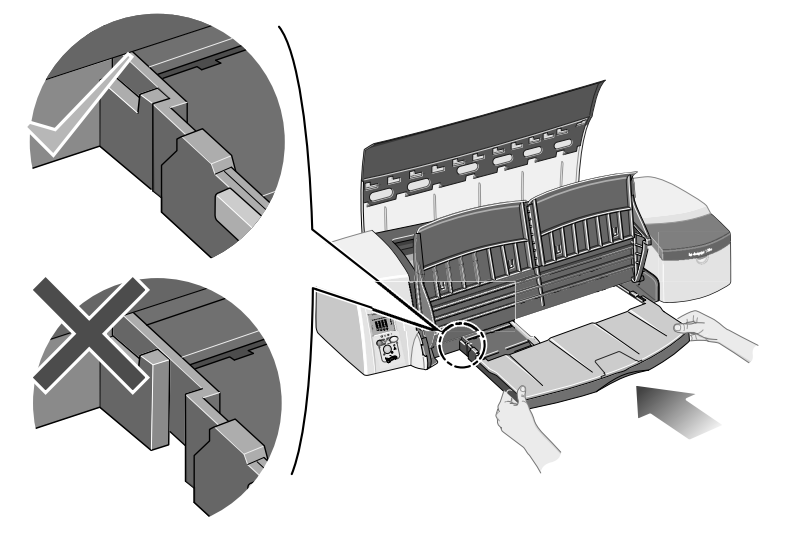

9. Abaixe a bandeja de saída. Se a bandeja de entrada estiver estendida, ela irá estender-se além da bandeja de saída.

### **Como eu imprimo em folhas grandes?**

O sistema de saída da impressora possui diversos componentes ajustáveis. Ao imprimir em folhas de papel grandes, é importante que você utilize a configuração de saída correta da impressora. O diagrama a seguir mostra as partes ajustáveis do sistema de saída da impressora:

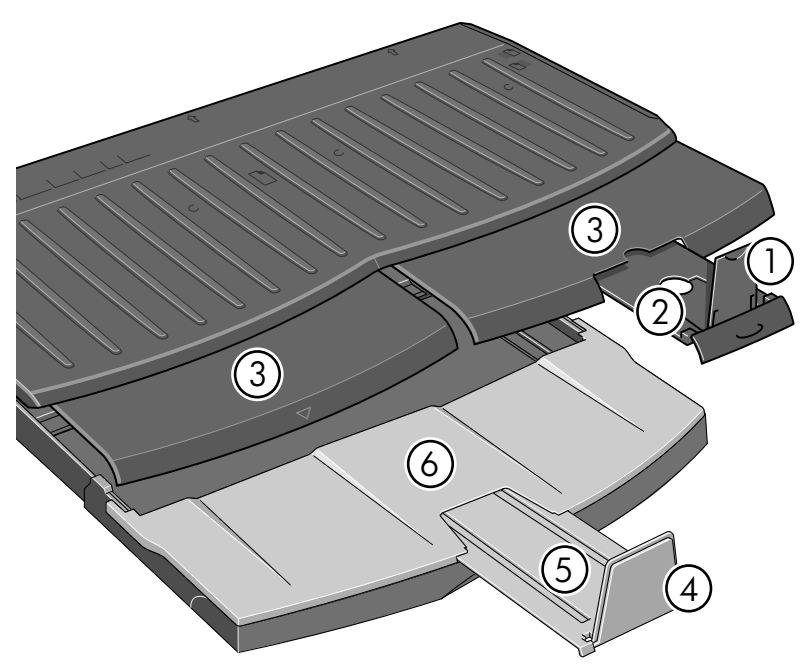

A tabela na página a seguir fornece a configuração do sistema de saída necessária para diversos tamanhos de papel.

Observação:

- Ao utilizar a bandeja principal ou a alimentação de rolo como origem, certifique-se de fazer os ajustes necessários no sistema de saída para impedir que a impressão fique empilhada.
- Se a bandeja de saída tiver impressões empilhadas e você desejar imprimir a partir da alimentação de rolo, esvazie a bandeja de saída e ajuste-a conforme necessário antes de imprimir.

...continua na próxima página...

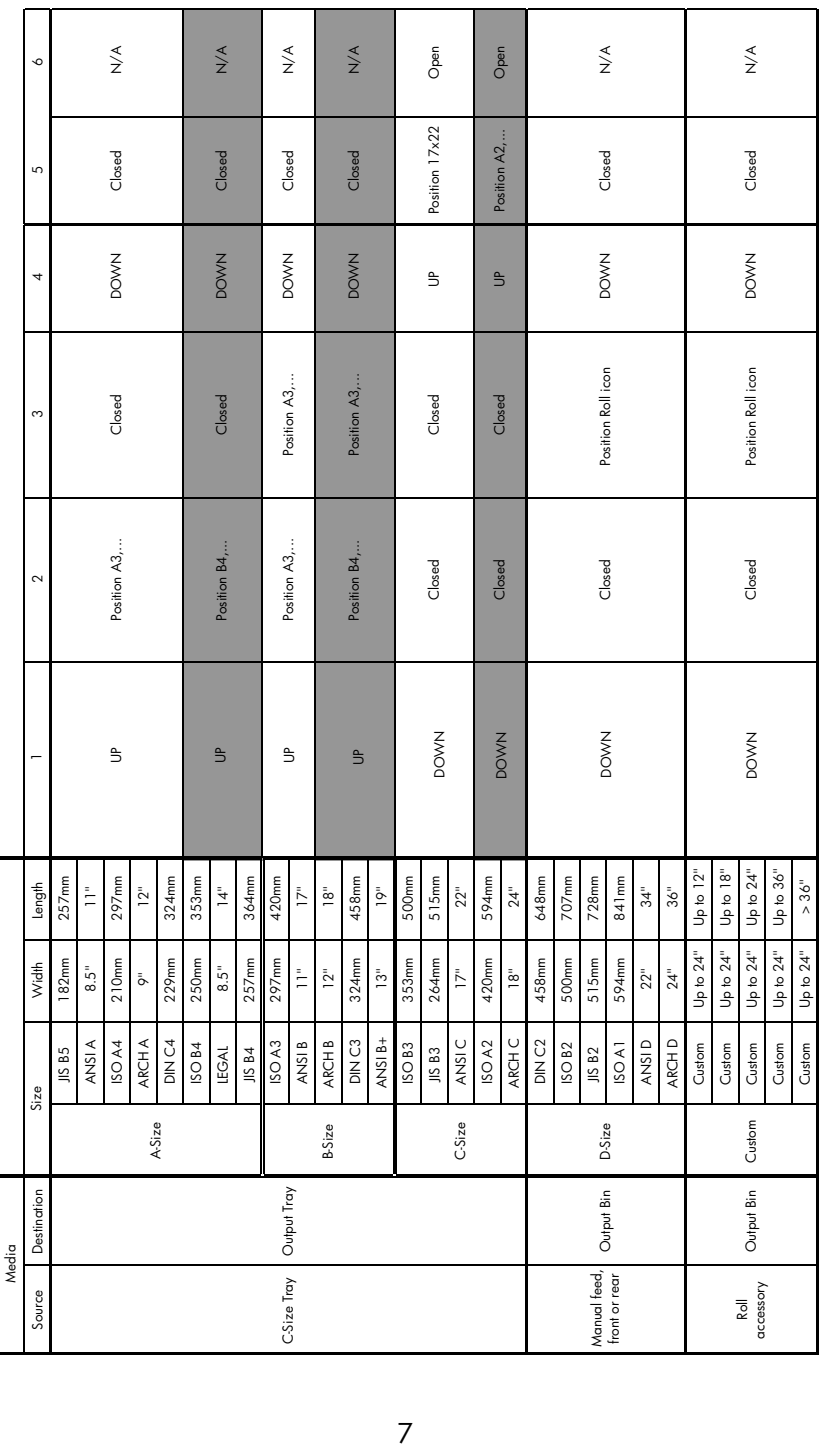

### **Como eu carrego um rolo de papel?**

Somente uma origem de papel pode ser utilizada pela impressora por vez, portanto, se um rolo de papel é carregado e você deseja imprimir em uma folha de papel, será necessário descarregar o rolo primeiramente. O rolo será recarregado automaticamente da próxima vez que for solicitada a impressão nele.

É possível cortar o rolo sem descarregá-lo pressionando a tecla OK (tecla superior direita no painel frontal); o papel primeiro avançará cerca de 1 cm ou 0,4 pol.

- 1. Configure o aplicativo para coletar papéis da alimentação de rolo.
- 2. Selecione Imprimir no aplicativo.
- 3. Carregue o rolo do papel desejado no eixo. Verifique se o rolo está posicionado da forma correta e se a parada azul no eixo está levantada contra o papel.
- 4. Insira o eixo nos slots de retenção, com a parada azul à direita e a parada preta à esquerda, conforme mostrado na parte traseira da impressora.

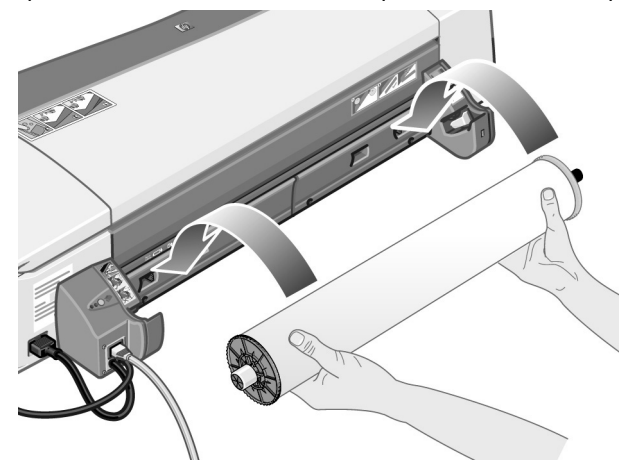

Se o papel for brilhante, recomendamos o uso de luvas para evitar marcas na superfície do papel.

5. Verifique se a borda do rolo está reta e perpendicular às bordas laterais e se apresenta irregularidades.

...continua na próxima página...

...continuação da página anterior...

6. Certifique-se de que não haja excessos de papel e de que esses excessos estejam firmemente enrolados no rolo.

- 7. Insira a borda principal do papel no slot *inferior* na parte traseira da impressora. Empurre o papel para dentro até encontrar resistência, mantendo os lados enrolados firmemente de modo que o papel não fique torto.
- 8. Após o aviso sonoro, a impressora coletará o papel.
- 9. A impressora verificará o alinhamento do papel. Se os papéis estiverem corretamente alinhados, o ícone do rolo será exibido no visor, indicando que a impressora está pronta para imprimir. Se houver desalinhamento, a impressora ejetará o papel e o visor exibirá os ícones de desalinhamento e rolo; nesse caso, será necessário recarregar o papel.

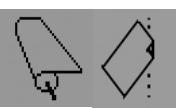

Repita a etapa 6 para que o papel fique enrolado firmemente no eixo.

### **Como eu descarrego um rolo de papel?**

**Importante:** Não puxe o rolo de papel uma vez que tenha sido coletado pela impressora, ou seja, se houver qualquer resistência.

Existem duas maneiras de descarregar um rolo de papel:

• Se desejar descarregar o rolo para alimentar uma folha avulsa na impressora, pressione as teclas *Cancelar* e *OK* no painel frontal *ao mesmo tempo* (veja abaixo). Se, posteriormente, você solicitar uma impressão no rolo, a Alimentação de rolo automática irá recarregá-lo automaticamente.

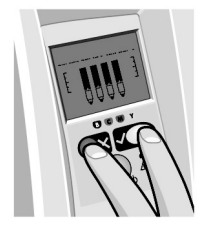

- Se desejar descarregar o rolo para removê-lo completamente (por exemplo, se você não quiser mais utilizar esse rolo de papel):
- 1. Aperte o botão Ejetar no suporte da alimentação de rolo à esquerda, na parte traseira da impressora. *Evite pressionar o botão Ejetar várias vezes, pois isso pode danificar o papel*.
- 2. Puxe o rolo em sua direção e remova o papel completamente do caminho de papel traseiro da impressora. Os ícones mostrados a seguir piscarão até que o papel saia completamente, pois se o papel for removido parcialmente, poderá haver congestionamentos de papel no futuro. Às vezes, o papel poderá cair do caminho traseiro.

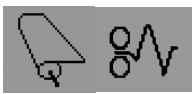

Não é necessário remover o eixo de seus suportes na impressora.

## **Como eu substituo os cartuchos de tinta?**

- 1. Abra a aba articulada frontal do lado direito da impressora.
- 2. Para cada cartucho de tinta que precisar de substituição:
	- Segurando nas bordas superiores mais curtas, levante o cartucho de tinta verticalmente para fora da impressora.

- Coloque o novo cartucho de tinta no slot, até que seja encaixado no lugar de forma segura.
- 3. Feche a aba externa.

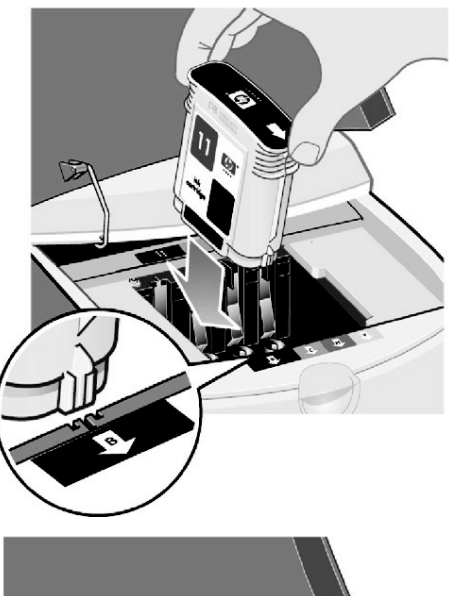

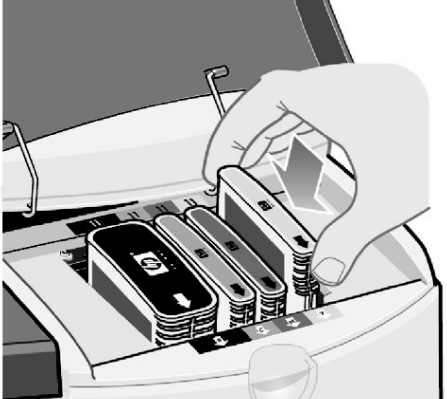

**O problema é o congestionamento de papel**

- 1. Pressione a tecla *OK* (tecla superior direita) no painel frontal da impressora.
- Se isso não resolver o problema...
- 2. Desligue a impressora.
- 3. Remova todas as mídias da bandeja. Remova todos os papéis que estiverem visivelmente presos.
- 4. Levante a tampa superior e remova todos os papéis que possam estar presos.

Tome cuidado ao levantar a tampa para não danificar nenhum tubo ou outras partes internas da impressora.

5. Remova cuidadosamente o caminho traseiro, pressionando os botões laterais e puxando-o *para fora*. *Se você não puxá-lo para fora, poderá danificar o sensor de papel*.

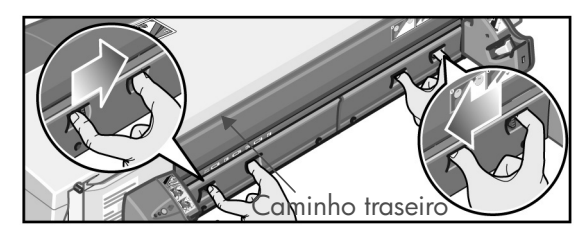

A remoção do caminho traseiro permite acesso à parte interna da impressora pela parte de trás.

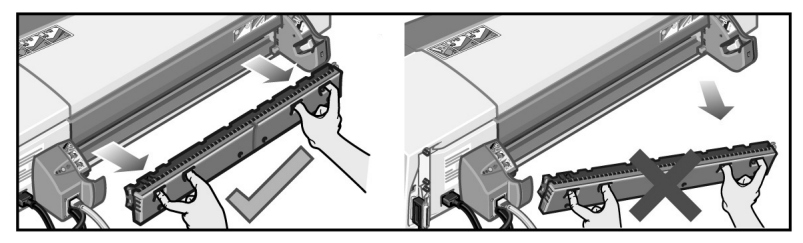

Remova qualquer papel agarrado na parte interna da impressora ou acessível pela parte de trás.

Recoloque o caminho traseiro e verifique se está posicionado seguramente.

- 6. Ligue a impressora.
- 7. Recomendamos alinhar os cabeçotes de impressão após a limpeza de um congestionamento de papel, para evitar problemas na qualidade da impressão. Para alinhar os cabeçotes de impressão, inicie a *Manutenção de sistema da HP Designjet* (consulte página 16) e selecione *Alinhar cabeçotes de impressão.*

### **O problema é o congestionamento de um rolo de papel**

Se o papel do rolo estiver congestionado:

- 1. Desligue a impressora.
- 2. Verifique todos os locais em que o rolo poderia estar preso:
- Remova a bandeja de papel dianteira. Isso permitirá que você veja o interior da impressora através do slot na parte dianteira. Libere e remova qualquer papel preso acessível.
- Tome cuidado ao levantar a tampa superior para não danificar nenhum tubo ou outras partes internas da impressora. Se houver qualquer papel preso nas rodas no interior da impressora, libere e remova-o.
- Remova o caminho traseiro pressionando os botões laterais e puxando-o diretamente para fora. Se você não puxá-lo para fora, poderá danificar o sensor de papel. Se houver qualquer papel preso nos cilindros no interior da impressora, libere e remova-o.
- 3. Uma vez eliminado o congestionamento, substitua quaisquer peças da impressora (bandeja de papel, tampa superior, caminho traseiro) que tenham sido removidas/abertas, certificando-se de ajustá-las corretamente.
- 4. Ligue a impressora.
- 5. Antes de recarregar o rolo de papel, você deve aparar a borda do rolo de modo que fique reto e nos ângulos corretos nos lados do rolo.

## **O problema é que a impressora parou de funcionar**

Se o painel frontal estiver parecido com o da figura, e a luz amarela estiver piscando:

1. Abra as duas partes da aba articulada no lado direito da impressora, levantando-as para trás, de forma que seja possível ver o carro de impressão. Verifique se a embalagem foi totalmente removida do carro de impressão.

Pode ser que ele se movimente nesse momento, portanto aguarde até que pare.

2. Verifique se a tampa do cabeçote de impressão está travada, pois a impressora não funcionará se a trava não estiver corretamente fixada.

- 3. Feche a parte traseira e, em seguida, a parte dianteira da aba articulada. A impressora não funcionará se não estiver corretamente fechada.
- 4. Se a luz amarela não apagar, consulte o CD *Para utilizar sua impressora*.

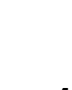

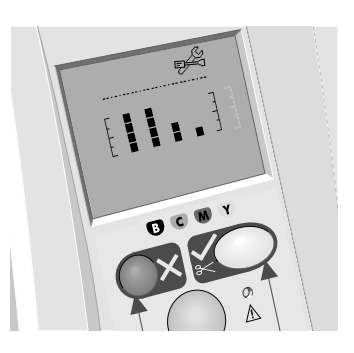

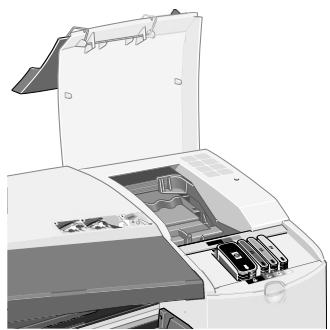

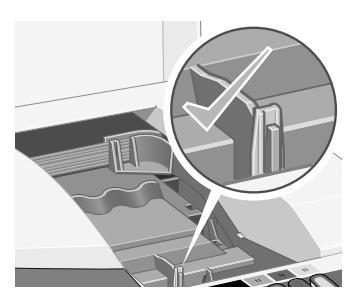

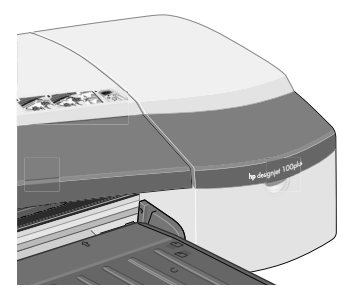

### **O problema é que a impressora não recebeu a tarefa**

Se sua impressora parece ter ignorado a tarefa de impressão enviada:

1. Verifique se a impressora está corretamente conectada ao computador.

Se a conexão for feita por meio de rede, imprima as páginas de configuração da impressora (pressione quatro vezes as teclas Power e OK ao mesmo tempo) e verifique na seção TCP/IP se o Status exibido é Pronta. Anote o endereço IP e a máscara de sub-rede da impressora que estão nessa mesma seção.

- Se o endereço IP for 0.0.0.0 ou 192.0.0.192, consulte o pôster de configuração da impressora.
- Se o Status for Pronta, é possível utilizar o navegador da Web para verificar a conexão de rede entre a impressora e o computador. Digite o endereço IP de sua impressora no navegador, no local em que geralmente se digita a URL. Se receber uma resposta da impressora, a conexão de rede está funcionando.
- Se o Status for Não Pronta, ou se a impressora não responder ao navegador da Web, verifique se o endereço IP e a máscara de sub-rede da impressora pertencem a sua rede.
- Se necessário, consulte o administrador da rede.
- 2. Certifique-se de que a fila de impressão não está pausada.
- 3. Se estiver utilizando Mac OS X, verifique se foi selecionado "HP IP Printing" (Impressão IP da HP) ao criar a impressora, e não "IP Printing" (Impressão IP).

## **O problema é... outro**

O utilitário de *Manutenção de sistema da HP Designjet* permite acesso aos recursos de suporte e de resolução de problemas na Web, se tiver conexão à Internet, ou ele mesmo fornece vários recursos que podem ajudá-lo a solucionar problemas com a impressora.

Para iniciar a *Manutenção de sistema da HP Designjet* no Windows:

- 1. Na barra de tarefas, selecione Iniciar > Configurações > Impressoras.
- 2. Clique com o botão direito no ícone da impressora e selecione *Preferências de impressão* (Windows 2000 ou XP), *Padrões do documento* (Windows NT 4) ou *Propriedades* (Windows 98 ou Me) no menu pop-up.
- 3. Selecione a guia *Avançado* e clique no botão *Manutenção*.

Para iniciar a *Manutenção de sistema da HP Designjet* no Mac OS, clique duas vezes no ícone HP Designjet System Maintenance (*Manutenção de sistema da HP Designjet)* na área de trabalho. Como alternativa, no Mac OS X é possível selecionar sua impressora no Print Center (Centro de impressão) e clicar em *Configure (Configurar)*.

Tanto no Windows quanto no Mac OS, o navegador da Web deve ser iniciado automaticamente quando as instruções acima são seguidas.

Caso não consiga seguir as instruções com sucesso...

- ...pode ser que seu computador não gerencie a impressora. Nesse caso, utilize a *Manutenção de sistema da HP Designjet* no servidor da impressora.
- ...ou pode ser que a impressora seja gerenciada por seu computador, mas a *Manutenção de sistema da HP Designjet* não foi instalada. Nesse caso, instale-a a partir do CD *Instalação do software da HP Designjet*.

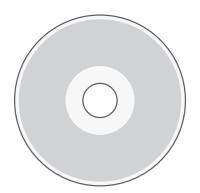

**Para obter mais informações sobre solução de problemas da impressora, consulte a seção 'O problema é...' no CD Para utilizar a impressora.**

## **Desejo informações sobre o painel frontal**

O painel frontal (ou painel de controle) da impressora fornece informações sobre o estado da impressora, além de possuir três teclas (botões) que permitem controlar as ações da impressora.

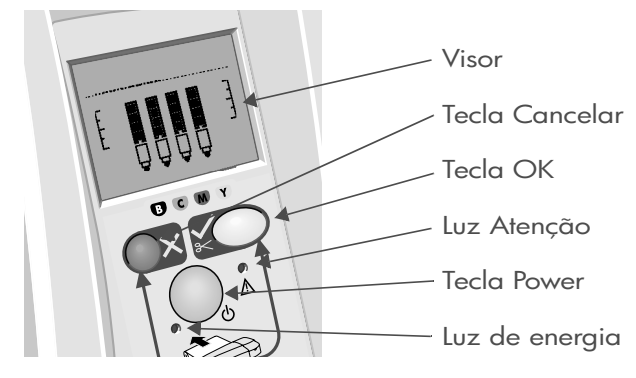

As teclas são:

- *Power:* Liga e desliga a impressora.
- *Cancelar:* Cancela a operação atual.
- *OK:* Indica à impressora:
	- que você já **carregou o papel** na bandeja apropriada e que ela pode iniciar a impressão;
	- que você **corrigiu um problema**, por exemplo, removeu papel congestionado ou substituiu um cabeçote de impressão, e que a impressora deve continuar suas atividades, como prosseguir com a impressão;

As luzes são:

- *Luz de energia:* A luz de Energia (verde) acenderá quando a impressora for ligada.
- *Atenção:* A luz Atenção (amarela) acenderá quando a impressora necessitar de uma ação do usuário, por exemplo, fechar a tampa superior (se o visor estiver vazio).

O painel frontal da impressora possui uma área de *Exibição* que fornece informações sobre a impressora. Os conjuntos de ícones situados na parte inferior da área de exibição referem-se respectivamente aos componentes Preto, Ciano, Magenta e Amarelo do sistema de tintas.

## **Desejo informações sobre os ícones do painel frontal**

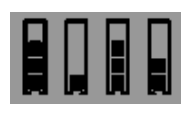

Os quatro ícones exibidos aqui se referem ao volume de tinta em cada um dos **cartuchos de tintas**.

Um ícone do **cabeçote de impressão** piscando (na parte inferior) indica um problema com esse cabeçote.

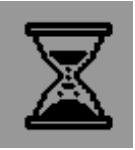

*Ocupado*: *Quando estiver piscando:* Imprimindo, cancelando tarefa, secando, desligando. O ícone piscará se a tampa superior ou lateral estiver aberta. *Ação:* Feche a tampa lateral ou superior. *Quando estiver apagado:* A impressora está desligada, desocupada ou aguardando uma ação do usuário.

*Papel Quando estiver piscando*: *desalinhado:* O papel está

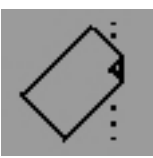

desalinhado e deverá ser recarregado na impressora. *Ação:* Recarregue o papel. *Quando estiver apagado:* Normal.

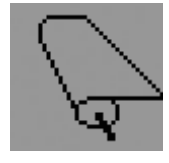

*Estado do Quando estiver aceso*: *rolo:* O rolo está carregado. *Quando estiver piscando*: O rolo está vazio ou preso. *Ação:* Carregue o rolo. *Quando estiver apagado:* Não há rolo carregado.

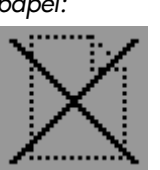

*Estado da Quando estiver Folha de piscando: papel:* Sem papel ou papel preso. *Ação*: Adicione papel ou limpe o caminho do papel. *Quando estiver apagado:* Normal.

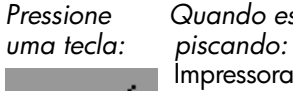

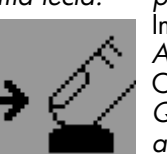

*Pressione Quando estiver*  Impressora aguardando. *Ação:* Pressione a tecla OK. *Quando estiver* 

*apagado:* Normal.

*namento do piscando: papel:* 

*Congestio- Quando estiver*

Papel congestionado ou preso, ou carro de impressão preso. *Ação:* Limpe o congestionamento do papel.Consulte página 12. *Quando estiver apagado:* Normal.

*Utilize a Manutenção de sistema da HP Designjet:*

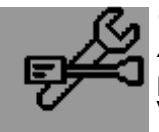

*Quando estiver piscando:* Erro de hardware. *Ação:* Execute o utilitário de Manutenção de sistema da HP Designjet para a impressora (consulte a página 16). Verifique se a impressora está conectada. *Quando estiver apagado:* Normal.

### **Desejo informações sobre combinações de ícones piscando**

#### **Descarregar rolo**

*Quando estiver piscando:* A impressora está aguardando que você descarregue o rolo manualmente.

*Ação:* Descarregue o rolo completamente; não é necessário remover o eixo da impressora.

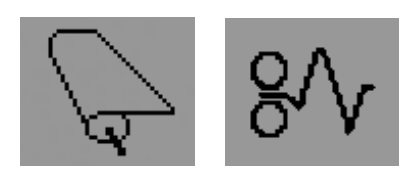

 *Quando estiver apagado:* Normal.

### **Rolo desalinhado**

*Quando estiver piscando:* O rolo de papel está desalinhado e deve ser recarregado. *Ação:* Descarregue o rolo e recarregue-o, prestando atenção especial ao alinhamento.  *Quando estiver apagado:* Normal.

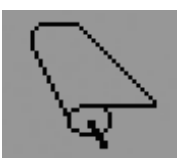

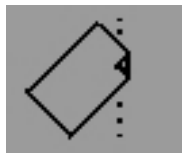

#### **Para obter mais informações sobre...**

- como utilizar sua impressora
- informações adicionais sobre a impressora
- solução de problemas da impressora

... consulte o CD *Para utilizar sua impressora* ou (apenas para Windows) a ajuda on-line para o driver da impressora.

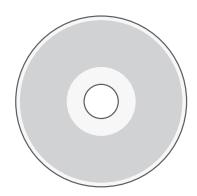

**Declaração de garantia limitada da HP**

## **HP Designjet 100plus/110 plus nr**

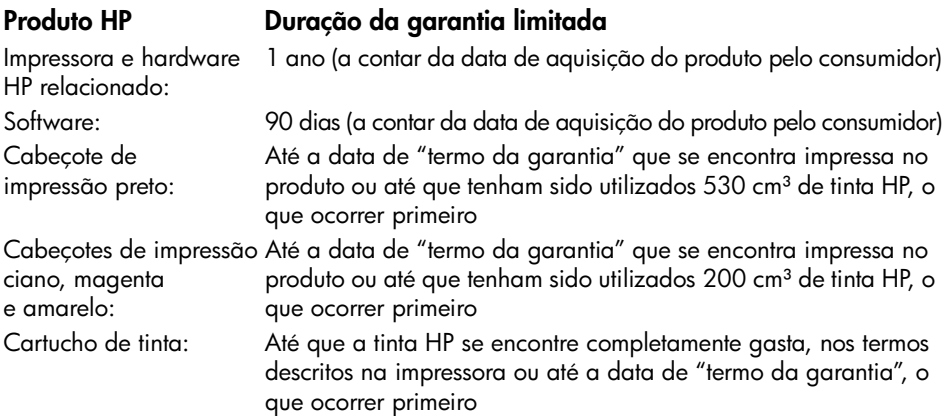

## **A. Duração da garantia limitada**

- 1. A Hewlett-Packard (HP) garante ao usuário final que os produtos HP especificados acima se encontram livres de defeitos de material e de fabricação durante o período especificado. É da responsabilidade do usuário manter um comprovante da data de aquisição.
- 2. Para produtos de software, a garantia limitada da HP apenas se aplica no caso de falha na execução de instruções de programação. A HP não garante que os produtos serão operados sem interrupção ou isentos de erros.
- 3. A garantia limitada da HP apenas cobre defeitos decorrentes de uma utilização apropriada do produto, não se aplicando nos seguintes casos:

a. Manutenção ou modificação impróprias ou inadequadas;

b. Software, interfaces, mídias, peças ou suprimentos que não sejam fornecidos ou suportados pela HP; ou

c. Operações fora das especificações do produto.

As operações de manutenção de rotina das impressoras da série HP Designjet 110plus/ 110 plus nr, tais como limpeza e serviços de manutenção preventiva (incluindo peças contidas nos "kits" de manutenção preventiva e deslocações de engenheiros da HP) não se encontram cobertas pelos termos da garantia limitada da HP, podendo no entanto, em determinados países, serem cobertas por contratos de suporte separados.

4. Para produtos das impressoras HP, a utilização de produtos reabastecidos ou não-HP (tinta, cabeçotes de impressão ou cartuchos de tinta), não afeta a garantia do consumidor, nem qualquer contrato de suporte da HP com o consumidor. Porém, no caso de uma falha ou dano em uma impressora resultar da utilização de cartuchos de tinta que não sejam da HP ou de cartuchos reabastecidos, a HP cobrará os serviços prestados e materiais necessários ao reparo dessa falha ou dano.

- 5. Se a HP receber, durante o período de garantia aplicável, um aviso de defeito em qualquer software, mídia ou produto de consumo coberto pela garantia, a HP deverá fornecer outro produto ao cliente, para substituir aquele com o defeito. Se a HP receber, durante o período de garantia aplicável, um aviso de defeito em qualquer produto de hardware coberto pela garantia, ela deverá reparar ou substituir o produto defeituoso, a critério da HP. Uma peça de reposição, como substituta de outra com defeito e assistência remota na instalação de peças, se necessário, deverá ser fornecida ao consumidor, a critério da HP. A HP deverá, a seu critério, solicitar que o consumidor retorne a peça defeituosa.
- 6. No caso de a HP não poder reparar ou substituir, conforme aplicável, o produto defeituoso coberto pela garantia HP, esta devolverá, em um prazo razoável após a notificação do defeito, o valor pago pelo produto.
- 7. A HP não será obrigada a reparar, substituir ou devolver o preço pago até que o cliente devolva o produto defeituoso à HP.
- 8. Os produtos de reposição poderão ser novos ou usados mas em estado novo, desde que a sua funcionalidade seja no mínimo igual a do produto substituído.
- 9. Os produtos HP poderão conter peças ou componentes remanufaturados, equivalentes a novos em termos de desempenho, podendo ainda já ter sido submetidos a uma utilização meramente incidental.
- 10.A garantia limitada da HP é válida em qualquer país ou local onde a HP ofereça suporte para esse produto e onde o produto seja comercializado. O nível de garantia recebido irá variar de acordo com os padrões locais. A HP não alterará a forma ou a função do produto para operá-lo em um país onde não houve intenção de funcionamento por questões regulamentares ou legais. Contratos para serviços adicionais poderão estar disponíveis para qualquer fornecedor de serviços da HP, onde os produtos relacionados são distribuídos pela HP ou por um importador autorizado.
- 11.Qualquer garantia aplicável ao cartucho de impressão não se aplicará aos cartuchos de impressão HP que tenham sido reabastecidos, remanufaturados, recondicionados, usados de forma incorreta ou adulterados de qualquer forma.

## **B. Limitações da garantia**

1. NOS TERMOS PERMITIDOS PELA LEI APLICÁVEL, NEM A HP NEM OS RESPECTIVOS FORNECEDORES PRESTAM QUALQUER OUTRA GARANTIA OU CONDIÇÕES DE QUALQUER TIPO, EXPRESSA OU SUBENTENDIDA COM RELAÇÃO AOS PRODUTOS HP, E ESPECIFICAMENTE SE ISENTAM DAS GARANTIAS IMPLÍCITAS OU DAS CONDIÇÕES DE COMERCIALIZAÇÃO, QUALIDADE SATISFATÓRIA E ADEQUAÇÃO A UM DETERMINADO FIM ESPECÍFICO.

## **C. Limitações de responsabilidade**

- 1. Nos termos permitidos pela lei aplicável, os meios de ressarcimentos referidos na presente Declaração de garantia são os únicos meios de ressarcimento do cliente diante da HP.
- 2. NOS TERMOS PERMITIDOS POR LEI, EXCETO RELATIVAMENTE A OBRIGAÇÕES ESPECIFICAMENTE REFERIDAS NA PRESENTE DECLARAÇÃO DE GARANTIA, A HP E OS RESPECTIVOS FORNECEDORES NÃO SERÃO RESPONSÁVEIS POR DANOS DIRETOS, INDIRETOS, ESPECIAIS, INCIDENTAIS OU CONSEQÜENCIAIS, RESULTANTES DE CONTRATO, AÇÃO DE INDENIZAÇÃO POR PERDAS E DANOS OU QUALQUER OUTRA AÇÃO JUDICIAL, QUER TENHA SIDO AVISADO DA POSSIBILIDADE DE TAL INDENIZAÇÃO OU NÃO.

## **D. Lei aplicável**

- 1. A presente Declaração de garantia atribui ao cliente direitos legais específicos. O cliente poderá ainda ter outros direitos que podem variar de estado para estado nos Estados Unidos, de província para província no Canadá e de país para país em outros locais do mundo.
- 2. Na medida em que a presente Declaração de garantia for contrária às leis aplicáveis, deverá ser alterada para que não mais contrarie tais leis aplicáveis. Nos termos das leis aplicáveis, certas limitações e renúncias de responsabilidade da presente Declaração de garantia poderão não ser aplicáveis ao cliente. Por exemplo, alguns estados nos Estados Unidos, bem como em alguns outros países (incluindo províncias do Canadá), poderão:

a. Impedir que renúncias de responsabilidades e limitações da presente Declaração de garantia limitem os direitos legais do consumidor (por exemplo, Reino Unido);

b. De alguma forma restringir a possibilidade de um fabricante aplicar tais renúncias de responsabilidades e limitações; ou

c. Conceder ao consumidor direitos de garantia adicionais, especificar a duração de garantias implícitas das quais os fabricantes não podem se isentar ou não permitir limitações durante o período das garantias implícitas.

3. PARA AS TRANSAÇÕES COMERCIAIS EFETUADAS NA AUSTRÁLIA E NOVA ZELÂNDIA, OS TERMOS DA PRESENTE DECLARAÇÃO DE GARANTIA, EXCETO NOS TERMOS PERMITIDOS POR LEI, NÃO EXCLUEM, RESTRINGEM OU MODIFICAM OS DIREITOS LEGAIS IMPERATIVOS APLICÁVEIS À VENDA DE PRODUTOS HP AOS CLIENTES E REPRESENTAM UM ADENDO A TAIS DIREITOS.

Revisão: 10 de fevereiro de 2003

**Avisos regulamentares**

É possível obter as Folhas de dados de segurança do material atuais para os sistemas de tinta utilizados na impressora, enviando uma solicitação para este endereço: Hewlett-Packard Customer Information Center, 19310 Pruneridge Avenue, Dept. MSDS, Cupertino, CA 95014, U.S.A. Há também uma página na Web: http://www.hp.com/hpinfo/community/environment/productinfo/psis\_inkjet.htm

## **Número de modelo de controle**

Para fins de identificação de controle, um Número de modelo de controle foi atribuído ao seu produto. O Número de modelo de controle atribuído ao seu produto é BCLAA-0302. O número de controle não deve ser confundido com o nome do produto (por exemplo, impressora Designjet série 100) ou com os números do produto (C7791X, C7796X).

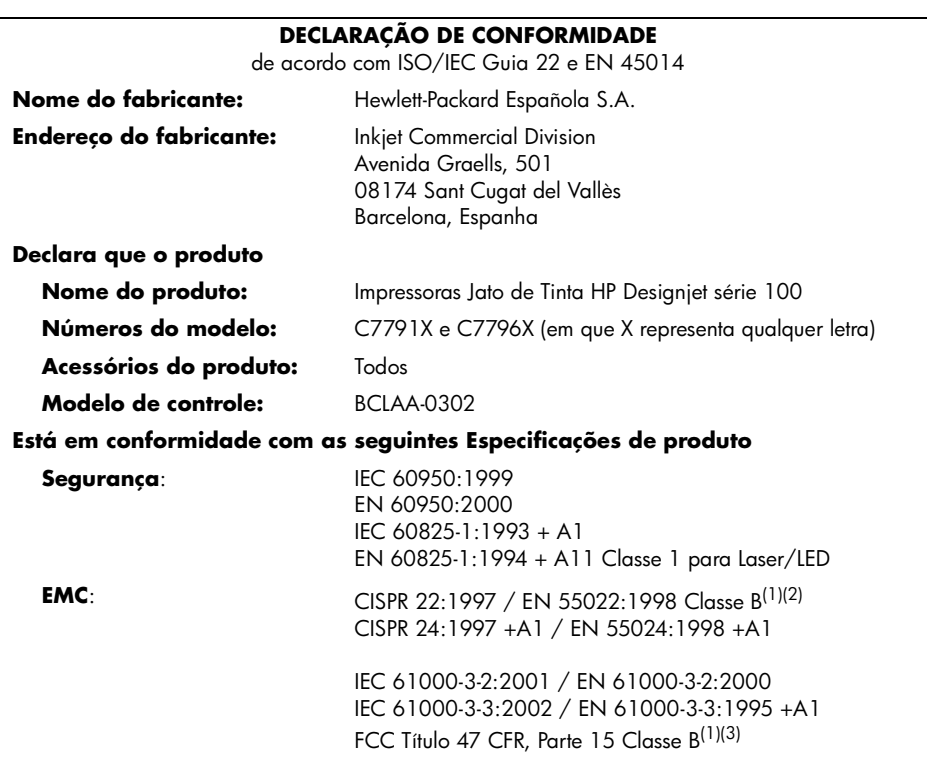

#### **Informações suplementares**

O produto aqui descrito está em conformidade com os requisitos da Diretiva de Baixa Voltagem 73/23/EEC e da Diretiva EMC 89/336/EEC e traz a marca CE de acordo.

 $<sup>(1)</sup>O$  produto apresenta operação classe A quando conectado a cabos de LAN usando acessórios</sup> de servidor de impressão.

(2)O produto foi testado em uma configuração típica de usuário.

 $^{(3)}$ Este dispositivo está de acordo com a parte 15 das Normas da FCC. A operação está sujeita às duas condições a seguir:

1. talvez este dispositivo não cause interferência prejudicial, e

 2. este dispositivo pode aceitar qualquer interferência recebida, incluindo interferência que pode causar operações não desejadas.

Sant Cugat del Vallès (Barcelona), 24 de outubro de 2003

Josep-Maria Pujol, Gerente de regulamentação de produto

Contato na Europa: escritório de serviços e vendas local da Hewlett-Packard ou Hewlett-Packard GmbH, Department HQ TRE, Herrenberger Strasse 140, D-71034 Böblingen, Alemanha (Fax: +49 7031 143143)

# Nasıl yapılır...?

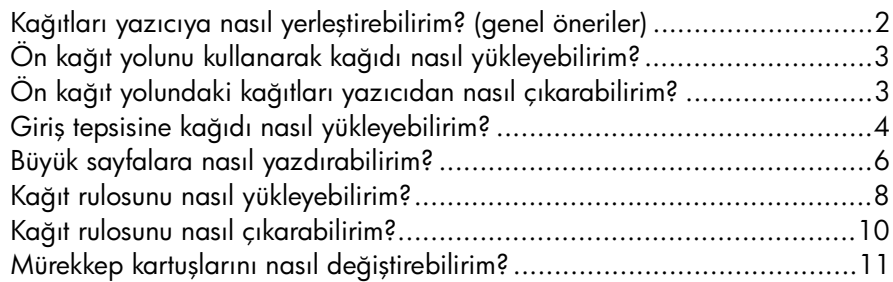

### Sorun...

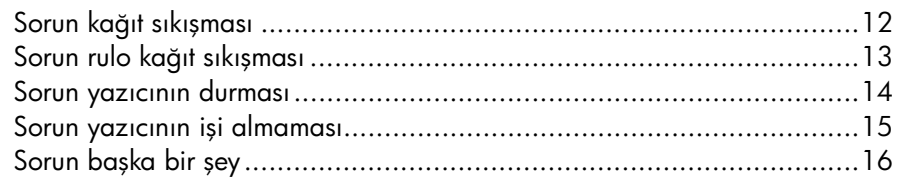

## Bilgi ver...

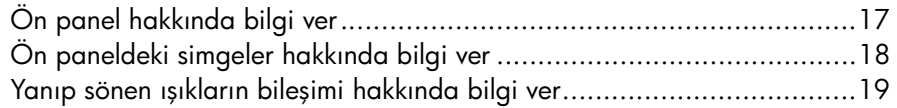

## Yasal bilgiler

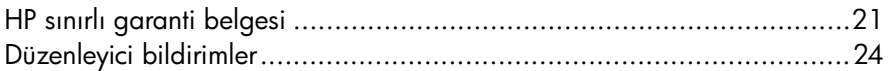

## Diğer bilgiler

Yazıcınızın kullanımı hakkında ayrıntılı bilgi edinmek, yazıcınızla ilgili ek bilgileri (sürücüler ve ağ dahil olmak üzere) görmek ve yazıcı sorunlarını giderme bilgilerine erişmek için *Using Your Printer* CD'sine (Yazıcınızı Kullanma CD'si) veya yazıcı sürücüsünün çevrimiçi yardımına bakın.

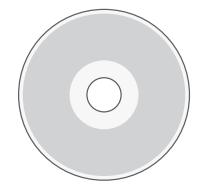

## Kağıtları yazıcıya nasıl yerleştirebilirim? (genel öneriler)

Yazıcıya kağıt yüklemenin üç yöntemi vardır:

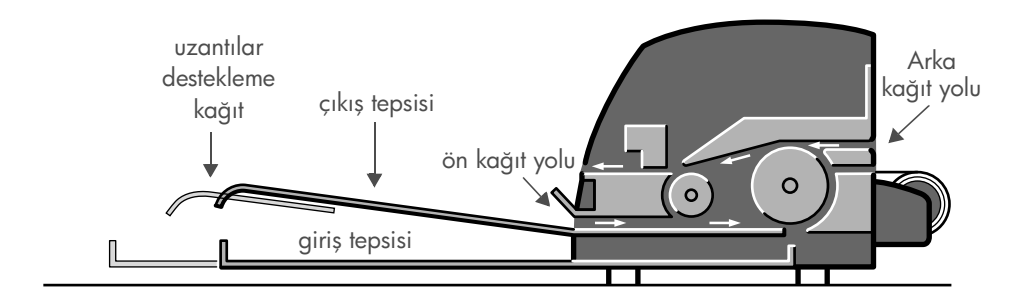

- Yazıcının ön tarafındaki, 76  $\times$  142 mm (3  $\times$  5,6 inc) ile 457  $\times$  610 mm  $(18 \times 24 \text{ inc})$  ebatları arasında birden çok kağıt yaprağı alan giriş tepsisi (C+). 0,2 mm kalınlığında (veya 150 g/m²) en çok 50 kağıdı genişletilmemiş tepsiye veya aynı kalınlıktaki en çok 25 kağıdı genişletilmiş tepsiye yükleyebilirsiniz. Zarflar giriş tepsisine de yüklenebilir.
- Ön kağıt yolu  $110 \times 205$  mm  $(4.3 \times 8.1)$  inc) ve 625 x 1625 mm (24,6 x 63,9 inç) (A1 büyük) boyutlarındaki tek sayfa kağıtları alabilir.
- Arka kağıt yolu (üst yuva) tek sayfalık kalın kağıtları veya 110 x 205 mm (4.3 x 8,1 inç) ve 625 x 1625 mm (24,6 x 63,9 inç) (A1 büyük) boyutları arasındaki diğer ortamları alabilir. arka kağıt yolu (alt yuva) rulo girişi için kullanılır.
- Otomatik rulo besleyici arka kağıt yoluna rulo kağıt yüklemenize olanak verir. Rulo kağıt yazıcıya yüklendiğinde kağıt yolunu tıkadığından, yaprak kağıda yazdırmadan önce mutlaka çıkartılmalıdır (bkz: sayfa 8).

Kağıt ne şekilde yüklenirse yüklensin, daima dikey modda yüklenmelidir: kağıdın yazıcıya verilecek kenarı kısa kenar olmalıdır.

Çıkış tepsisi uzantıları 484 mm (19 inç) boyuna dek kağıtları desteklemek için kullanılabilir. 484 mm'den (19 inç) büyük kağıtlarda, çıkış tepsisi uzantılarını kapatın ve kağıdı desteklemek için yazıcıdan dışarı doğru çıkan genişletilmiş giriş tepsisini kullanın.

### HP Designjet 110plus/110 plus nr yazıcı—Hızlı Başvuru Kılavuzu

Ön kağıt yolunu kullanarak kağıdı nasıl yükleyebilirim?

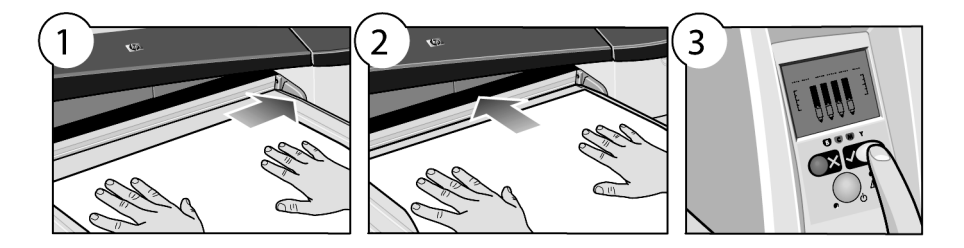

- 1. Tek yaprak kağıdı sağa doğru hizalayarak, yazdırılacak yüzü aşağıya bakacak şekilde çıkış tepsisine yerleştirin. Buraya birden çok kağıt yerleştirmeyin.
- 2. Kağıdı gidebileceği son noktaya kadar iterek sağa hizalı tutacak şekilde yazıcıya yerleştirin.
- 3. Ön paneldeki *Tamam* tuşuna (sağ üst köşedeki tuş) basın.

Yazıcı kağıdın hizalamasını kontrol eder ve doğru hizada değilse dışarı iter; bu durumda kağıdı yeniden koymanız gerekir.

## Ön kağıt yolundaki kağıtları yazıcıdan nasıl çıkarabilirim?

Yazdırma işlemine başlamadan önce kullandığınız kağıt türünü değiştirmek veya farklı bir giriş yolu kullanmak üzere yüklediğiniz kağıtları değiştirmek ya da çıkarmak isterseniz şu işlemi yapın:

• Kağıdı dışarı itmek için İptal ve Tamam tuşlarına *aynı anda* basın.

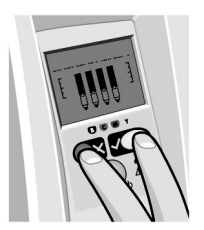

## Giriş tepsisine kağıdı nasıl yükleyebilirim?

Giriş tepsisinin sadece gerekli olduğunda uzatılması gerektiğini unutmayın. Legal veya A4 boyuttan büyük kağıt kullanırken.

1. Giriş tepsisini çıkarın.

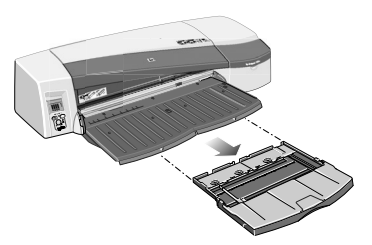

2. Tepsinin kapağını kaldırın.

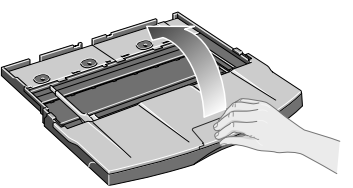

3. Kullandığınız kağıt Legal veya A4 boyutlarından büyükse, ortadaki küçük parçayı tepsiyi genişletecek şekilde sola kaydırın. Sonra parçayı bırakın ve tepsi uzantısını açılabildiği kadar dışarı çekin.

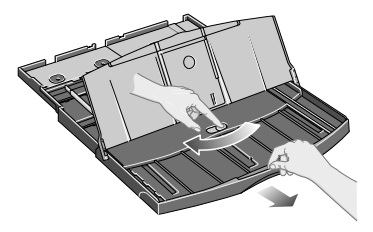

4. Kağıtları parmağınızla havalandırın. Bu işlem, art arda gelen yaprakların birbirine yapışmasını önler.

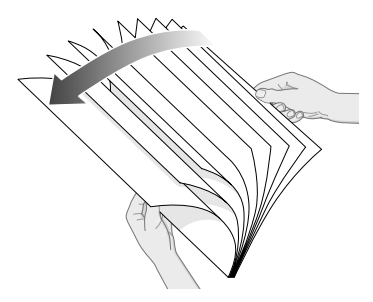

### HP Designjet 110plus/110 plus nr yazıcı—Hızlı Başvuru Kılavuzu

5. Kağıtları tepsi kapağının altından tepsinin içine doğru ittirerek tepsinin sağ kenarına ve yazıcı kenarına dayayın.

- 6. Küçük parçayı kağıtların üstünde sıkıca duracak şekilde tepsinin sağına doğru itin. Tepsinin solundaki büyük parçayı da kağıda iyice oturacak şekilde hareket ettirin.
- 7. Tepsi kapağını kapatın.
- 8. Çıkış tepsisini kaldırın ve giriş tepsisini düz tutup gidebileceği son noktaya kadar iterek yazıcıya yerleştirin. Sol iç köşenin plastik kağıt tepsisi yuvasıyla hizalanmasını sağlayın.

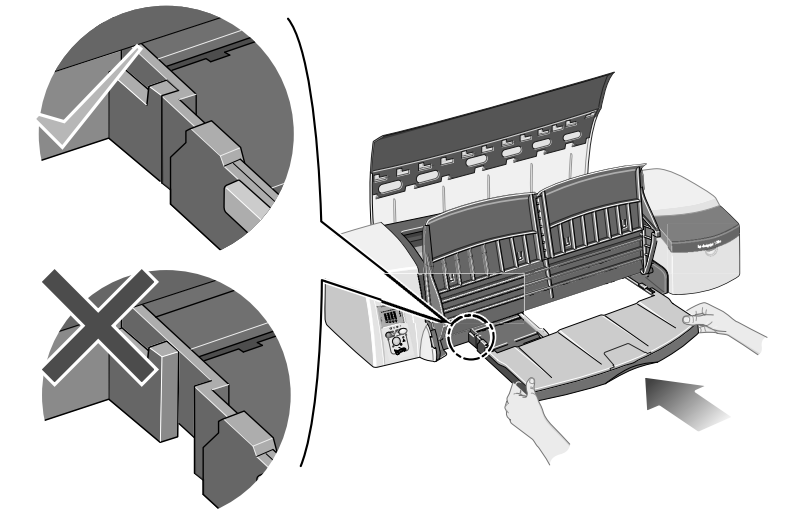

9. Çıkış tepsisini indirin. Giriş tepsisi açıksa, çıkış tepsisinin dışına kadar uzanır.

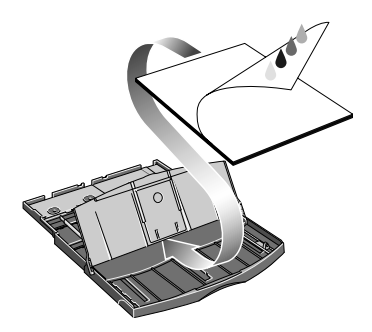

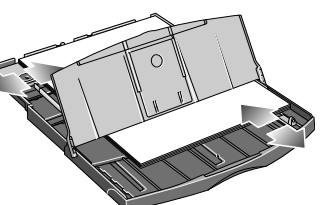

## Büyük sayfalara nasıl yazdırabilirim?

Yazıcı çıkış sisteminin ayarlanabilir birkaç parçası vardır. Büyük kağıt yapraklarına yazdırırken doğru yazıcı çıkış yapılandırmasının kullanılması önemlidir. Aşağıdaki şekil, yazıcı çıkış sisteminin ayarlanabilir parçalarını gösterir:

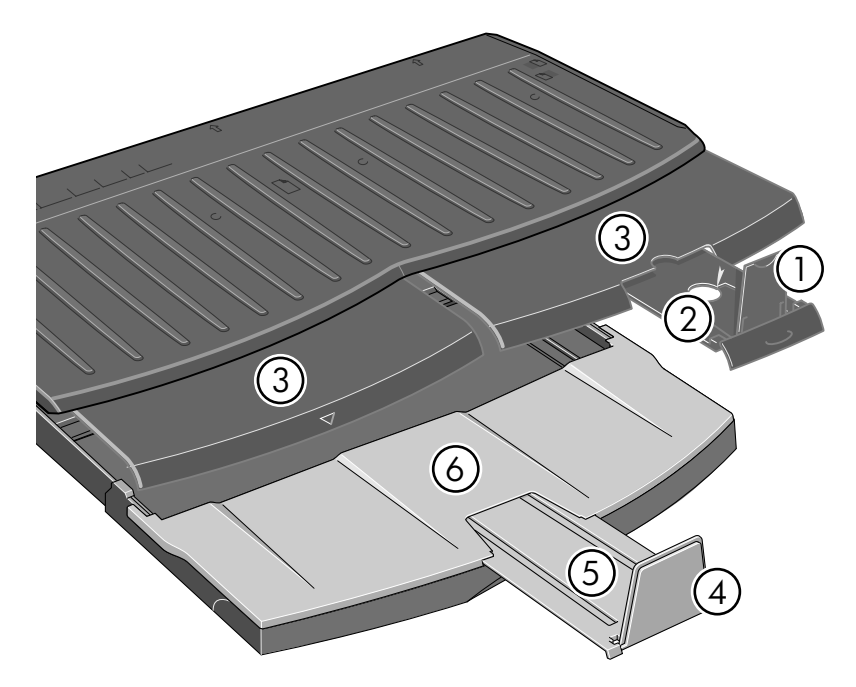

Sonraki sayfadaki tablo, çeşitli kağıt boyutları için gerekli çıkış sistemi yapılandırmasını verir.

Not:

.

- Ana tepsi veya rulo besleyici kaynak olarak kullanıldığında, çıktıların birikmesini sağlamak için çıkış sistemine gerekli ayarlamaları yapın.
- Çıkış tepsisinde birikmiş çıkışlar varsa ve rulo besleyiciden yazdırmak istiyorsanız, çıkış tepsisini boşaltın ve yazdırmadan önce gerektiği gibi ayarlayın.

...devamı sonraki sayfada...

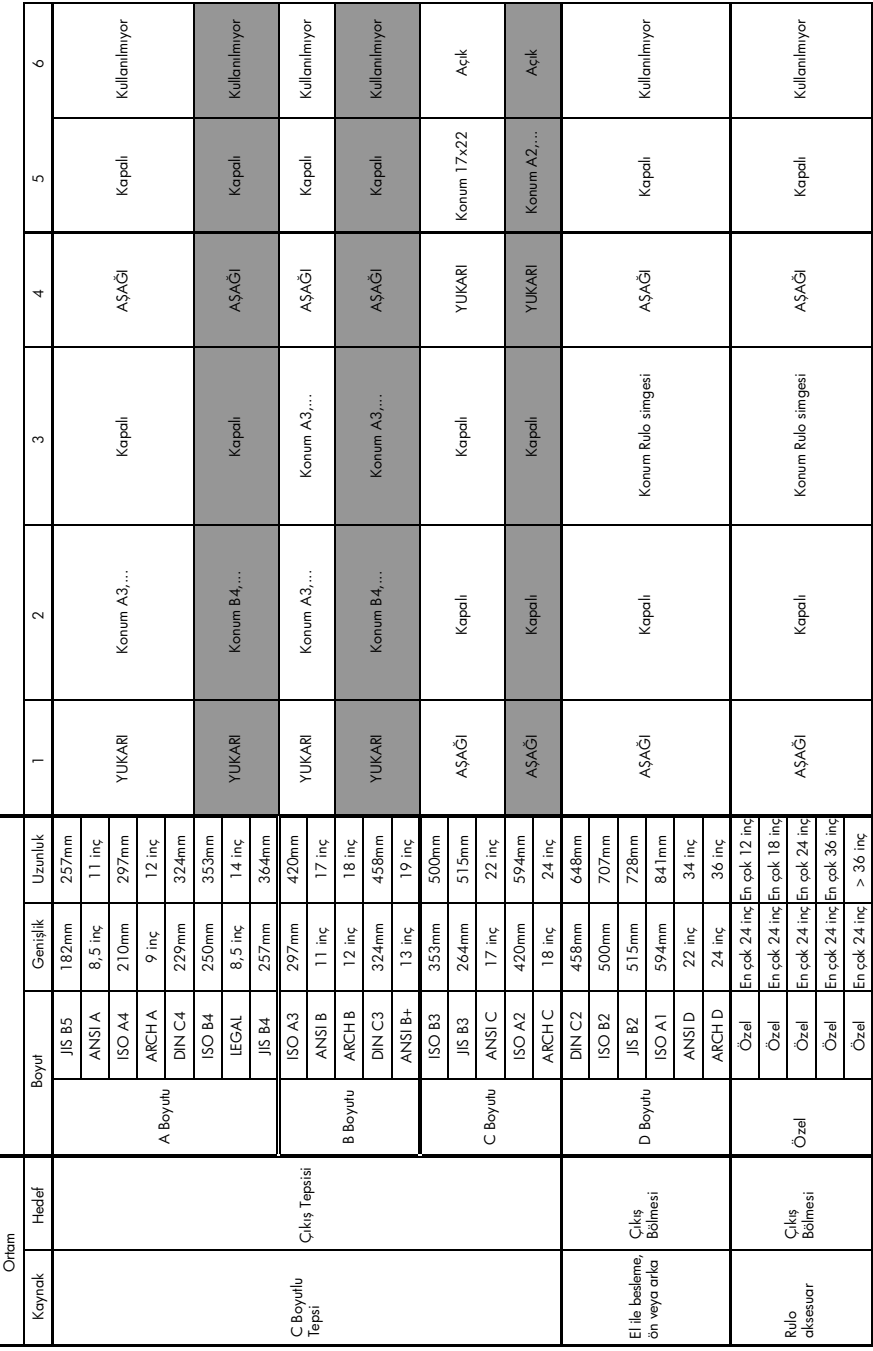

# HP Designjet 110plus/110 plus nr yazıcı—Hızlı Başvuru Kılavuzu

## Kağıt rulosunu nasıl yükleyebilirim?

Yazıcı tarafından bir seferde yalnızca tek kağıt kaynağı kullanılabilir, bu nedenle yazıcıya bir kağıt rulosu yerleştirilmişse ve siz tek bir kağıda yazdırmak istiyorsanız, öncelikle ruloyu çıkarmanız gerekir. Daha sonra, ruloya yazdırmak gerektiğinde rulo otomatik olarak yeniden yüklenir.

Ruloyu çıkarmadan Tamam tuşuna (ön panelde sağ üst taraftaki tuş) basarak kesebilirsiniz; kağıt önce 1 cm (0,4 inç) kadar ilerler.

- 1. Uygulamanızı rulo besleyiciden kağıt alacak şekilde ayarlayın.
- 2. Uygulamanızdan Yazdır'ı seçin.
- 3. Gerekli kağıdı mile takın. Rulonun doğru yönde olduğundan ve mildeki mavi durdurucunun kağıda doğru itilmiş olduğundan emin olun.
- 4. Mili, yazıcının arka tarafından bakıldığında mavi durdurucu sağda ve siyah durdurucu solda olacak şekilde tutucu yuvalarına yerleştirin.

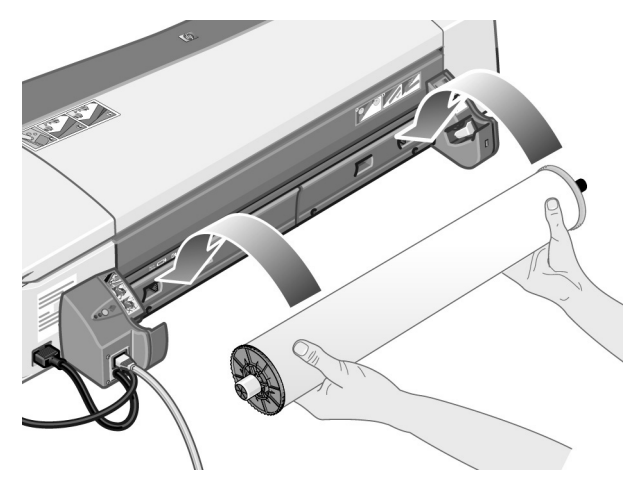

Kağıt parlaksa, kağıdın yüzünü lekelememek için eldiven giymenizi öneririz.

5. Kağıdın yazıcıya verilen kenarının düz ve kenarlara dik olduğundan ve herhangi bir buruşukluk olmadığından emin olun.

...devamı sonraki sayfada...
### HP Designjet 110plus/110 plus nr yazıcı—Hızlı Başvuru Kılavuzu

...önceki sayfadan devam...

6. Fazla kağıdı geri sararak kağıdın mile sıkıca sarılmasını sağlayın.

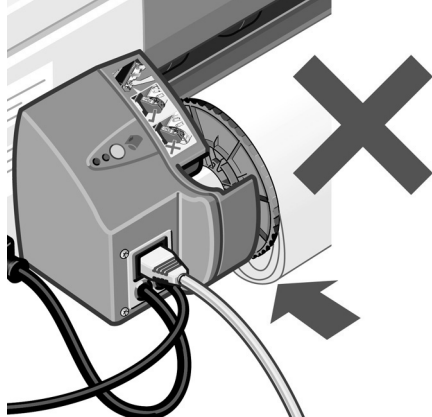

- 7. Kağıdın üst kenarını yazıcının arka tarafındaki *alt* yuvaya yerleştirin. Kağıdı, eğrilmemesi için kenarlarından destekleyerek yazıcının arkasından içeriye doğru gidebildiği kadar itin.
- 8. 'Bip' sesi verdikten sonra yazıcı kağıdı alacaktır.

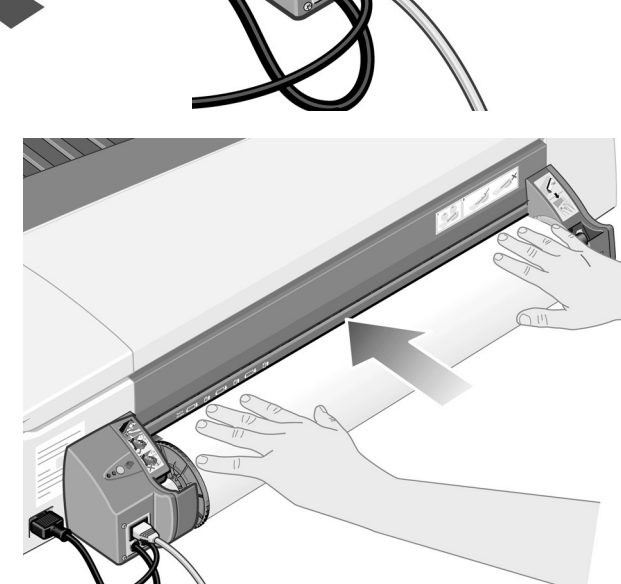

9. Yazıcı kağıdın hizalamasını denetler. Kağıt düzgün hizalanmışsa, ekranda yazıcının yazdırmaya hazır olduğunu belirten rulo simgesi görünür. Kağıt doğru hizada değilse yazıcı kağıdı dışarı iter ve ekranda yanlış hiza ve rulo simgeleri görünür; bu durumda kağıdı yeniden yerleştirmeniz gerekir.

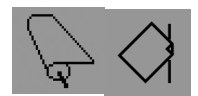

Kağıt mile sıkıca sarılacak şekilde Adım 6'yı yineleyin.

## Kağıt rulosunu nasıl çıkarabilirim?

**Önemli:** Yazıcı rulo kağıdı içine alırsa, diğer bir deyişle kağıt dışarı çıkarılamazsa, kağıdı çekmeyin.

Rulo kağıdı iki yöntemle çıkarabilirsiniz:

• Yazıcıya tek yaprak yerleştirmek üzere ruloyu çıkartmak istiyorsanız, ön paneldeki *Cancel* ve *OK* tuşlarına *aynı anda* basın (aşağıda gösterilmektedir). Daha sonra ruloya yazdırmak istediğinizde, Otomatik Rulo Besleyici, ruloyu otomatik olarak yeniden yükler.

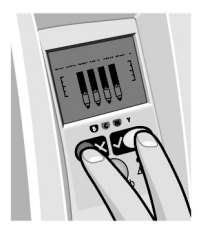

- Ruloyu tamamen çıkartmak istiyorsanız (örneğin, artık bu kağıt rulosunu kullanmak istemiyorsanız):
- 1. Yazıcının arkasındaki sol rulo besleyici desteğindeki Çıkar düğmesine basın. *Çıkar düğmesine bir kereden fazla basmayın, kağıda zarar verebilirsiniz*.
- 2. Ruloyu kendinize doğru çekin ve kağıdı yazıcının arka kağıt yolundan tamamen çıkarın. Aşağıda gösterilen simgeler kağıt tümüyle çıkana kadar yanıp sönecektir çünkü kağıt kısmen çıkarılırsa kağıt sıkışmaları oluşabilir. Bazen kağıdın kendisi arka yoldan çıkabilir.

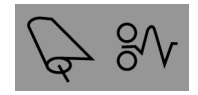

Mili yazıcıdaki desteklerinden çıkarmanız gerekmez.

## Mürekkep kartuşlarını nasıl değiştirebilirim?

- 1. Yazıcının sağ tarafındaki menteşeli ön kapağı açın.
- 2. Değiştirilmesi gereken her mürekkep kartuşu için:
	- Kısa üst kenarından tutup, mürekkep kartuşunu yukarıya doğru dikey olarak kaldırarak yazıcıdan çıkarın.

- Yeni mürekkep kartuşunu, klik sesiyle yerine sağlamca oturana kadar yuvasına itin.
- 3. Son olarak, dış kapağı kapatın.

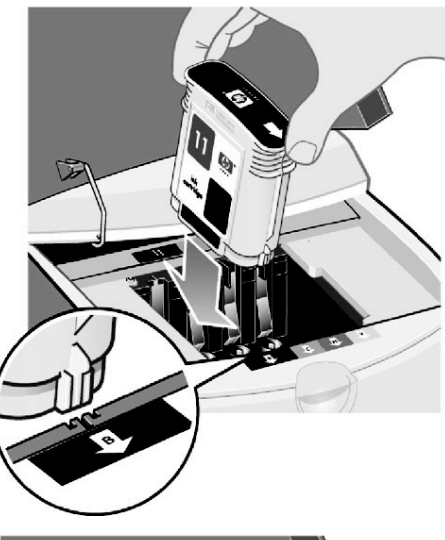

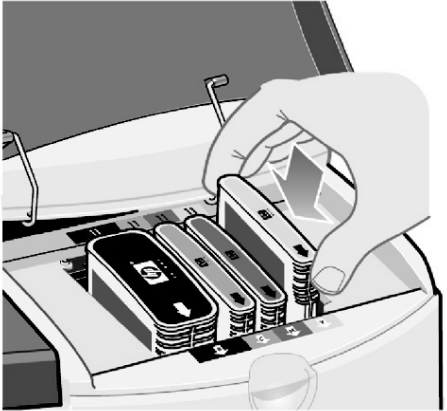

## Sorun kağıt sıkışması

1. Ön paneldeki *OK* (Tamam) düğmesine (sağ üst köşedeki düğme) basmayı deneyin.

Sorun çözülmediyse...

- 2. Yazıcıyı kapatın.
- 3. Tepsiden tüm ortamları çıkarın. Sıkışmış kağıt görüyorsanız çekip çıkarın.
- 4. Üst kapağı kaldırın ve sıkışmış kağıtları çıkarın.

Kapağı kaldırdığınızda yazıcının silindirlerine veya diğer iç parçalarına zarar vermemeye veya düzenlerini bozmamaya dikkat edin.

5. Her iki yanındaki düğmelere basıp *doğrudan* çekip, arka kağıt yolunu dikkatle çıkarın. *Doğru çekmezseniz kağıt algılayıcısına zarar verebilirsiniz*.

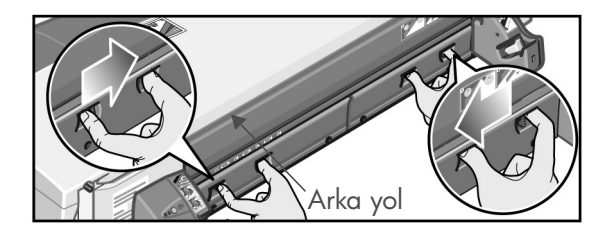

Arka kağıt yolunu çıkarmak, yazıcının iç kısmına arka taraftan erişmenizi sağlar.

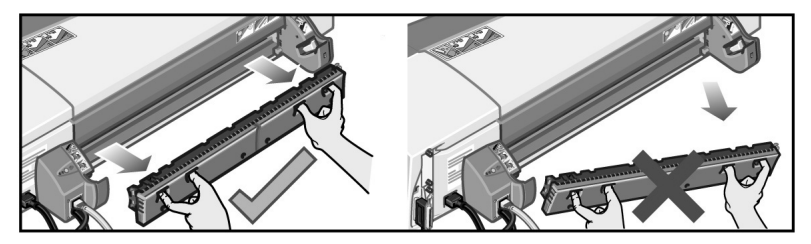

İçerde veya arka taraftan erişilebilen bir yerde sıkışmış kağıt varsa çekip çıkarın.

Arka kağıt yolunu takın ve tam olarak oturup oturmadığını kontrol edin.

- 6. Yazıcıyı açın.
- 7. Sıkışan kağıtları çıkardıktan sonra, düşük yazdırma kalitesi sorununa yol açmamak için yazıcı kafalarını hizalamanızı öneririz. Yazıcı kafalarını hizalamak için *HP Designjet System Maintenance*'ı (HP Designjet Sistem Bakımı) başlatın (bkz: sayfa 16) ve *Align printhead*'i (Yazıcı kafalarını hizala) seçin.

#### Sorun rulo kağıt sıkışması

Rulodan bir parça kağıt sıkışırsa:

- 1. Yazıcıyı kapatın.
- 2. Rulonun sıkışmış olabileceği tüm noktalara bakın:
- Ön kağıt tepsisini çıkarın. Böylece öndeki bir yuvadan yazıcının içini görebilirsiniz. Erişebildiğiniz tüm sıkışmış kağıtları çıkarın.
- Yazıcının silindirlerine veya içindeki diğer parçalara dokunmadan ve zarar vermeden üst kapağı kaldırın. Yazıcının içindeki döner aksamda sıkışmış kağıt varsa çıkartın.
- Her iki yanındaki düğmelere basıp doğrudan çekerek arka yolu çıkarın. Düz bir şekilde dışarı çekmezseniz kağıt algılayıcısına zarar verebilirsiniz. Yazıcının içindeki tamburlarda sıkışmış kağıt varsa çıkartın.
- 3. Kağıt sıkışmasını giderdikten sonra, yazıcının çıkardığınız veya açtığınız tüm parçalarını (kağıt tepsisi, üst kapak, arka yol), yerlerine düzgün oturduklarından emin olarak takın veya kapatın.
- 4. Yazıcıyı açın.
- 5. Ruloyu yeniden yüklemeden önce, ön kenarını tamamen düz ve kenarlarla dik açı yapacak şekilde düzeltin.

## Sorun yazıcının durması

Ön panel böyle görünüyorsa ve sarı ışık yanıp sönüyorsa:

1. Taşıyıcıyı görebilecek şekilde sağ arkaya doğru kaldırarak yazıcının sağ tarafındaki menteşeli kanadın her iki parçasını açın. Taşıyıcının etrafındaki tüm ambalaj malzemelerinin alındığını kontrol edin.

Bu noktada taşıyıcı hareket edebilir. Hareketi durana dek bekleyin.

2. Yazıcı kafası kapağındaki mandalların aşağıda olduğunu kontrol edin. Mandal yerine oturmadığında yazıcı çalışmaz.

- 3. Menteşeli kapağın arka parçasını, ardından da ön parçasını kapatın. Doğru kapatılmadığında yazıcı çalışmaz.
- 4. Sarı ışık sönerse, *Using Your Printer* (Yazıcınızı Kullanma) CD'sine başvurun.

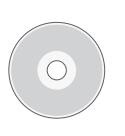

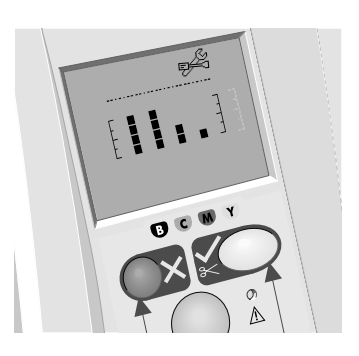

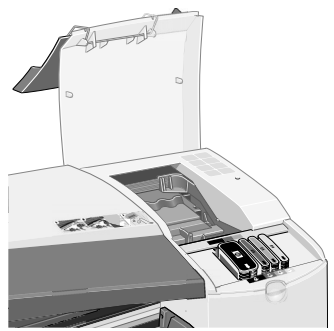

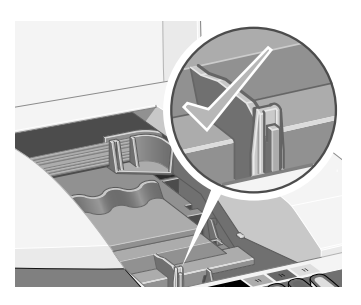

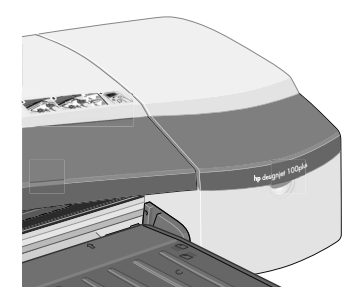

### Sorun yazıcının işi almaması

Yazıcının ona gönderdiğiniz yazdırma işini algılamıyorsa:

1. Yazıcının bilgisayara doğru bağlandığını kontrol edin.

Bağlantı ağ üzerindense, yazıcının yapılandırma sayfalarını yazdırın (Power [Güç] tuşunu basılı tutarken OK [Tamam] tuşuna dört kez basın) ve TCP/IP bölümünde Status'un (Durum) Ready (Hazır) olarak gösterildiğini denetleyin. Aynı bölümde, yazıcının IP adresini ve alt ağ maskesini not edin.

- IP adresi 0.0.0.0 veya 192.0.0.192 ise yazıcınızın kurulum posterine başvurun.
- Status (Durum) Ready (Hazır) ise, yazıcıyla bilgisayar arasındaki ağ bağlantısını denetlemek için bir Web tarayıcısı kullanabilirsiniz. Tarayıcınızda normalde URL yazdığınız yere yazıcınızın IP adresini yazmanız yeterlidir. Yazıcıdan bir yanıt alırsanız, yazıcıyla bilgisayar arasındaki ağ bağlantısı çalışır durumda demektir.
- Status (Durum) Not Ready (Hazır Değil) ise veya yazıcı Web tarayıcısına yanıt vermiyorsa, yazıcının IP adresinin ve alt ağ maskesinin ağınıza ait olup olmadığını kontrol edin.
- Gerekiyorsa, ağ yöneticinize danışın.
- 2. Yazıcı kuyruğunun duraklatılmadığını kontrol edin.
- 3. Mac OS X kullanıyorsanız, yazıcınızı oluşturduğunuzda "IP Printing"i değil "HP IP Printing"i seçin.

## Sorun baska bir sey

*HP Designjet System Maintenance* (HP Designjet Sistem Bakımı) yardımcı programı, bir Internet bağlantınız varsa Web üzerindeki destek ve sorun giderme olanaklarına erişmenizi sağlar. Internet bağlantınız olmasa bile, yazıcı sorunlarını çözmenize yardım edecek birkaç hizmeti vardır.

Windows sisteminde *HP Designjet System Maintenance*'ı (HP Designjet Sistem Bakımı) başlatmak için:

- 1. Windows görev çubuğunda Başlat > Ayarlar > Yazıcılar'ı seçin.
- 2. Yazıcınızın simgesini sağ tıklatın ve açılan menüden *Yazdırma Tercihleri* (Windows 2000 veya XP), *Belge Varsayılanları* veya *Özellikler* (Windows 98 veya Me) komutunu seçin.
- 3. *Gelişmiş* sekmesini seçin ve *Bakım* düğmesini tıklatın.

Mac OS sisteminde *HP Designjet System Maintenance* (HP Designjet Sistem Bakımı) uygulamasını başlatmak için masaüstünüzde *HP Designjet System Maintenance* (HP Designjet Sistem Bakımı) simgesini çift tıklatın. Alternatif olarak Mac OS X sisteminde Print Center'da (Baskı Merkezi) yazıcınızı seçebilir ve *Configure*'u (Yapılandır) tıklatabilirsiniz.

Windows veya Mac OS isteminde, yukarıdaki yönergeleri izlerseniz Web tarayıcınız otomatik olarak çalışmalıdır.

Bu yönergeleri başarıyla yerine getiremezseniz...

- ...bilgisayarınızın yazıcıyı yönetmediği anlamına gelebilir. Bu durumda yazıcı sunucusundan *HP Designjet System Maintenance* (HP Designjet Sistem bakımı) uygulamasını kullanın.
- ...veya yazıcı bilgisayarınız tarafından yönetilmesine karşın, *HP Designjet System Maintenance* yüklenmemiş olabilir. Bu durumda, *HP Designjet Software Setup* (HP Designjet Yazılım Kurulumu) CD'sinden uygulamayı yükleyin.

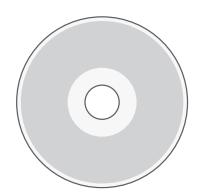

Yazıcı sorunlarını giderme hakkında çok daha fazla bilgiyi görmek için Using Your Printer (Yazıcınızı Kullanma) CD'sindeki 'The Problem Is…' (Sorun…) bölümüne bakınız.

### HP Designjet 110plus/110 plus nr yazıcı—Hızlı Başvuru Kılavuzu

## Ön panel hakkında bilgi ver

Ön Panel (veya kontrol paneli), yazıcının durumu hakkında bilgi verir ve yazıcının eylemlerini kontrol etmenize olanak veren üç tuşu (veya düğmesi) vardır.

Tuşlar şunlardır:

- *Power (Güç):* Gücü açar veya kapatır.
- *Cancel (İptal):* Geçerli işlemi iptal eder.

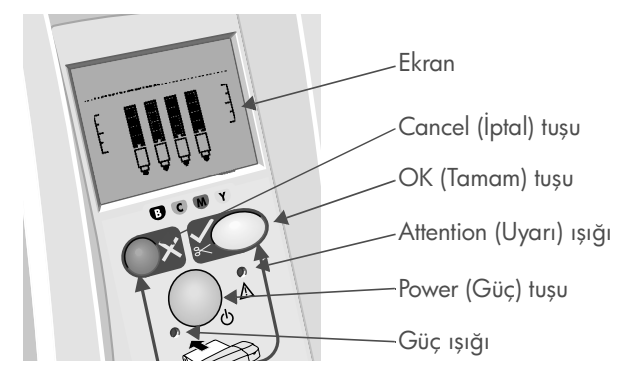

- *OK (Tamam):* Yazıcıya şu durumları bildirir:
	- uygun tepsi veya besleyiciye şu anda kağıt yüklediğinizi ve yazıcının yazdırma işlemine başlayacağını;
	- sıkışmış kağıdı çıkarmak veya arızalı yazıcı kafasını değiştirmek gibi bir sorunu çözümlediğinizi ve yazıcının, yarım kalan yazdırma işlemi gibi bir etkinliğe devam edebileceğini;

Işıklar şunlardır:

- *Power (Güç):* Yazıcı açıldığında Power (Güç) ışığı (yeşil) yanar.
- *Uyarı:* Yazıcıda, üst kapağı kapatmak gibi kullanıcının gerçekleştirmesi gereken bir eylem ortaya çıktığında, Attention (Uyarı) ışığı (sarı) yanar (ekran boşsa).

Yazıcının ön panelinde yazıcı hakkında bilgi veren bir *Ekran* bulunur. Ekranın üçte ikilik alt kısmında bulunan simge takımı, sırasıyla mürekkep sisteminin Siyah, Mavi, Macenta ve Sarı bileşenlerini temsil eder.

## Ön paneldeki simgeler hakkında bilgi ver

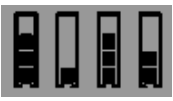

Burada gösterilen dört simge mürekkep kartuşlarının her birindeki mürekkep miktarını belirtir.

Yanıp sönen yazıcı kafası simgesi (alt bölümde) yazıcı kafasında bir sorunun varlığına işaret eder.

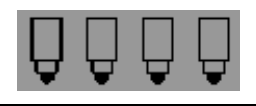

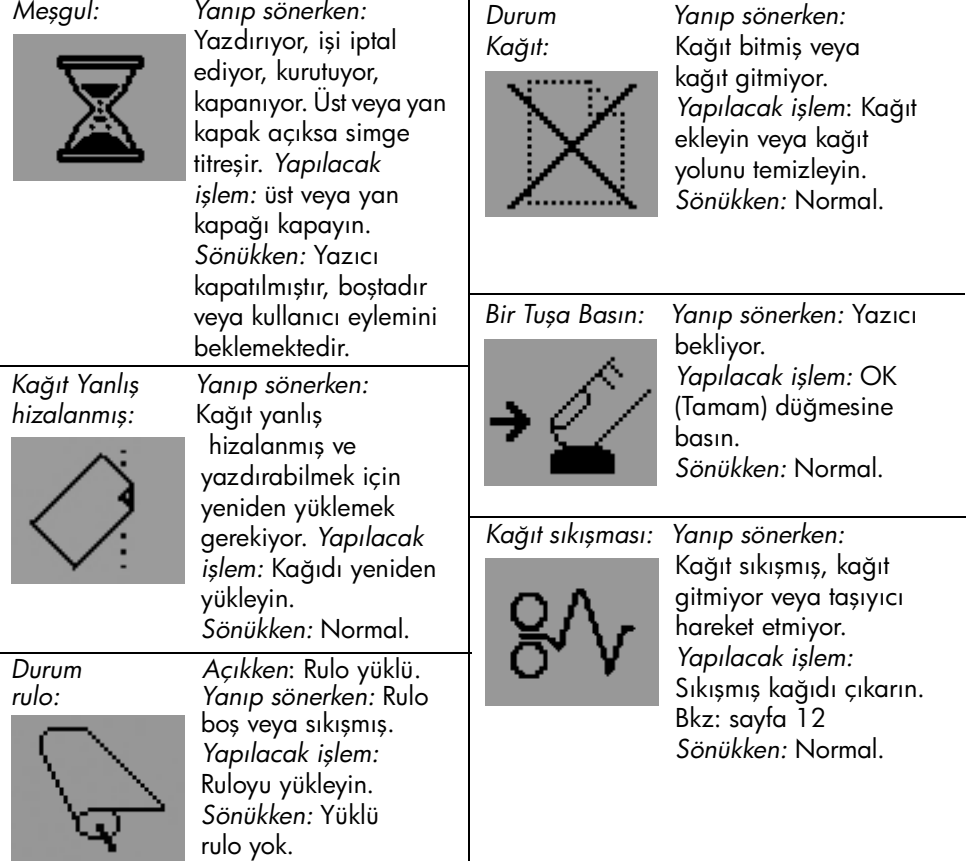

*HP Designjet System Maintenance'ı (HP Designjet Sistem Bakımı) kullanın: Yanıp sönerken:* Donanım hatası.

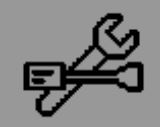

*Yapılacak işlem:* Yazıcının HP Designjet System Maintenance (HP Designjet Sistem Bakımı) yardımcı programını çalıştırın (bkz: sayfa 16). Yazıcının bağlı olduğundan emin olun. *Sönükken:* Normal.

## Yanıp sönen ışıkların bileşimi hakkında bilgi ver

#### Ruloyu çıkar

*Yanıp sönerken:* Yazıcı, ruloyu elinizle takmanızı bekliyor. *Yapılacak işlem:* Ruloyu tümüyle çıkarın; yazıcıdan mili çıkarmanız gerekmez. *Sönükken:* Normal.

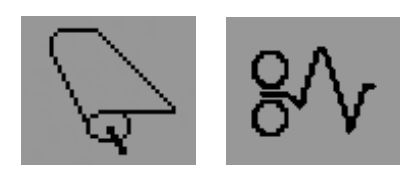

#### Rulo hizası hatalı

*Yanıp sönerken:* Kağıt yanlış hizalanmış ve yeniden yüklenmesi gerekiyor. *Yapılacak işlem:* Ruloyu çıkarın ve hizalamasına özellikle dikkat ederek yeniden yükleyin. *Sönükken:* Normal.

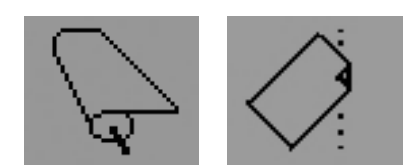

#### HP Designjet 110plus/110 plus nr yazıcı—Hızlı Başvuru Kılavuzu

#### Daha fazla bilgi edinmek istediğiniz konular...

- yazıcınızı kullanma yöntemi
- yazıcınız hakkında diğer bilgiler
- yazıcı sorunlarını giderme

*Using Your Printer* (Yazıcınızı Kullanma) CD'sine veya (yalnızca Windows altında) yazıcı sürücüsünün çevrimiçi yardım konularına bakınız.

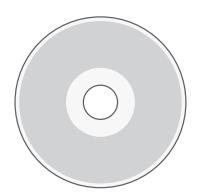

HP sınırlı garanti belgesi

## HP Designjet 110plus/110 plus nr

# HP ürünü Sınırlı garanti süresi Yazıcı ve ilgili HP donanımı: 1 yıl (Müşterinin satın aldığı tarihten itibaren) Yazılım: 90 gün (müşterinin satın aldığı tarihten itibaren) Siyah yazıcı kafası: Ürünün üzerinde yazılı olan "garanti bitimi" tarihine Cam göbeği, macenta ve sarı yazıcı kafaları:

kadar veya ürün yazıcı kafasından 530 cm<sup>3</sup> HP mürekkep geçinceye kadar (hangisi önce gerçekleşirse) Ürünün üzerinde yazılı olan "garanti bitimi" tarihine kadar veya ürün yazıcı kafasından 200 cm<sup>3</sup> HP mürekkep geçinceye kadar (hangisi önce gerçekleşirse) Mürekkep kartuşu: Yazıcı tarafından Orijinal HP mürekkebinin bittiği uyarısı verildiğinde veya ürünün üzerinde yazılı olan "garanti bitimi" tarihine kadar (hangisi önce gerçekleşirse)

## A Sınırlı garanti kapsamı

- 1. Hewlett-Packard (HP) son kullanıcı olan müşteriye yukarıda belirtilen HP ürünlerinin müşteri tarafından satın alındığı tarihten itibaren yukarıda belirtilen süre boyunca malzeme ve işçilik hatası içermeyeceğini garanti eder. Müşteri, satın alma tarihini gösteren belgeleri saklamakla yükümlüdür.
- 2. Yazılım ürünleriyle ilgili olarak HP tarafından sağlanan sınırlı garanti sadece programlama yönergeleri yürütme hatalarını kapsar. HP, hiçbir ürünün kesintisiz veya hatasız olarak çalışacağını garanti etmez.
- 3. HP tarafından sağlanan sınırlı garanti sadece ürünün hatasız kullanımı sonucunda ortaya çıkan hataları kapsar ve aşağıdaki durumlarda geçersizdir:

a. Hatalı veya yetersiz bakım veya değişiklik;

- b. HP tarafından sağlanmayan veya desteklenmeyen yazılım, arabirim bağlantısı, ortam, parça veya sarf malzemeleri; veya
- c. Ürünün özelliklerine uygun olmayan şekilde çalıştırılması.

HP Designjet 110plus/110plus nr ürünlerde temizleme ve koruyucu bakım gibi düzenli yapılan yazıcı bakım işlemleri (tüm koruyucu bakım setlerindeki parçalar ve HP servis mühendislerinin ziyaretleri de dahil olmak üzere), HP'nin sınırlı garantisinin kapsamında değildir, ancak bazı ülkelerde ayrı bir destek sözleşmesiyle garanti kapsamına alınabilir.

- 4. HP yazıcı ürünleriyle ilgili olarak, yeniden doldurulmuş veya HP ürünü olmayan bir tüketim malzemesinin (mürekkep, yazıcı kafası veya mürekkep kartuşu) kullanımı müşteriye sağlanan garantiyi veya müşteri ile yapılan HP destek sözleşmelerini etkilemez. Bununla birlikte, yazıcı hatası veya hasarı HP ürünü olmayan veya yeniden doldurulmuş bir mürekkep kartuşundan kaynaklanıyorsa, HP söz konusu yazıcı hatasının giderilmesi için standart zaman ve malzeme ücretini alacaktır.
- 5. HP geçerli garanti süresi sırasında kendisi tarafından sağlanan garanti kapsamındaki herhangi bir yazılım, ortam veya tüketilebilir ürünle ilgili hata olduğuna ilişkin bildirim alırsa, hatalı ürünü değiştirecektir. HP geçerli garanti süresi sırasında, kendisi

### HP Designjet 110plus/110 plus nr yazıcı—Hızlı Başvuru Kılavuzu

tarafından sağlanan garanti kapsamındaki herhangi bir donanım ürününde hata olduğuna ilişkin bildirim alırsa, kendi seçimine göre hatalı ürünü onaracak veya değiştirecektir. Müşteriye gerekirse, arızalı bir parçayı iade etmesi üzerine ve uzaktan parça takma yardımı işleminin bir parçası olarak, karar hakkı HP'ye ait olmak üzere yeni bir parça verilebilir. HP, müşterinin arızalı ürünü iade etme şartını iptal edebilir; ancak bu kararı verme hakkı HP'ye aittir.

- 6. HP kendi garanti kapsamındaki hatalı ürünü onaramaz veya değiştiremezse, hata kendisine bildirildikten sonra makul bir süre içinde ürünün satın alma fiyatına eşit bir tutarı iade edecektir.
- 7. HP, müşteri kendisine iade edinceye kadar, hatalı ürünü onarmak, değiştirmek veya ücretini iade etmek zorunda değildir.
- 8. Değiştirilen tüm ürünler, değiştirildiği ürün ile aynı işleve sahip olması şartıyla, yeni veya yeniye eşdeğer olacaktır.
- 9. HP ürünleri, başarım açısından yeniye eşdeğer yeniden üretilmiş parçalar veya bileşenler içerebilir veya önemsiz amaçlar için kullanılmış olabilir.
- 10.HP'nin sınırlı garantisi, HP'nin bu ürüne ilişkin destek servisi verdiği ve bu ürünü pazarladığı ülkelerde veya bölgelerde geçerlidir. Alacağınız garanti servis düzeyi, yerel standartlara göre değişiklik gösterebilir. HP; yasal veya düzenlemeler gereği kullanılacağı düşünülmemiş ülkelerde çalışabilmesi için ürünün biçmini değiştirmez veya işlevlerini uyarlamaz. Ek servis sözleşmeleri, listelenen HP ürününün HP veya yetkili ithalatçısı tarafından dağıtıldığı tüm yetkili HP servis merkezlerinden yapılabilir.
- 11.Uygulanabilir hiçbir yazıcı kartuşu garantisi yeniden doldurulan, yeniden üretilen, yenilenen, hatalı kullanılan veya herhangi bir şekilde kurcalanan HP yazıcı kartuşları için geçerli olmayacaktır.

## B. Garanti sınırlamaları

1. YEREL YASALARIN İZİN VERDİĞİ ÖLÇÜDE, HP VE ONUN ÜÇÜNCÜ ŞAHIS NİTELİĞİNDEKİ TEDARİKÇİLERİ HP ÜRÜNLERİ İLE İLGİLİ OLARAK AÇIK VEYA DOLAYLI BAŞKA HİÇBİR GARANTİ VERMEZ VEYA KOŞUL İLERİ SÜRMEZ, TİCARİ OLARAK SATILABİLİRLİK, ÖZEL KALİTE STANDARTLARINI KARŞILAMA VE BELİRLİ BİR AMACA UYGUNLUK GİBİ TÜM DOLAYLI GARANTİLER DE GEÇERSİZDİR.

## C. Sorumluluk sınırlamaları

- 1. Yerel yasaların izin verdiği ölçüde, bu garanti belgesi ile sağlanan yasal çözümler müşteriye özel yegane çözümlerdir.
- 2. YEREL YASALARIN İZİN VERDİĞİ ÖLÇÜDE, HİÇBİR KOŞULDA HP VE ÜÇÜNCÜ ŞAHIS NİTELİĞİNDEKİ TEDARİKÇİLERİ, BU GARANTİ BELGESİNDE ÖZEL OLARAK BELİRTİLEN YÜKÜMLÜLÜKLER DIŞINDA, SÖZLEŞME, HAKKIN ÇİĞNENMESİ VEYA DİĞER HUKUKSAL DÜZENLEMELERDEN KAYNAKLANAN, BU GİBİ ZARARLARIN OLMA OLASILIĞI KENDİSİNE BİLDİRİLMİŞ OLSUN VEYA OLMASIN, HİÇBİR ŞEKİLDE DOĞRUDAN, DOLAYLI, ÖZEL, ARIZİ VEYA SONUÇ OLARAK ORTAYA ÇIKAN ZARARLARDAN SORUMLU DEĞİLDİR.

## D. Yerel yasa

- 1. Bu garanti belgesi müşteriye belirli yasal haklar sağlar. Müşteri, Amerika Birleşik Devletleri'nde eyaletler arasında, Kanada'da bölgeler arasında veya dünyadaki diğer ülkelerde farklılık gösteren başka haklara da sahip olabilir.
- 2. Yerel yasalara uymaması durumunda bu Garanti Belgesi yasalara uygun olacak şekilde değiştirilecektir. Bu gibi hukuksal düzenlemelerin geçerli olduğu durumlarda, bu Garanti Belgesi ile ilgili belirli koşullar ve sınırlamalar müşteri için geçerli olmayabilir. Örneğin Amerika Birleşik Devletlerinde bazı eyaletler ve (Kanada'daki bölgeler de dahil olmak üzere) bu ülke dışındaki bazı hükümetler, aşağıdaki koşulları gerçekleştirebilir:

a. Bu garanti belgesindeki geçersiz olma koşullarının ve sınırlamaların müşterinin yasal haklarını sınırlamasını engelleyebilir (örneğin İngiltere);

b. Üreticinin garantiyi geçersiz kılmasını veya garanti sınırlaması uygulamasını başka şekillerde kısıtlayabilir veya

c. Müşteriye ek garanti hakları verebilir, üreticinin geçersiz kılmayacağı dolaylı garanti süresini belirleyebilir veya dolaylı garanti süresinin sınırlanmasına izin vermeyebilir.

3. AVUSTRALYA VE YENİ ZELANDA'DAKİ TÜKETİCİ İŞLEMLERİNDE, BU BELGEDE YER ALAN GARANTİ KOŞULLARI, YASAL OLARAK İZİN VERİLENLERİN DIŞINDA, HP ÜRÜNLERİNİN BU GİBİ MÜŞTERİLERE SATIŞINA UYGULANABİLECEK ZORUNLU YASAL HAKLARI YOK SAYMAZ, SINIRLAMAZ VEYA DEĞİŞTİRMEZ.

Düzeltme: 10 Şubat 2003

Düzenleyici bildirimler

Aşağıdaki adresten posta yoluyla istekte bulunarak yazıcıda kullanılan mürekkep sistemleri için geçerli Malzeme Güvenliği Veri Sayfaları'nı temin edebilirsiniz. Hewlett-Packard Customer Information Center, 19310 Pruneridge Avenue, Dept. MSDS, Cupertino, CA 95014, U.S.A.

Web sayfası da mevcuttur: http://www.hp.com/hpinfo/community/environment/productinfo/psis\_inkjet.htm

## Regulatory Model Number (Yasal Düzenleme Gereği Model Numarası)

Yasal düzenleme gereği tanınma amacıyla, ürününüze Regulatory Model Number (Yasal Düzenleme Gereği Model Numarası) verilir. Elinizdeki ürünün Regulatory Model Number'ı BCLAA-0302'dir. Yönetmelikler gereği konan bu numara pazardaki adıyla (Designjet 100 series printer) veya ürün numaralarıyla (C7791X, C7796X) karıştırılmamalıdır.

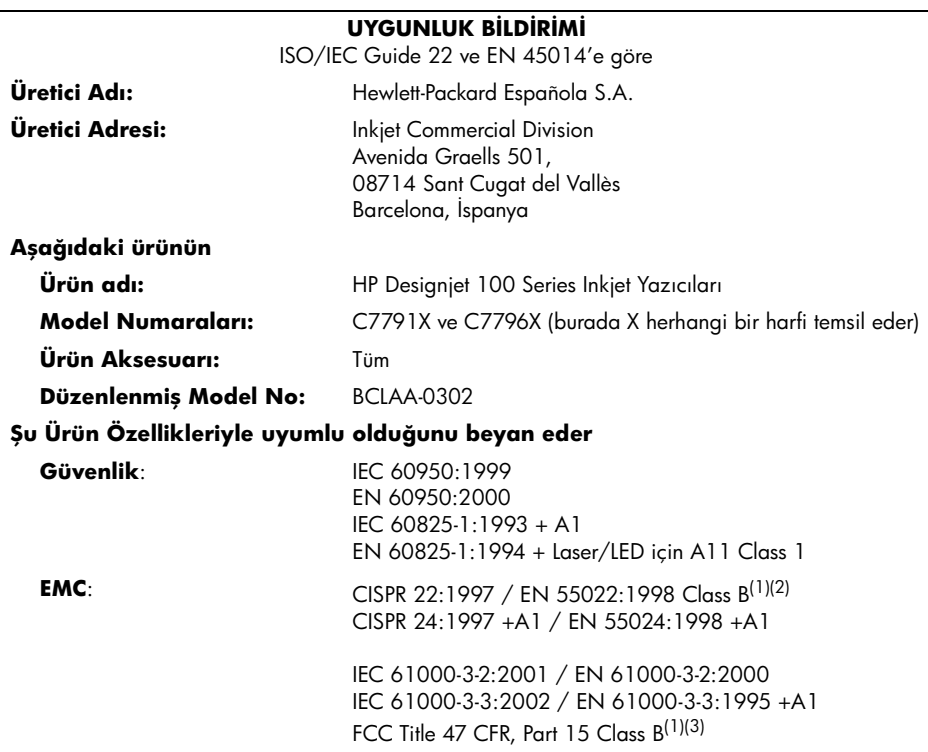

#### **Ek Bilgiler**

Bu ürün Low-Voltage Directive 73/23/EEC (Düşük Gerilim Direktifi 73/23/EEC) ve EMC Directive 89/336/EEC koşullarıyla uyumludur ve bu nedenle CE işaretini taşır.

(1)Yazıcı sunucusu donanımları kullanılarak LAN kablolarına bağlandığında bu ürün A sınıfı etkinlik gösterir.

(2)Bu ürün tipik bir kullanıcı yapılandırmasında test edilmiştir

(3)Bu aygıt FCC Rules, Part 15 ile uyumludur. Çalışması şu iki şarta tabidir:

1. bu cihaz zararlı elektromanyetik girişim yapamaz ve

 2. bu aygıt, istenmeyen türde çalışmaya neden olabilecek girişim dahil, aldığı tüm elektromanyetik girişimleri kabul etmek zorundadır

Sant Cugat del Vallès (Barcelona), 24 Ekim 2003

Josep-Maria Pujol, Product Regulations Manager

Avrupa için irtibat: Yerel Hewlett-Packard Satış ve Servis Ofisi veya Hewlett-Packard GmbH, Department HQ TRE, Herrenberger Strasse 140, D-71034 Böblingen, Almanya (Faks: +49 7031 143143)

### Kako …?

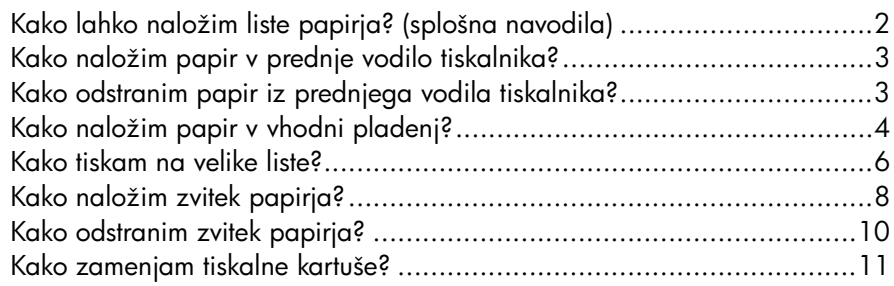

### Težava je …

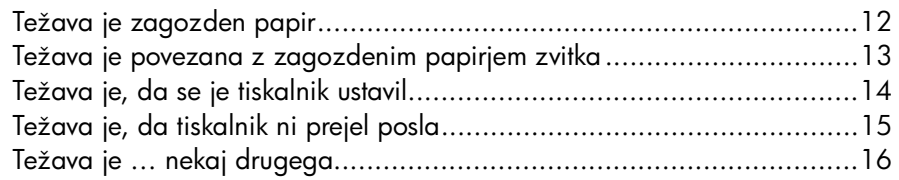

### Informacije o …

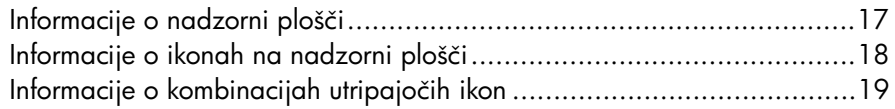

### Pravne informacije

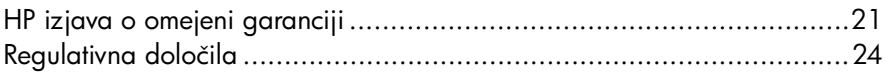

## Več informacij

Če želite več podrobnosti o uporabi tiskalnika, dodatne informacije o tiskalniku (vključno z informacijami o gonilnikih in omrežju) in navodila o odpravljanju težav s tiskalnikom, si oglejte vsebino CD-ja *Using Your Printer (Uporaba tiskalnika)* ali elektronsko pomoč za gonilnik tiskalnika.

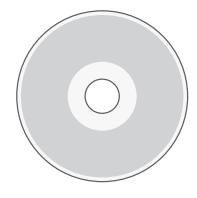

## Kako lahko naložim liste papirja? (splošna navodila)

Liste papirja je mogoče v tiskalnik naložiti na tri načine:

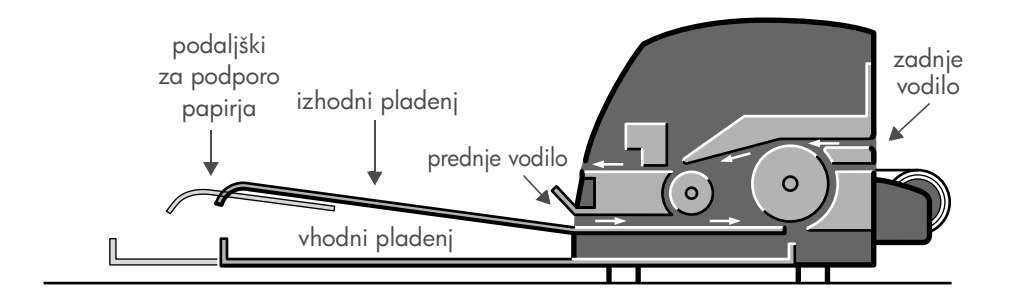

- Vhodni pladenj na prednji strani tiskalnika za več listov papirja med 76  $\times$  142 mm (3  $\times$  5,6 palca) in 457  $\times$  610 mm (18  $\times$  24 palcev) (C+). Na neizvlečen pladenj lahko naložite do 50 listov papirja debeline 0,2 mm (oz. 150 g/m˛) ali 25 listov iste debeline na izvlečen pladenj. Na vhodni pladenj lahko naložite tudi ovojnice.
- Prednje vodilo lahko uporabite za papir med  $110 \times 205$  mm  $(4.3 \times 8.1 \text{ pol}$  in 625  $\times$  1625 mm (24.6  $\times$  63.9 palca) (A1).
- **Zadnje vodilo** (zgornja reža) lahko uporabite za posamezne liste debelega papirja ali druge medije med  $110 \times 205$  mm (4,3  $\times$  8,1 palca) in 625  $\times$  1625 mm (24,6  $\times$  63,9 palca) (A1). **Zadnje vodilo** (spodnja reža) uporabite za zvitek.
- S samodejnim podajalnikom zvitkov lahko v zadnje vodilo nalagate zvitke papirja. Ko je zvitek papirja naložen v tiskalnik, ta ovira pot papirja, zato morate papir zvitka vedno odstraniti iz tiskalnika, preden tiskate na liste papirja (glejte stran 8).

Papir morate vedno naložiti **pokonci**: rob, ki gre v tiskalnik, mora biti krajši rob.

Za podporo papirja do dolžine 480 mm (19 palcev) lahko uporabite podaljške izhodnega pladnja. Za liste, daljše od 480 mm, zaprite podaljške izhodnega pladnja in za podporo papirja, ki pride iz tiskalnika, uporabite podaljšan vhodni pladenj.

## Kako naložim papir v prednje vodilo tiskalnika?

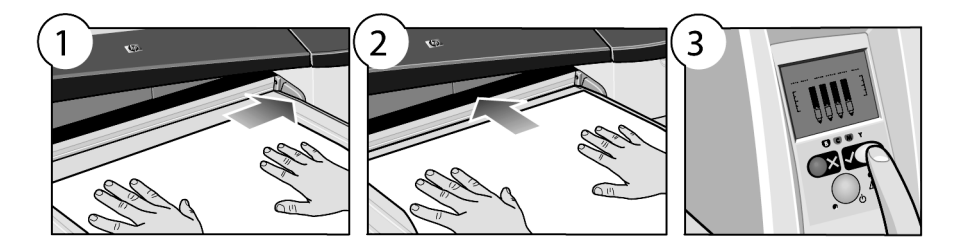

- 1. Postavite en list papirja v izhodni pladenj in ga poravnajte ob desno stran pladnja. Stran, ki bo natisnjena, mora biti obrnjena navzdol. Ne nalagajte več listov naenkrat.
- 2. Potisnite papir v tiskalnik do konca in pazite, da ohranite njegovo poravnavo na desno.
- 3. Pritisnite tipko *V redu* (zgornjo desno tipko) na nadzorni plošči.

Tiskalnik bo preveril poravnavo papirja. Če ni pravilno poravnan, ga bo tiskalnik zavrnil in morali ga boste ponovno naložiti.

## Kako odstranim papir iz prednjega vodila tiskalnika?

Če želite pred tiskanjem zamenjati ali odstraniti naloženi papir – na primer, če želite zamenjati vrsto papirja ali uporabiti drugo vhodno vodilo:

• *Hkrati* pritisnite tipki »Prekliči« in »V redu« in tako vrzite papir ven.

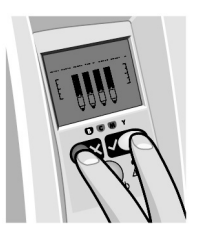

## Kako naložim papir v vhodni pladenj?

Vhodni pladenj podaljšajte samo, če je potrebno: ko uporabljate papir, ki je večji od A4 oz. »Legal«.

1. Odstranite vhodni pladenj.

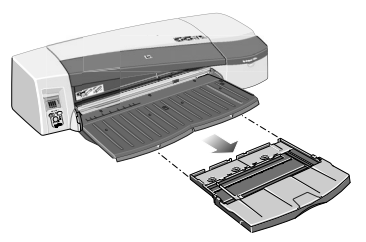

2. Dvignite pokrov pladnja.

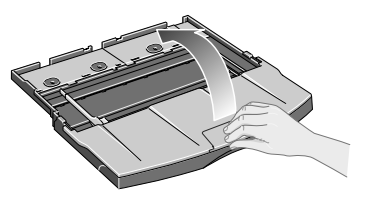

3. Če je papir, ki ga uporabljate, večji od velikosti »Legal« ali velikosti A4, premaknite majhno ročico na sredini v levo, da lahko tako podaljšate pladenj. Nato spustite ročico in povsem izvlecite podaljške.

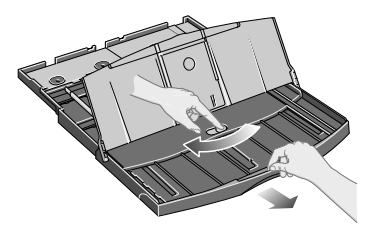

4. Prevetrite papir. S tem boste preprečili, da bi se sosednji listi sprijeli.

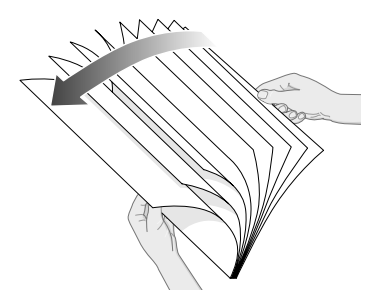

### Tiskalnik HP Designjet 110plus/110 plus nr - kratki uporabniški priročnik

5. Vložite papir v pladenj pod pokrov in poskrbite, da se dotika stranic pladnja na desni in na tiskalnikovi strani.

- 6. Potisnite majhno ročico na desni strani pladnja tesno ob naloženi papir. Premaknite večjo ročico na levi strani pladnja proti desni tesno ob naloženi papir.
- 7. Zaprite pokrov pladnja.
- 8. Dvignite izhodni pladenj in vstavite vhodni pladenj v tiskalnik. Potisnite ga naravnost in povsem do konca. Levi notranji vogal mora biti poravnan s plastičnim vodilom papirja na pladnju.

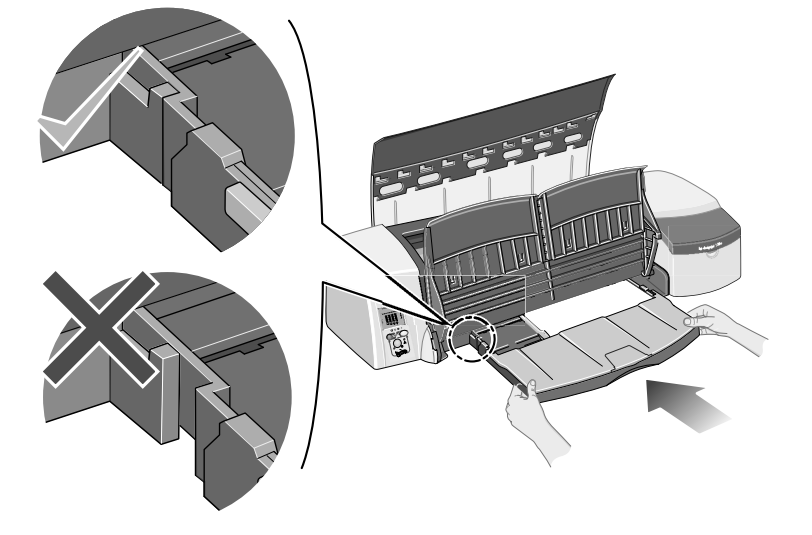

9. Spustite izhodni pladenj. Če je vhodni pladenj podaljšan, bo segal prek izhodnega pladnja.

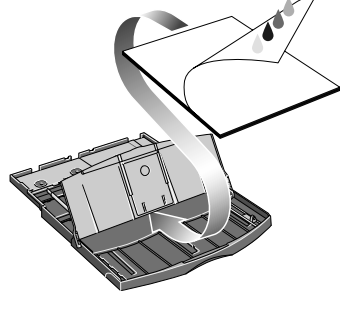

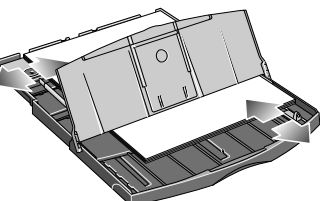

### Kako tiskam na velike liste?

Izhodni sistem tiskalnika ima več nastavljivih komponent. Pri tiskanju na velike liste morate uporabiti pravilno konfiguracijo izpisa tiskalnika. Naslednji diagram prikazuje nastavljive dele izhodnega sistema tiskalnika:

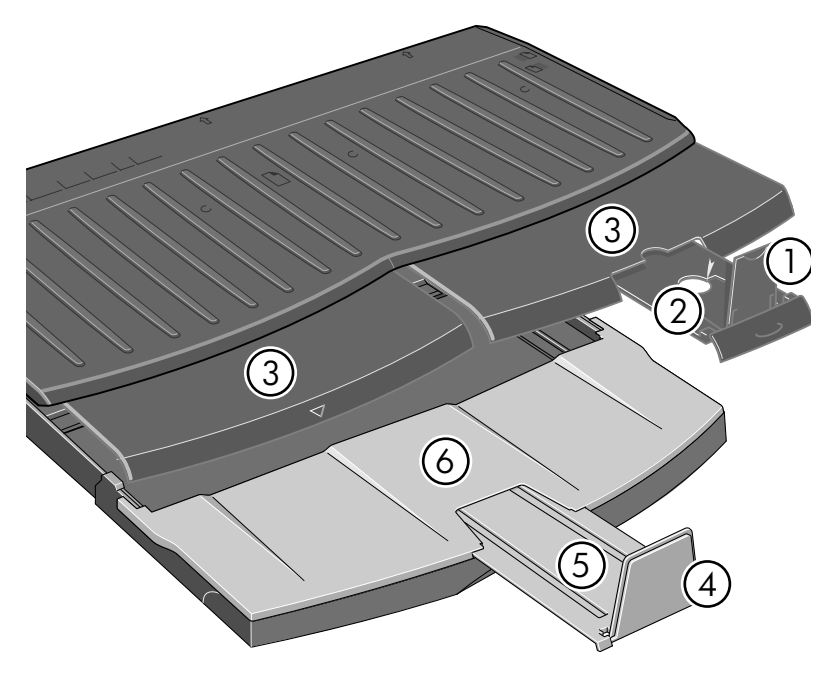

V razpredelnici na naslednji strani so naštete različne konfiguracije izhodnega sistema za različne velikosti papirja.

Opombi:

.

- Ko kot vir uporabljate glavni pladenj ali podajalnik zvitkov, morate izhodni sistem prilagoditi tako, da bo mogoče nalaganje izpisov.
- Če so v izhodnem pladnju naloženi izpisi in želite tiskati s podajalnikom zvitkov, pred tiskanjem izpraznite izhodni pladenj in ga ustrezno prilagodite.

... nadaljevanje na naslednji strani ...

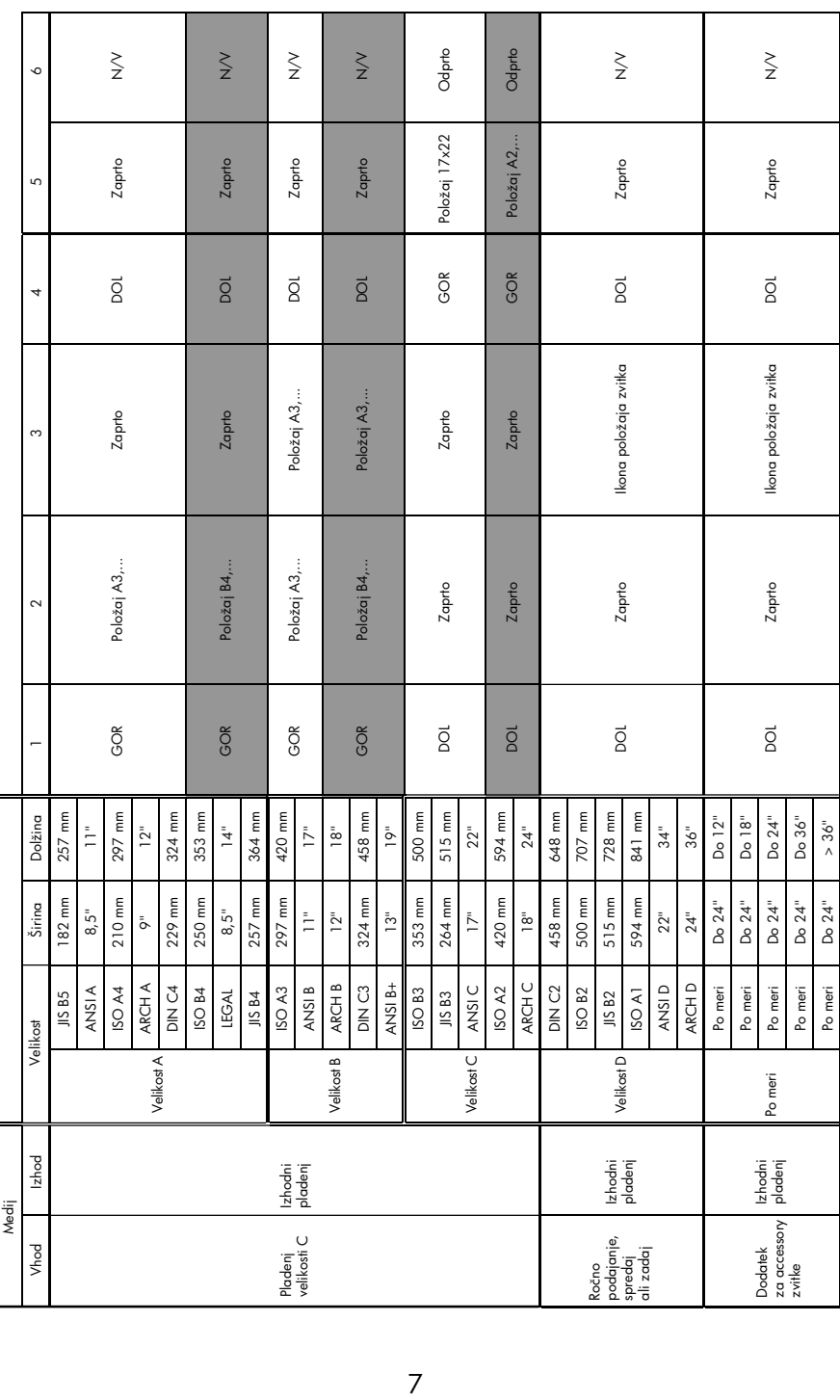

# Tiskalnik HP Designjet 110plus/110 plus nr – kratki uporabniški priročnik

## Kako naložim zvitek papirja?

Tiskalnik lahko hkrati uporablja samo en vir papirja, zato morate, če je v tiskalniku naložen papir zvitka in želite tiskati na list papirja, najprej iz tiskalnika odstraniti papir zvitka. Ko boste pozneje želeli tiskati na zvitek, se bo papir zvitka ponovno naložil samodejno.

Zvitka vam ni treba odstranjevati iz tiskalnika, če ga želite prerezati. To storite tako, da pritisnete tipko »V redu« (zgornjo desno tipko na nadzorni plošči); papir se najprej premakne naprej za 1 cm (0,4 palca).

- 1. Nastavite svojo aplikacijo tako, da bo papir pobirala s podajalnika zvitkov.
- 2. V aplikaciji izberite »Print (Natisni)«.
- 3. Naložite zvitek ustreznega papirja na vreteno. Preverite, ali je smer odvijanja zvitka ustrezna in ali je modra ročica na vretenu ob papirju.
- 4. Vstavite vreteno na ustrezna nosilca tako, da bo na zadnji strani tiskalnika modra ročica na desni strani, črna ročica pa na levi strani.

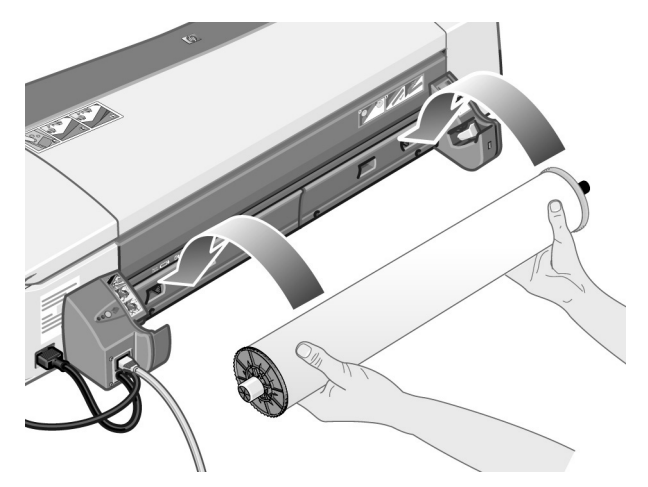

Če uporabljate sijajni papir, vam priporočamo uporabo rokavic, da ne bi pomastili površine papirja.

5. Rob na začetku zvitka mora biti raven, brez nepravilnosti in pravokoten na stranska robova zvitka.

... nadaljevanje na naslednji strani ...

- ... nadaljevanje s prejšnje strani ...
- 6. Navijte odvečni papir, da bo trdno navit na vretenu.

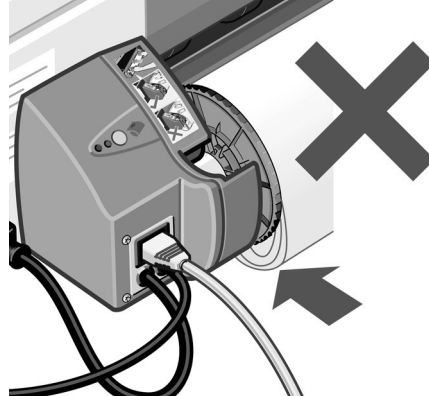

- 7. Rob na začetku zvitka potisnite v *spodnjo* režo na zadnji strani tiskalnika. Potiskajte ga, dokler se ne ustavi, pri tem pa mora biti ob straneh še vedno trdno navit na vreteno, da se ne mečka.
- 8. Po pisku tiskalnik potegne papir vase.
- 9. Tiskalnik preveri poravnavo papirja. Če je papir pravilno

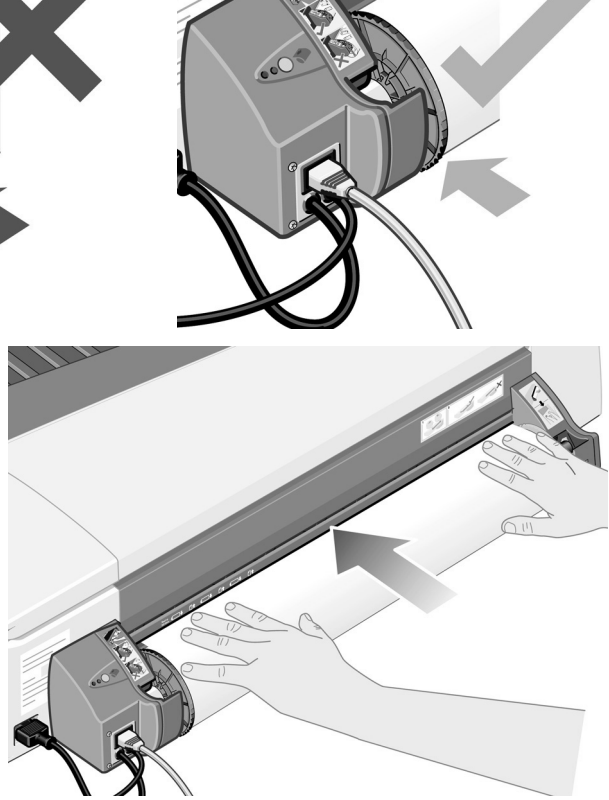

poravnan, se na zaslonu prikaže ikona, ki označuje, da je tiskalnik pripravljen za tiskanje. Če papir ni pravilno poravnan, ga bo tiskalnik vrgel ven, na zaslonu pa bosta prikazani ikoni za napačno poravnavo in za zvitek; v tem primeru boste morali papir ponovno naložiti.

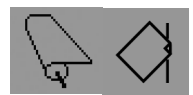

Ponovite korak 6 tako, da bo papir tesno navit na vretenu.

## Kako odstranim zvitek papirja?

**Pomembno:** Papirja zvitka ne vlecite iz tiskalnika, ko ga je ta enkrat povlekel vase in čutite, da ga drži.

Zvitek papirja lahko odstranite na dva načina:

• Če želite odstraniti papir zvitka zato, da bi naložili posamezen list papirja v tiskalnik, na nadzorni plošči *hkrati* pritisnite tipki *Prekliči* in *V redu* (glejte spodaj). Če želite pozneje tiskati na zvitek, bo samodejni podajalnik zvitkov zvitek ponovno samodejno naložil.

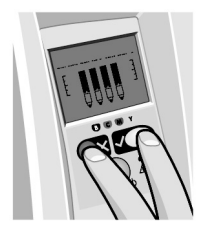

- Če želite zvitek povsem odstraniti (če ga na primer ne želite več uporabljati):
- 1. Na levem delu podajalnika zvitkov na zadnji strani tiskalnika pritisnite tipko »Eject (Izvrzi)«. *Ne pritiskajte večkrat tipke »Eject (Izvrzi)«, ker lahko s tem poškodujete papir*.
- 2. Povlecite zvitek k sebi in papir povsem odstranite iz vodila na zadnji strani tiskalnika. Spodaj prikazani ikoni bosta utripali, dokler papirja ne boste povsem izvlekli, saj lahko zaradi delno odstranjenega papirja pozneje pride do zagozditve papirja. Včasih lahko papir sam od sebe pade iz zadnjega vodila.

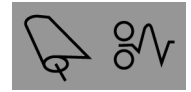

Vretena vam z nosilcev na tiskalniku ni treba odstranjevati.

### Tiskalnik HP Designjet 110plus/110 plus nr – kratki uporabniški priročnik

## Kako zamenjam tiskalne kartuše?

- 1. Odprite prednji pokrov na desni strani tiskalnika.
- 2. Za vsako tiskalno kartušo, ki jo je treba zamenjati:
	- Primite tiskalno kartušo na njenih krajših zgornjih robovih, dvignite jo navpično navzgor in jo izvlecite iz tiskalnika.

- Potiskajte novo tiskalno kartušo v režo, dokler ne sede na mesto in je dobro nameščena.
- 3. Na koncu zaprite zunanji pokrov.

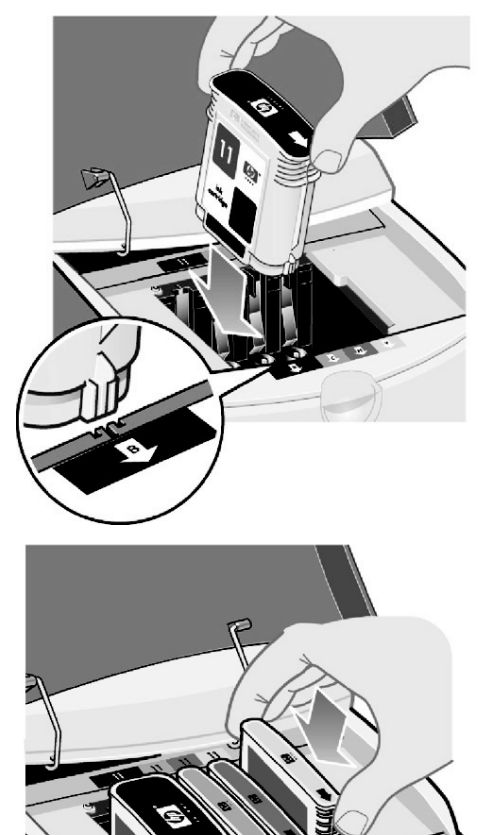

Težava je zagozden papir

1. Poskusite s pritiskanjem tipke *V redu* (zgornje desne tipke) na nadzorni plošči.

Če težave s tem ne odpravite …

- 2. Izklopite tiskalnik.
- 3. S pladnja odstranite vse medije. Izvlecite vidno zagozdeni papir.
- 4. Dvignite zgornji pokrov in izvlecite morebitni zagozdeni papir.

Pri tem bodite previdni, da ne poškodujete ali premaknete cevi ali drugih delov v notranjosti tiskalnika.

5. Previdno odstranite zadnje vodilo tako, da na njem pritisnete stranska gumba in ga izvlečete *naravnost* ven. *Če ga ne izvlečete naravnost, lahko poškodujete tipalo za papir*.

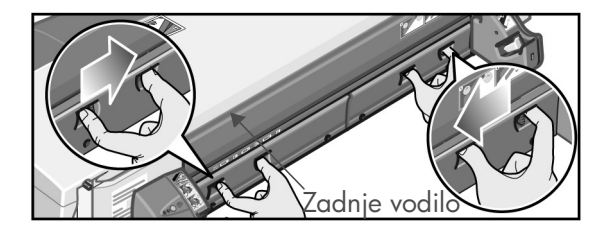

Ko odstranite zadnje vodilo, imate zadaj dostop do notranjosti tiskalnika.

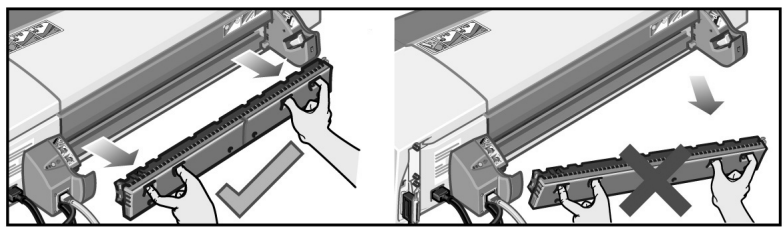

Izvlecite papir, zagozden v notranjosti tiskalnika, oz. papir, do katerega lahko pridete od zadaj.

Ponovno namestite zadnje vodilo in preverite, ali je dobro pritrjeno.

- 6. Vklopite tiskalnik.
- 7. Priporočamo, da po odstranjevanju zagozdenega papirja poravnate tiskalne glave. Tako se boste izognili težavam z nizko kakovostjo tiskanja. To storite tako, da zaženete orodje *HP Designjet System Maintenance* (glejte stran 16) in izberete *Align printhead (Poravnaj tiskalno glavo)*.

Težava je povezana z zagozdenim papirjem zvitka

Če je papir zvitka zagozden:

- 1. Izklopite tiskalnik.
- 2. Preverite povsod, kjer bi se zvitek lahko zagozdil:
- Odstranite pladenj za papir na prednji strani. Tako boste lahko skozi prednjo režo videli v notranjost tiskalnika. Sprostite in odstranite ves dostopni zagozdeni papir.
- Dvignite pokrov in pazite, da ne poškodujete ali premaknete cevi ali drugih delov v notranjosti tiskalnika. Če je v tiskalniku med kolesi zagozden papir, ga sprostite in odstranite.
- Odstranite zadnje vodilo, tako da na njem pritisnete stranska gumba in ga izvlečete naravnost ven. Če ga ne izvlečete naravnost, lahko poškodujete tipalo za papir. Če je v tiskalniku med valji zagozden papir, ga sprostite in odstranite.
- 3. Ko odstranite zagozden papir, namestite vse dele tiskalnika (pladenj za papir, zgornji pokrov, vodilo na zadnji strani), ki ste jih premikali ali odpirali, in poskrbite, da bodo dobro nameščeni.
- 4. Vklopite tiskalnik.
- 5. Preden ponovno naložite zvitek papirja, morate obrezati rob na začetku zvitka, tako da bo povsem raven in pravokoten na stranska robova zvitka.

## Tiskalnik HP Designjet 110plus/110 plus nr – kratki uporabniški priročnik

## Težava je, da se je tiskalnik ustavil

Če je nadzorna plošča videti takole in utripa rumena lučka:

1. Odprite oba dela prednjega pokrova na desni strani tiskalnika tako, da lahko vidite nosilec tiskalnih glav. Preverite, ali ste iz okolice nosilca tiskalnih glav odstranili vso embalažo.

V tem trenutku se lahko nosilec premakne. Počakajte, da se ustavi.

2. Preverite ali je pokrov prostora za tiskalne glave zapahnjen. Če ni, tiskalnik ne bo deloval.

- 3. Zaprite zadnji del, nato pa še prednji del zunanjega pokrova. Tiskalnik ne bo deloval, če ne bo pravilno zaprt.
- 4. Če rumena lučka še vedno sveti, glejte CD *Using Your Printer (Uporaba tiskalnika)*.

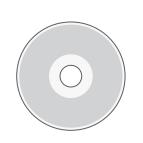

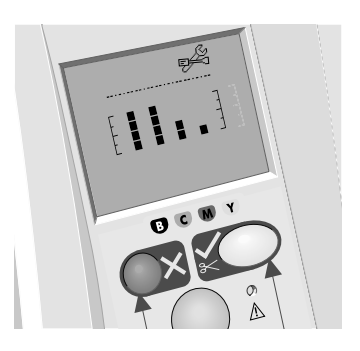

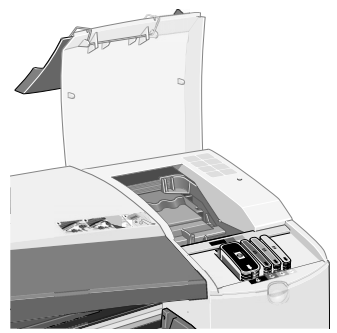

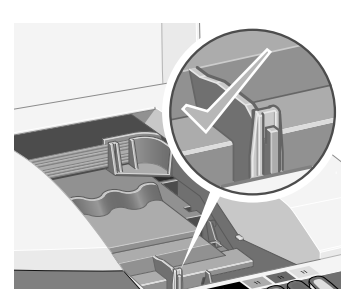

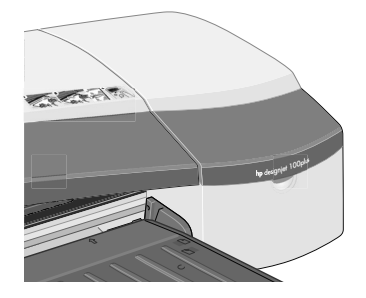

## Težava je, da tiskalnik ni prejel posla

Če tiskalnik navidez ignorira tiskalne posle, ki ste mu jih poslali:

1. Preverite, ali je tiskalnik pravilno povezan z računalnikom.

Če povezava poteka prek omrežja, natisnite tiskalnikove konfiguracijske strani (držite pritisnjeno tipko »Vklop/Izklop« in štirikrat pritisnite tipko »V redu«) in preverite, ali je v razdelku TCP/IP stanje (Status) označeno kot pripravljeno (Ready). Zabeležite tiskalnikov naslov IP in masko podomrežja, ki sta v istem razdelku.

- Če je naslov IP 0.0.0.0 ali 192.0.0.192, preberite navodila na plakatu za namestitev.
- Če je stanje pripravljeno, lahko s spletnim brskalnikom preverite omrežno povezavo med tiskalnikom in računalnikom. Preprosto vnesite tiskalnikov naslov IP v brskalniku, kjer sicer vnesete naslov spletne strani (URL). Če vam tiskalnik odgovori, omrežna povezava med tiskalnikom in računalnikom deluje.
- Če je stanje (Status) nepripravljeno (Not Ready) ali če tiskalnik ne odgovori spletnemu brskalniku, preverite, ali tiskalnikov naslov IP in maska podomrežja pripadata vašemu omrežju.
- Po potrebi se obrnite na skrbnika omrežja.
- 2. Preverite, ali tiskalna čakalna vrsta ni začasno ustavljena.
- 3. Če uporabljate Mac OS X, morate pri dodajanju tiskalnika izbrati »HP IP Printing« in ne »IP printing«.

Težava je … nekaj drugega

Če imate internetno povezavo, lahko uporabite orodje *HP Designjet System Maintenance* za dostop do podpore in odpravljanje težav v spletu. Tudi brez internetne povezave vam je na voljo nekaj zmožnosti, ki vam bodo pomagale rešiti težave s tiskalnikom.

Zagon aplikacije *HP Designjet System Maintenance* v sistemu Windows:

- 1. V opravilni vrstici kliknite Start > Settings (Nastavitve) > Printers (Tiskalniki).
- 2. Z desno miškino tipko kliknite ikono tiskalnika in v priročnem meniju izberite *Printing Preferences (Lastnosti tiskanja)* (Windows 2000 ali XP), *Document Defaults (Privzete vrednosti dokumenta)* (Windows NT 4) ali *Properties (Lastnosti)* (Windows 98 ali Me).
- 3. Kliknite jeziček *Advanced (Dodatno)* in nato gumb *Maintenance (Vzdrževanje)*.

V sistemu Mac OS za zagon aplikacije *HP Designjet System Maintenance* na namizju dvokliknite ikono *HP Designjet System Maintenance*. V sistemu Mac OS X lahko orodje zaženete tudi tako, da v pogovornem oknu »Print Center (Tiskalno središče)« izberete svoj tiskalnik in kliknete *Configure (Konfiguriraj)*.

Če ste upoštevali zgornja navodila, se spletni brskalnik v sistemih Windows in Mac OS zažene samodejno.

Če navodilom ne morete uspešno slediti …

- … morda vaš računalnik ne upravlja tiskalnika. V tem primeru uporabite *HP Designjet System Maintenance* iz tiskalnega strežnika.
- … ali pa tiskalnik upravlja vaš računalnik, vendar *HP Designjet System Maintenance* ni bil nameščen. V tem primeru ga namestite s CD-ja *HP Designjet Software Setup (Programska opremo za HP Designjet)*.

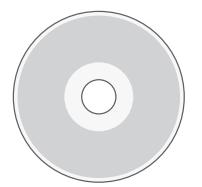

Mnogo več informacij o odpravljanju težav s tiskalnikom je na voljo v poglavju »Težava je …« na CD-ju Using Your Printer (Uporaba tiskalnika).

### Tiskalnik HP Designjet 110plus/110 plus nr – kratki uporabniški priročnik

## Informacije o nadzorni plošči

Nadzorna (ali prednja) plošča tiskalnika prikazuje informacije o stanju tiskalnika, na njej pa so tudi tri tipke (oz. gumbi), ki vam omogočajo upravljanje tiskalnika.

Tipke so:

- *Vklop/Izklop:* Z njo vklopite ali izklopite tiskalnik.
- *Prekliči:* Z njo prekličete trenutno operacijo.
- *V redu:* Z njo poveste tiskalniku:
	- da ste naložili papir na ustrezen pladenj ali v ustrezno vodilo in da lahko začne tiskati;
	- da ste odpravili težavo npr. da ste odstranili zagozden papir ali zamenjali izrabljeno tiskalno glavo – in da lahko nadaljuje dejavnost, npr. tiskanje.

Lučki sta:

- *Vklop/Izklop:* Lučka »Vklop/Izklop« (zelena) sveti, ko je tiskalnik vklopljen.
- *Pozor:* Lučka »Pozor« (rumena) sveti, ko tiskalnik potrebuje vaš poseg, npr. da zaprete zgornji pokrov (če je zaslon prazen).

Na nadzorni plošči je *Zaslon*, na katerem so prikazane informacije o tiskalniku. Ikone v spodnjih dveh tretjinah področja zaslona prikazujejo črno, sinjo, vijoličasto in rumeno komponento črnilnega sistema.

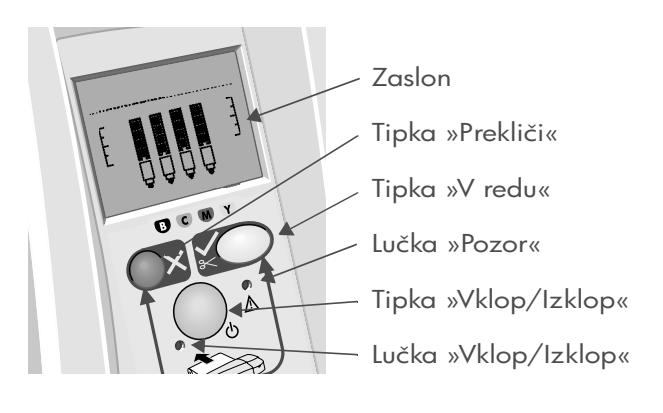

## Tiskalnik HP Designjet 110plus/110 plus nr – kratki uporabniški priročnik

## Informacije o ikonah na nadzorni plošči

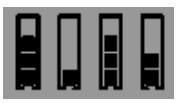

Te štiri ikone prikazujejo količino črnila za vsako od tiskalnih kartuš.

Utripajoča ikona tiskalne glave (na dnu zaslona) kaže na težavo s to tiskalno glavo.

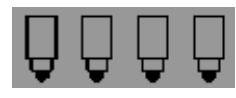

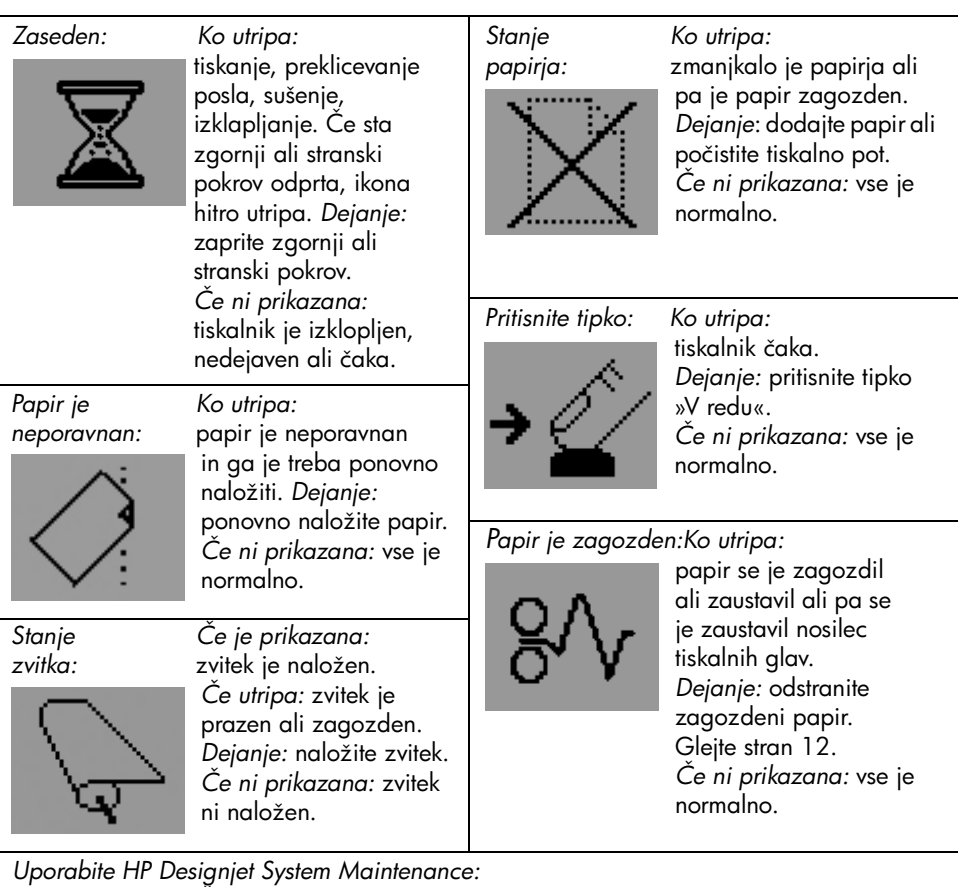

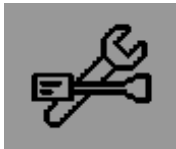

*Če utripa:* napaka strojne opreme. *Dejanje:* zaženite vzdrževalni pripomoček HP Designjet System Maintenance (glejte stran 16). Tiskalnik mora biti povezan. *Če ni prikazana:* vse je normalno.
### Tiskalnik HP Designjet 110plus/110 plus nr – kratki uporabniški priročnik

# Informacije o kombinacijah utripajočih ikon

#### Odstranite zvitek

*Če utripa:* tiskalnik čaka, da ročno odstranite zvitek. *Dejanje:* povsem odstranite zvitek; vretena vam ni treba odstraniti. *Če ni prikazana:* vse je normalno.

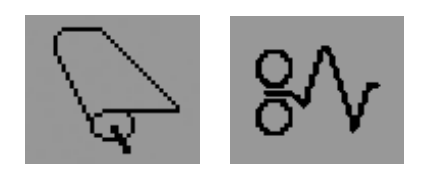

#### Zvitek je neporavnan

*Če utripa:* papir zvitka je poravnan napačno in ga je treba ponovno naložiti. *Dejanje:* odstranite zvitek in ga ponovno naložite tako, da ga pravilno poravnate. *Če ni prikazana:* vse je normalno.

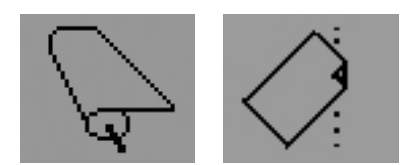

#### Za še več o …

- uporabi tiskalnika
- dodatnih informacijah o tiskalniku
- odpravljanju težav s tiskalnikom

... si oglejte vsebino CD-ja *Using Your Printer (Uporaba tiskalnika)* ali (samo za Windows) elektronsko pomoč za gonilnik tiskalnika.

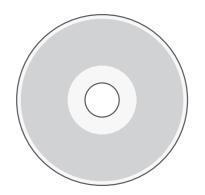

HP izjava o omejeni garanciji

# HP Designjet 110plus/110 plus nr

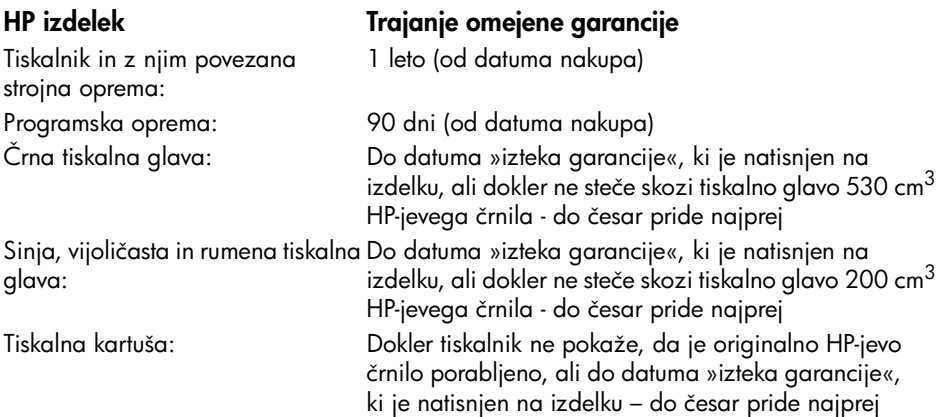

# A: Obseg omejene garancije

- 1. Hewlett-Packard (HP) zagotavlja končnemu uporabniku, da bodo zgoraj navedeni HP izdelki brez napak v materialu in izdelavi v zgoraj navedenih časovnih obdobjih. Kupec je dolžan hraniti dokazilo o datumu nakupa.
- 2. Pri programski opremi velja HP omejena garancija samo za neizvrševanje programskih ukazov. HP ne jamči, da bo izdelek deloval brez prekinitev ali napak.
- 3. HP omejena garancija pokriva samo napake, ki nastanejo kot posledica ustrezne uporabe izdelka, in ne velja za:

a. nepravilno ali neustrezno vzdrževanje ali spremembe;

b. programsko opremo, povezave, medije, dele in potrebščine, ki jih ne zagotavlja in podpira HP;

c. delovanje zunaj okvira specifikacij izdelka.

HP omejena garancija ne pokriva rednih vzdrževalnih del na tiskalniku HP Designjet 110plus/110 plus nr, kot so čiščenje in preventivne vzdrževalne storitve (kakor tudi ne delov, ki so v kompletu za preventivno vzdrževanje in obiskov HP serviserja), vendar pa so lahko v določenih državah takšna vzdrževalna dela določena z ločeno pogodbo o zagotavljanju podpore.

- 4. Pri HP tiskalnikih velja, da uporaba ponovno napolnjenega ali neizvirnega HP potrošnega izdelka (črnilo, tiskalna glava ali tiskalna kartuša) ne vpliva niti na garancijo niti na pogodbo s kupcem o HP podpori. Če pa okvaro ali poškodbo tiskalnika povzroči uporaba ponovno napolnjene kartuše ali kartuše nekega drugega izdelovalca, HP izstavi račun za popravilo tiskalnika po običajnih cenah dela in materialov.
- 5. Če HP v garancijskem obdobju HP garancije prejme obvestilo o napaki v programski opremi, mediju ali potrošnem materialu, kupcu dobavi nadomestni izdelek.

### Tiskalnik HP Designjet 110plus/110 plus nr – kratki uporabniški priročnik

Če HP v garancijskem obdobju HP garancije prejme obvestilo o napaki strojne opreme v katerem koli izdelku, ki je vključen v HP garancijo, HP po svoji presoji popravi ali zamenja pokvarjeni izdelek. Nadomestni del kot zamenjavo za poškodovanega in pomoč pri njegovi namestitvi lahko kupcu po svoji presoji zagotovi HP. HP se tudi odloči, ali bo od kupca zahteval vrnitev poškodovanega dela ali ne.

- 6. Če HP ne more popraviti ali zamenjati pokvarjenega izdelka, ki ga pokriva HP garancija, bo v razumnem času po prejemu obvestila o napaki povrnil kupcu nakupno ceno izdelka.
- 7. Dokler kupec ne vrne pokvarjenega izdelka, HP ni dolžan izvesti popravila, zamenjave ali vračila kupnine.
- 8. Nadomestni izdelek je lahko nov ali kot nov, vendar pa mora biti vsaj tako funkcionalen kot izdelek, ki ga zamenjuje.
- 9. HP izdelki lahko vsebujejo obnovljene dele ali komponente, ki so po svojih zmogljivostih enakovredne novim, kakor tudi dele ali izdelke, ki so bili po naključju že uporabljeni.
- 10.HP omejena garancija velja v državah, kjer ima HP organizirano podporo in prodajo za določen izdelek. Raven garancijskih storitev se lahko prilagaja lokalnim standardom. Če zaradi pravnih ali zakonskih razlogov izdelek ni bil namenjen za delovanje v določeni državi, HP ne bo spreminjal oblike, opreme ali funkcij izdelka, da bi ta lahko deloval v tej državi. Pogodbe za dodatne garancijske storitve so na voljo pri vseh HP pooblaščenih servisih na območjih, kjer HP ali pooblaščeni uvozniki distribuirajo navedeni HP izdelek.
- 11.Garancija za HP tiskalne kartuše ne velja, če je bila kartuša ponovno napolnjena, predelana, obnovljena, napačno uporabljena ali drugače spremenjena.

# B. Omejitve garancije

1. V OBSEGU, KI GA DOLOČA LOKALNA ZAKONODAJA, HP IN NEODVISNI DOBAVITELJI V ZVEZI S HP IZDELKI NE DAJEJO NOBENE DRUGE GARANCIJE ALI KAKRŠNIH KOLI POGOJEV, IZRAŽENIH IZRECNO ALI POSREDNO, IN POSEBEJ ZAVRAČAJO VSE ZAKONSKO DOLOČENE GARANCIJE ALI POGOJE ZA TRŽNO KAKOVOST BLAGA, SPREJEMLJIVO KAKOVOST IN PRIMERNOST ZA DOLOČEN NAMEN.

### C. Omejitve odškodninske odgovornosti

- 1. V obsegu, ki ga določa lokalna zakonodaja, velja, da so kupcu na voljo izključno pravna sredstva, navedena v tej garancijski izjavi.
- 2. V OBSEGU, KI GA DOLOČA LOKALNA ZAKONODAJA, VEDNO (RAZEN V PRIMERU OBVEZNOSTI, KI SO IZRECNO NAVEDENE V TEJ GARANCIJSKI IZJAVI) VELJA, DA NITI HP NITI NEODVISNI DOBAVITELJI NISO V NOBENIH OKOLIŠČINAH ODŠKODNINSKO ODGOVORNI ZA NEPOSREDNO, POSREDNO, POSEBNO, NAKLJUČNO ALI POSLEDIČNO ŠKODO NA OSNOVI POGODBE, KRŠITVE ALI DRUGEGA PRAVNEGA NAČELA, KAR VELJA TUDI V PRIMERIH, KO SO VEDELI ZA MOŽNOST NASTANKA TAKŠNE ŠKODE.

# D. Lokalna zakonodaja

- 1. Ta garancijska izjava daje kupcu določene pravne pravice. Kupec ima lahko tudi druge pravice, ki se razlikujejo od države do države v ZDA, od province do province v Kanadi in od države do države drugod po svetu.
- 2. Če je ta garancijska izjava v katerem delu neskladna z lokalno zakonodajo, se ta del prilagodi, da postane skladen s to zakonodajo. Takšne lokalne zakonodaje lahko določajo, da posamezne zavrnitve ali omejitve iz te garancijske izjave ne veljajo za kupca. V nekaterih državah v ZDA in pri lokalnih oblasteh zunaj ZDA, vključno s kanadskimi provincami, velja:

a. da prepovedujejo, da bi zavrnitve in omejitve iz te garancijske izjave omejevale zakonite pravice potrošnika (npr. Velika Britanija);

b. da drugače omejujejo možnost proizvajalca, da bi uveljavil takšne zavrnitve ali omejitve;

c. da dajejo potrošnikom dodatne garancijske pravice, določijo trajanje zakonsko določenih garancij, ki jih proizvajalci ne morejo zavrniti, ali prepovedujejo omejitve trajanja zakonsko določenih garancij.

3. V AVSTRALIJI IN NOVI ZELANDIJI VELJA, DA DOLOČILA TE GARANCIJSKE IZJAVE, RAZEN V OBSEGU, KI GA DOVOLJUJE ZAKON, NE IZKLJUČUJEJO, OMEJUJEJO ALI SPREMINJAJO OBVEZNIH ZAKONSKIH PRAVIC, KI VELJAJO ZA PRODAJO HP IZDELKOV KUPCEM, AMPAK TE ZAKONSKE PRAVICE DOPOLNJUJEJO.

Revidirano: 10. februar 2003

Regulativna določila

Najnovejša podatkovne liste o varnosti materialov o sistemih črnila, ki jih uporablja tiskalnik lahko pridobite tako, da pošljete zahtevo na ta naslov: Hewlett-Packard Customer Information Center, 19310 Pruneridge Avenue, Dept. MSDS, Cupertino, CA 95014, U.S.A. Ogledate si lahko tudi spletno stran:

http://www.hp.com/hpinfo/community/environment/productinfo/psis\_inkjet.htm

### Regulativna številka modela

Zaradi upravne identifikacije je izdelku dodeljena regulativna številka modela. Regulativna številka modela vašega izdelka je BCLAA-0302. Te regulativne številke se ne sme zamenjevati s tržnim imenom (tiskalnik Designjet 100 series ) ali številkami izdelka (C7791X, C7796X).

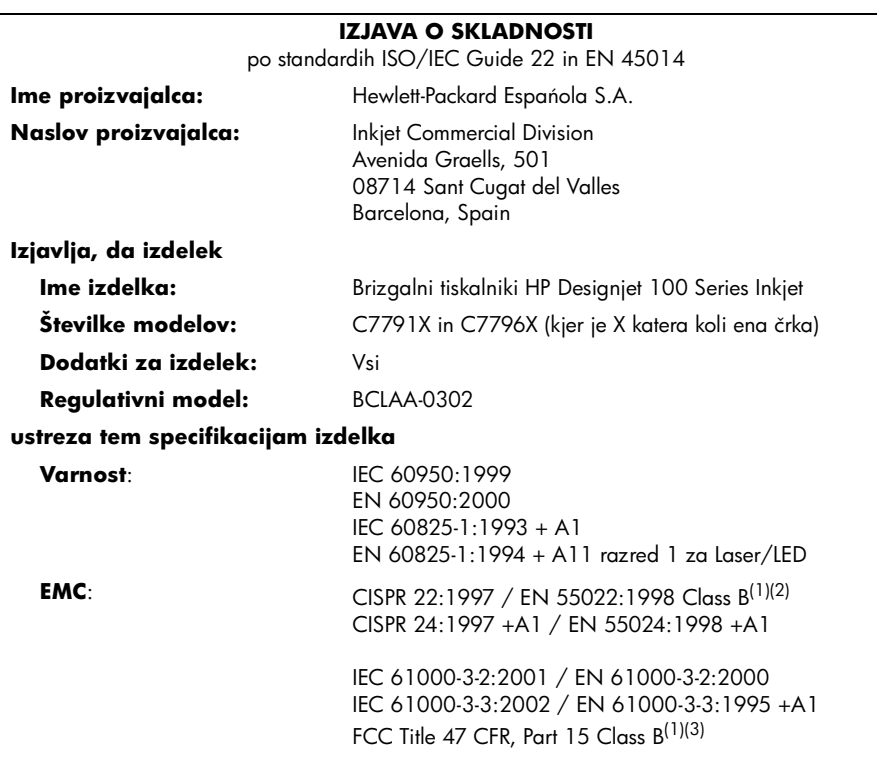

#### **Dodatne informacije**

Izdelek, vsebovan tukaj, ustreza zahtevam direktive za nizko napetost 73/23/EEC in direktivi EMC 89/336/EEC ter ima ustrezno oznako CE.

 $<sup>(1)</sup>$ Ta izdelek ima značilnosti razreda A, ko je priključen s kabli LAN in uporablja tiskalni strežnik.</sup>

(2)Izdelek je bil preskušen v tipični uporabniški konfiguraciji.

(3)Ta naprava ustreza 15. delu pravilnika FCC. Delovanje je odvisno od teh dveh pogojev:

- 1. naprava ne sme povzročati škodljivih motenj in
- 2. naprava mora sprejeti vse prejete motnje, vključno s tistimi, ki lahko povzročijo neželeno delovanje.

Sant Cugat del Valles (Barcelona), 24. oktober 2003

Josep-Maria Pujol, Vodja pravil za izdelke

Stik v Evropi: lokalna pisarna trgovine ali servisa Hewlett-Packard ali Hewlett-Packard GmbH, Department HQ TRE, Herrenberger Strasse 140, D-71034 Böblingen, Germany (Faks: +49 7031 143143)

# Ako...?

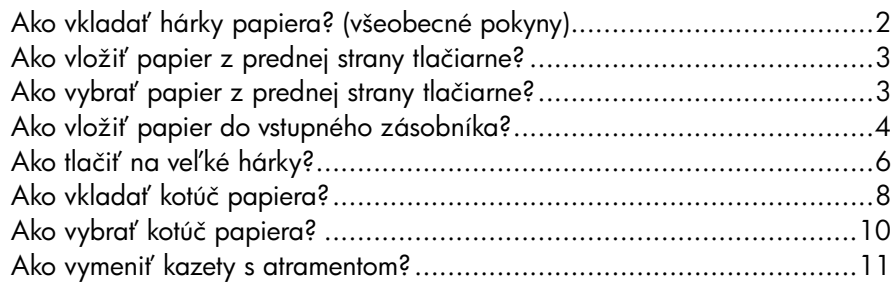

### Problém...

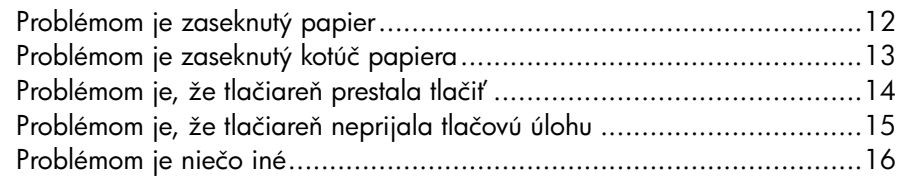

### Informácie o...

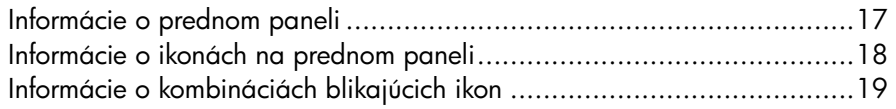

### Právne informácie

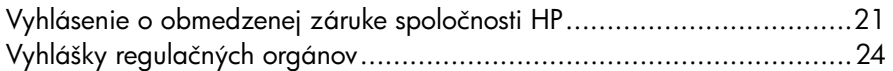

# Dalšie informácie

alšie informácie o používaní tlačiarne, dodatočné informácie o tlačiarni (vrátane ovládačov a sietí) a spôsoby riešenia problémov tlačiarne nájdete na disku CD *Using your printer* (Používanie tlačiarne) alebo v pomocníkovi online pre ovládač tlačiarne.

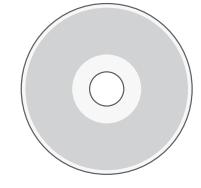

# Ako vkladať hárky papiera? (všeobecné pokyny)

Hárky papiera je možné do tlačiarne vkladať tromi spôsobmi:

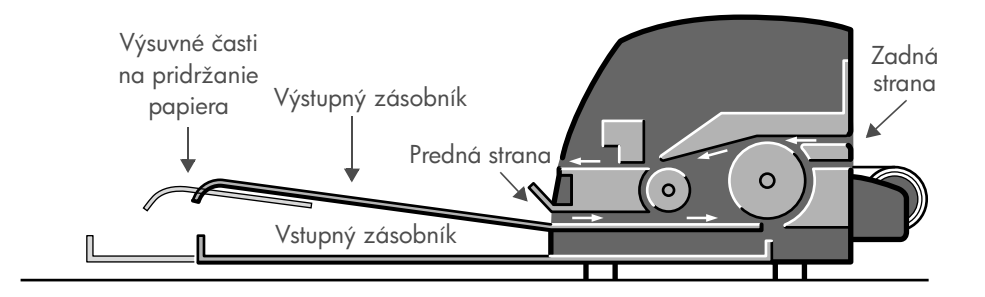

- Vstupný zásobník na prednej strane tlačiarne slúži na vkladanie viacerých hárkov papiera s rozmermi od 76 x 142 mm (3 x 5,6 palca) do 457 x 610 mm (18 x 24 palcov) (C+). Do nevysunutého zásobníka je možné vložiť najviac 50 hárkov papiera hrúbky 0,2 mm (alebo 150 g/m<sup>2</sup>), do vysunutého zásobníka môžete vložiť 25 hárkov rovnakej hrúbky. Do vstupného zásobníka je možné vkladať aj obálky.
- Z **prednej strany** tlačiarne je možné vkladať jednotlivé hárky papiera s rozmermi od 110 x 205 mm (4,3 x 8,1 palca) do 625 x 1 625 mm (24,6 x 63,9 palca) (viac než veľkosť A1).
- Zo **zadnej strany** tlačiarne (horný otvor) je možné vkladať jednotlivé hárky hrubého papiera alebo iné médiá s rozmermi od 110 × 205 mm (4,3  $\times$  8,1 palca) do 625  $\times$  1 625 mm (24,6  $\times$  63,9 palca) (viac než veľkosť A1). Zadná strana (spodný otvor) sa používa na vkladanie kotúčového papiera.
- Automatický podávač kotúčového papiera umožňuje vkladať kotúčový papier zo zadnej strany tlačiarne. Kotúčový papier sa po vložení do tlačiarne zasekáva v dráhe papiera; preto sa vždy musí pred tlačou na hárkový papier vysunúť (pozri str. 8).

Pri všetkých spôsoboch vkladania papiera sa musí papier vkladať vždy v orientácii na **výšku** – vstupným okrajom papiera musí byť jeho kratšia strana.

**Výsuvné časti výstupného zásobníka** sa môžu použiť na pridržanie hárkov s džkou maximálne 48 cm (19 palcov). Ak tlačíte na hárky dlhšie než 48 cm (19 palcov), zatvorte výsuvné časti výstupného zásobníka a na pridržanie papiera vychádzajúceho z tlačiarne použite roztiahnutý vstupný zásobník.

# Ako vložiť papier z prednej strany tlačiarne?

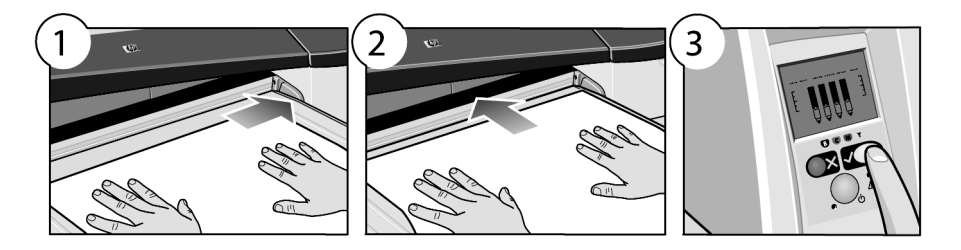

- 1. Jeden hárok papiera umiestnite do výstupného zásobníka a zarovnajte ho na pravej strane zásobníka, pričom strana, na ktorú sa má tlačiť, smeruje nadol. Nevkladajte sem viac hárkov papiera.
- 2. Zasuňte papier čo najviac do tlačiarne. Dbajte na to, aby sa zachovalo zarovnanie na pravej strane.
- 3. Stlačte tlačidlo *OK* (vpravo hore na prednom paneli).

Tlačiareň skontroluje zarovnanie papiera. Ak je papier zle zarovnaný, tlačiareň ho vysunie a bude ho treba opäť vložiť.

# Ako vybrať papier z prednej strany tlačiarne?

Ak chcete vymeniť alebo vybrať papier, ktorý ste pred tlačou vložili do tlačiarne, napríklad ak ste zmenili typ papiera alebo ak chcete použiť iný spôsob vloženia papiera:

• *Súčasným* stlačením tlačidiel Zrušiť a OK vysuňte papier.

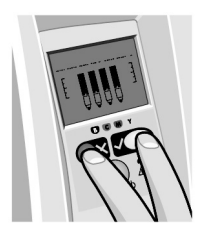

# Ako vložiť papier do vstupného zásobníka?

Vstupný zásobník by mal byť roztiahnutý, len ak je to nevyhnutné – t. j. ak je formát používaného papiera väčší než veľkosť Legal alebo A4.

1. Vyberte vstupný zásobník.

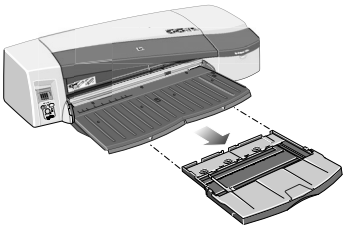

2. Zdvihnite kryt zásobníka.

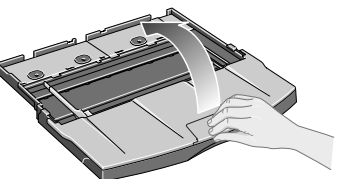

3. Ak používate formát papiera väčší ako Legal alebo A4, malú úchytku umiestnenú v strede posuňte doľava tak, aby bolo možné zásobník roztiahnuť. Potom úchytku uvoľnite a výsuvnú časť zásobníka vysuňte čo najďalej.

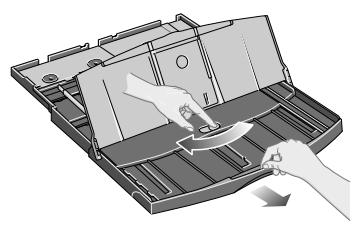

4. Prelistujte hárky papiera. Predídete tým zlepeniu hárkov.<br>A North papiera and the set of the set of the set of the set of the set of the set of the set of the set of the set of the set of the set of the set of the set

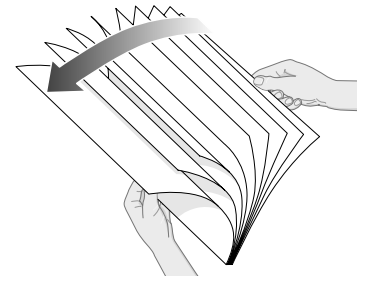

### Tlačiareň HP Designjet 110plus/110 plus nr - Rýchla referenčná príručka

5. Vsuňte papier do zásobníka pod kryt zásobníka tak, aby sa dotýkal strán zásobníka na pravom boku a vpredu na strane tlačiarne.

- 6. Malú úchytku v pravej časti zásobníka posuňte tak, aby priliehala k papieru. Väčšiu modrú úchytku na ľavej strane zásobníka tiež posuňte doprava tak, aby tesne priliehala k papieru.
- 7. Zatvorte kryt zásobníka.
- 8. Zdvihnite výstupný zásobník a vložte do tlačiarne vstupný zásobník, pričom ho držte vo vodorovnej polohe a zasuňte čo najďalej do tlačiarne. Ľavý vnútorný roh musí byť zarovnaný s plastovou vodiacou lištou papiera.

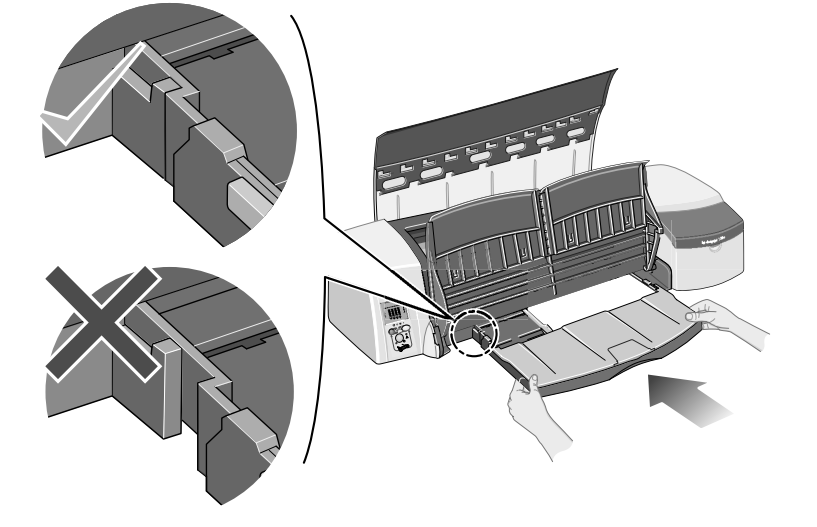

9. Sklopte výstupný zásobník. Ak je vstupný zásobník roztiahnutý pomocou výsuvnej časti, prečnieva cez výstupný zásobník.

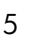

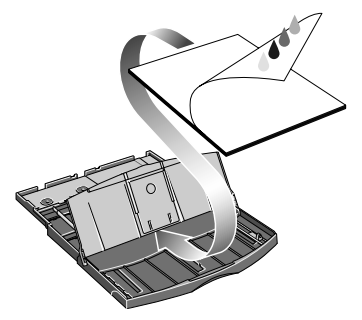

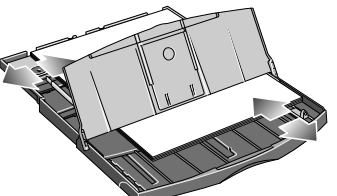

# Ako tlačiť na veľké hárky?

Výstupný systém tlačiarne má niekoľko nastaviteľných súčastí. Pri tlači na veľké hárky papiera je dôležité, aby ste používali správnu konfiguráciu výstupu tlačiarne. Nasledujúci diagram zobrazuje nastaviteľné časti výstupného systému tlačiarne:

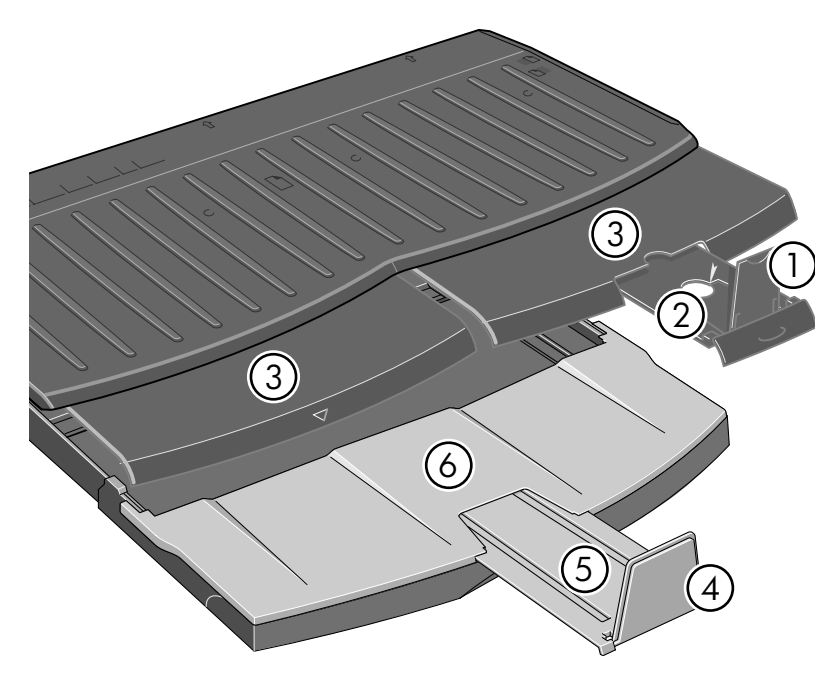

Tabuľka na nasledujúcej strane obsahuje konfiguráciu výstupného systému požadovanú pre rôzne veľkosti papiera.

Poznámka:

- Ak ako zdroj používate hlavný zásobník alebo podávač kotúčového papiera, vykonajte potrebné úpravy výstupného systému, aby sa výstup mohol ukladať.
- Ak sa vo výstupnom zásobníku nachádzajú uložené výtlačky a chcete tlačiť na kotúčový papier, vyprázdnite výstupný zásobník a pred tlačou ho podľa potreby upravte.

... pokračovanie na nasledujúcej strane...

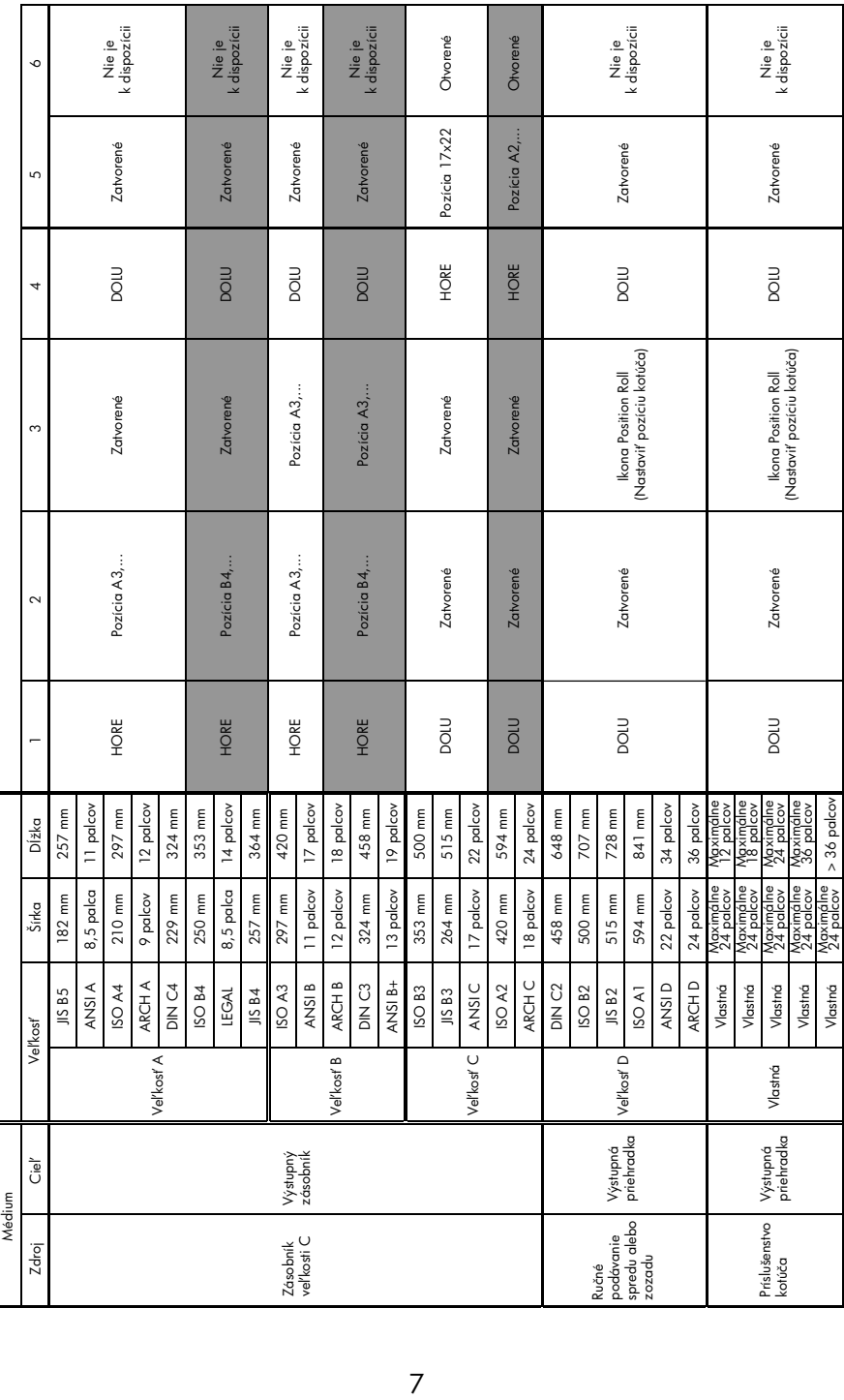

### Tlačiareň HP Designjet 110plus/110 plus nr – Rýchla referenčná príručka

### Ako vkladať kotúč papiera?

Tlačiareň môže naraz používať len jeden druh papiera. Ak je teda v tlačiarni založený kotúč papiera a chcete tlačiť na hárky, najprv musíte vybrať kotúč. Kotúčový papier sa v prípade nasledujúcej požiadavky na tlač na kotúčový papier opätovne vloží automaticky.

Kotúčový papier môžete odrezať bez jeho vysunutia stlačením tlačidla OK (horné tlačidlo napravo na prednom paneli). Papier sa posunie približne o 1 cm (0,4 palca).

- 1. Nastavte aplikáciu tak, aby sa papier vyberal z podávača kotúčového papiera.
- 2. V aplikácii kliknite na príkaz Print (Tlačiť).
- 3. Navite kotúčový papier na cievku. Skontrolujte, či sa kotúč odvíja správnym smerom a či je modrá zarážka na cievke zatlačená dovnútra a prilieha k papieru.
- 4. Vložte cievku do podporných otvorov, modrú zarážku napravo a čiernu zarážku naľavo (pri pohľade zo zadnej strany tlačiarne).

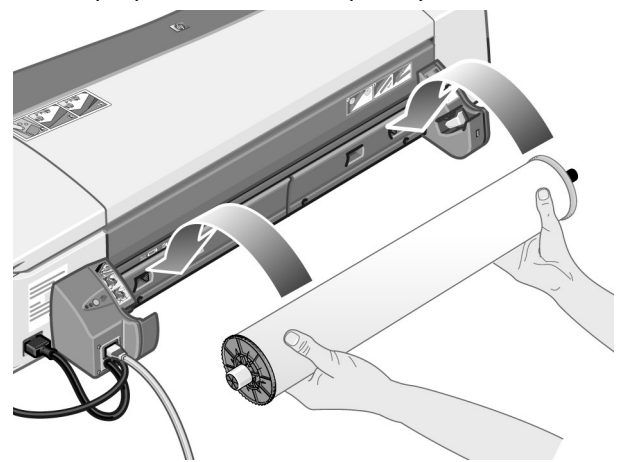

Ak je papier lesklý, odporúčame vám používať rukavice, čím zabránite rozmazaniu povrchu papiera.

5. Presvedčte sa, či je vodiaca hrana kotúča rovno a kolmo na bočné okraje a či nemá žiadne nepravidelnosti.

... pokračovanie na nasledujúcej strane...

- ... pokračovanie z predchádzajúcej strany...
- 6. Zvyšný papier naviňte tesne na cievku.

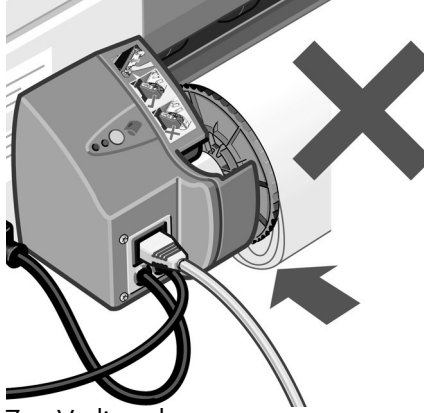

- 7. Vodiacu hranu papiera vložte do *spodného* otvoru na zadnej strane tlačiarne. Zasuňte papier do tlačiarne čo najhlbšie, až kým nepocítite odpor. Strany papiera držte pevne navinuté tak, aby sa papier nepokrútil.
- 8. Tlačiareň "pípne" a potom navinie papier.

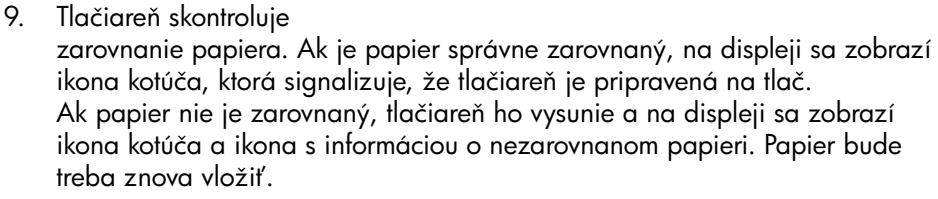

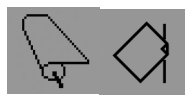

Zopakujte krok 6, aby sa papier tesne navinul na cievku.

# Ako vybrať kotúč papiera?

Dôležité upozornenie:Neťahajte kotúčový papier, ak s ním tlačiareň práve pracuje, t. j. ak pri ťahaní cítite odpor.

Existujú dva spôsoby vysunutia kotúčového papiera:

• Ak chcete vysunúť kotúčový papier len na to, aby bolo možné tlačiť na hárok, stlačte *súčasne* tlačidlá *Zruši* a *OK* na prednom paneli (zobrazené nižšie). Ak budete neskôr požadovať tlač na kotúčový papier, automatický podávač kotúčového papiera opätovne vloží kotúčový papier do tlačiarne.

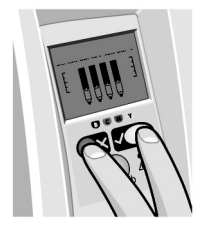

- Ak chcete vysunúť kotúčový papier, pretože ho chcete úplne odstrániť (napríklad už nechcete používať aktuálny kotúč papiera):
- 1. Stlačte tlačidlo Vysunúť na ľavej podpere podávača kotúčového papiera na zadnej strane tlačiarne. *Tlačidlo Vysunú nestláčajte viackrát, môže to*  spôsobiť poškodenie papiera.
- 2. Kotúčový papier potiahnite smerom k sebe a úplne ho vyberte zo zariadenia na vkladanie papiera na zadnej strane tlačiarne. Ikony zobrazené nižšie budú blikať, až kým sa papier úplne neodstráni, pretože ak sa vyberie iba čiastočne, môže sa následne zaseknúť. Niekedy môže papier aj samovoľne vypadnúť zo zariadenia na vkladanie papiera na zadnej strane.

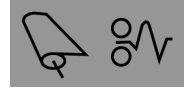

Cievku nie je potrebné odstrániť z podpier na tlačiarni.

### Tlačiareň HP Designjet 110plus/110 plus nr - Rýchla referenčná príručka

### Ako vymeniť kazety s atramentom?

- 1. Otvorte prednú sklopnú záklopku na pravej strane tlačiarne.
- 2. Postup pre každú kazetu s atramentom, ktorú je potrebné vymeniť:
	- Uchopte kazetu s atramentom za kratšie horné okraje, zdvihnite ju nahor v zvislom smere a vyberte ju z tlačiarne.
- 
- Zasuňte novú kazetu s atramentom na miesto. Správne uloženie kazety signalizuje kliknutie.
- 3. Napokon zatvorte vonkajšiu záklopku.

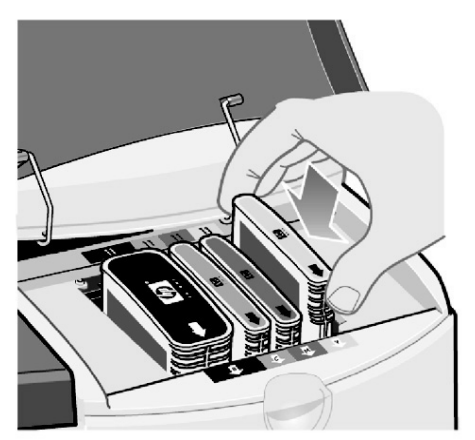

Problémom je zaseknutý papier

- 1. Stlačte tlačidlo *OK* (na pravej hornej strane) na prednom paneli tlačiarne.
- Ak sa problém nevyrieši...
- 2. Vypnite tlačiareň.
- 3. Vyberte zo zásobníka všetky médiá. Vytiahnite papiere, ktoré sú viditeľne zaseknuté.
- 4. Nadvihnite horný kryt a vytiahnite všetky zaseknuté papiere. Pri zdvíhaní horného krytu dávajte pozor, aby ste nepoškodili rúrky ani iné vnútorné súčasti tlačiarne.
- 5. Opatrne odstráte zadnú stranu zariadenia na vkladanie papiera stlačením tlačidiel na oboch jeho stranách a vytiahnite ho *rovnobežne* von. Ak nedodržíte rovnobežnú polohu, môžete poškodiť senzor papiera.

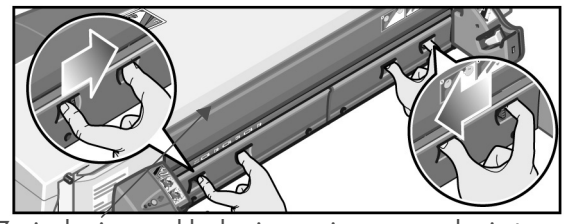

Zariadenie na vkladanie papiera zo zadnej strany

Odstránením zariadenia na vkladanie papiera zo zadnej strany získate prístup dovnútra tlačiarne zo zadnej strany.

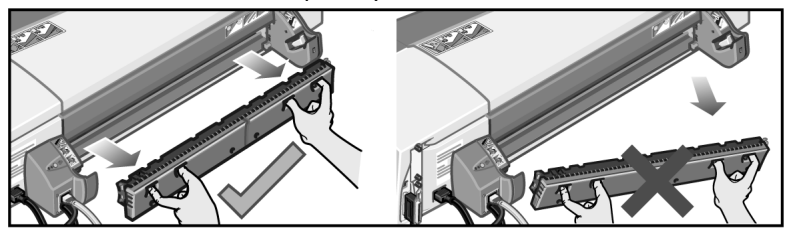

Vytiahnite papier, ktorý je vnútri zaseknutý, alebo ku ktorému máte prístup zo zadnej strany.

Zariadenie na vkladanie papiera zo zadnej strany vráťte na pôvodné miesto a skontrolujte, či je správne umiestnené.

- 6. Zapnite tlačiareň.
- 7. Po odstránení zaseknutého papiera sa odporúča nastaviť tlačové hlavy. Vyhnete sa tak problémom so zníženou kvalitou tlače. Ak chcete nastaviť tlačové hlavy, spustite program na údržbu systému *HP Designjet System Maintenance* (pozri str. 16) a vyberte možnosť Align printhead (Zarovnanie *tlačových hláv).*

Problémom je zaseknutý kotúč papiera

Ak sa zasekne kotúč papiera:

- 1. Vypnite tlačiareň.
- 2. Skontrolujte všetky miesta, kde by mohol byť zachytený papier:
- Odstráte zásobník papiera na prednej strane tlačiarne. Umožní vám to nazrieť dovnútra tlačiarne cez otvor na prednej strane. Uvoľnite a odstráňte všetok zachytený papier, ku ktorému máte prístup.
- Pri zdvíhaní horného krytu dávajte pozor, aby ste nepoškodili rúrky ani iné vnútorné súčasti tlačiarne. Ak je na kolieskach vnútri tlačiarne zachytený papier, uvoľnite ho a odstráňte.
- Odstráte zariadenie na vkladanie papiera zo zadnej strany tak, že stlačíte tlačidlá na oboch stranách a vytiahnete ho vo vodorovnej polohe. Ak nedodržíte vodorovnú polohu, môžete poškodiť senzor papiera. Ak je na valcoch vnútri tlačiarne zachytený papier, uvoľnite ho a odstráňte.
- 3. Po odstránení zaseknutého papiera vráťte naspäť všetky odstránené alebo otvorené časti tlačiarne (zásobník papiera, vrchný kryt, zariadenie na vkladanie papiera zo zadnej strany) a skontrolujte, či sú správne umiestnené.
- 4. Zapnite tlačiareň.
- 5. Pred opätovným vložením kotúča papiera musíte upraviť vodiacu hranu kotúča tak, aby bola úplne rovná a v pravom uhle k stranám kotúča.

### Tlačiareň HP Designjet 110plus/110 plus nr - Rýchla referenčná príručka

# Problémom je, že tlačiareň prestala tlačiť

Ak predný panel vyzerá ako na obrázku a bliká žltý indikátor:

1. Otvorte obe časti sklopnej záklopky na pravej strane tlačiarne a ohnite ju dozadu tak, aby ste videli tlačový vozík. Skontrolujte, či bol z okolia tlačového vozíka odstránený všetok obalový materiál.

Tlačový vozík sa v tomto okamihu môže pohnúť. Počkajte, kým sa pohyb zastaví.

2. Skontrolujte, či je západka tlačovej hlavy na svojom mieste. Tlačiareň nebude tungovať, kým západka nebude na svojom mieste.

- 3. Zatvorte najprv zadnú a potom prednú časť sklopnej záklopky. Tlačiareň nebude fungovať, kým záklopka nebude správne zatvorená.
- 4. Ak žltý indikátor nezhasol, informácie nájdete na disku CD *Using Your Printer* (Používanie tlačiarne).

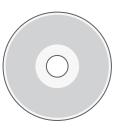

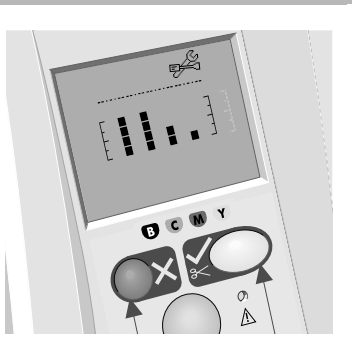

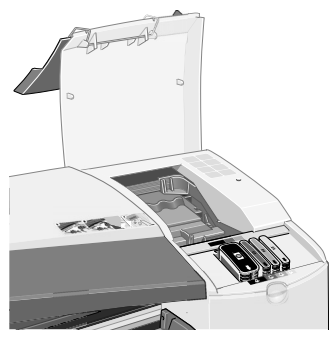

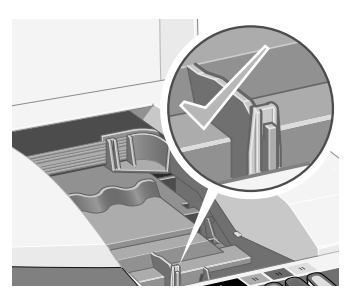

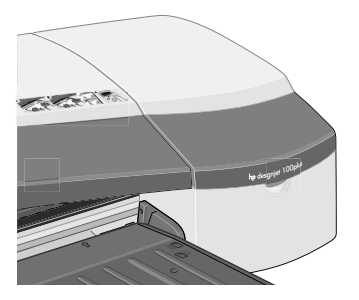

### Problémom je, že tlačiareň neprijala tlačovú úlohu

Ak tlačiareň ignoruje odoslanú tlačovú úlohu:

1. Skontrolujte, či je tlačiareň správne pripojená k počítaču.

Ak je pripojenie sieťové, vytlačte informačné stránky tlačiarne (stlačte a podržte tlačidlo Napájanie a štyrikrát stlačte tlačidlo OK) a v časti TCP/IP skontrolujte, či má položka Status (Stav) hodnotu Ready (Pripravená). Poznamenajte si hodnoty adresy IP tlačiarne a masky podsiete, ktoré sú uvedené v tej istej časti.

- Ak je adresa IP 0.0.0.0 alebo 192.0.0.192, informácie nájdete v návode na inštaláciu.
- Ak má položka Status (Stav) hodnotu Ready (Pripravená), na skontrolovanie sieťového pripojenia medzi počítačom a tlačiarňou môžete použiť webový prehľadávač. Ako adresu URL zadajte do webového prehľadávača adresu IP tlačiarne. Ak dostanete od tlačiarne odpoveď, sieťové prepojenie medzi tlačiarňou a počítačom je v poriadku.
- Ak má položka Status (Stav) hodnotu Not Ready (Nepripravená), alebo ak tlačiareň neodpovedala webovému prehľadávaču, skontrolujte, či adresa IP tlačiarne a maska podsiete patria k vašej sieti.
- Ak je to potrebné, obráťte sa na správcu siete.
- 2. Skontrolujte, či nie je pozastavený front tlačiarne.
- 3. Ak používate operačný systém Mac OS X, skontrolujte, či pri pridávaní tlačiarne bola vybratá položka "HP IP Printing", a nie "IP Printing".

### Problémom je niečo iné

Ak máte pripojenie na Internet, pomôcka na údržbu systému tlačiarne *HP Designjet*  System Maintenance umožňuje prístup k technickej podpore a k riešeniu problémov na webe. Aj bez pripojenia na Internet poskytuje pomôcka niekoľko možností, ktoré môžu pomôcť vyriešiť problémy s tlačiarňou.

Ak chcete spustiť pomôcku na údržbu systému tlačiarne *HP Designjet System Maintenance* v systéme Windows:

- 1. Na paneli úloh systému Windows kliknite na tlačidlo Start (Štart) > Settings (Nastavenie) > Printers (Tlačiarne).
- 2. Pravým tlačidlom myši kliknite na ikonu tlačiarne a v kontextovej ponuke vyberte položku Printing Preferences (Predvoľby tlače) (systém Windows 2000 alebo XP), *Document Defaults* (Predvol'by dokumentu) (systém Windows NT 4) alebo *Properties* (Vlastnosti) (systém Windows 98 alebo Me).
- 3. Vyberte kartu *Advanced* (Spresniť) a kliknite na tlačidlo *Maintenance* (Udržba).

Ak chcete spustiť pomôcku na údržbu systému tlačiarne *HP Designjet System Maintenance* v systéme Mac OS, dvakrát kliknite na ikonu *HP Designjet System Maintenance* na pracovnej ploche. V systéme Mac OS X môžete taktiež vybrať tlačiareň v okne Print Center (Centrum tlače) a kliknúť na položku *Configure* (Konfigurovať).

V systéme Windows alebo Mac OS by sa po vykonaní predchádzajúcich pokynov mal automaticky spustiť webový prehľadávač.

Ak sa pokyny nepodarí úspešne vykonať:

- Tlačiareň pravdepodobne nie je riadená počítačom. V takomto prípade použite pomôcku na údržbu systému tlačiarne *HP Designjet System Maintenance* z tlačového servera.
- Tlačiareň je riadená počítačom, avšak pomôcka na údržbu systému tlačiarne *HP Designjet System Maintenance* nie je nainštalovaná. V tomto prípade nainštalujte pomôcku z disku CD *HP Designjet Software Setup* (Inštalačný disk CD so softvérom tlačiarne HP Designjet).

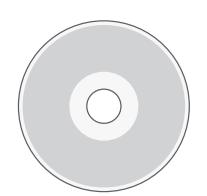

Oveľa viac riešení problémov s tlačiarňou nájdete v časti "Problém..." na disku CD Using Your Printer (Používanie tlačiarne).

### Tlačiareň HP Designjet 110plus/110 plus nr – Rýchla referenčná príručka

### Informácie o prednom paneli

Predný panel (alebo ovládací panel) tlačiarne poskytuje informácie o stave tlačiarne a pomocou troch klávesov (alebo tlačidiel) umožňuje riadiť tlačové operácie.

Tlačidlá:

- *Napájanie:* Slúži na zapnutie a vypnutie tlačiarne.
- *Zruši:* Slúži na zrušenie aktuálnej operácie.
- *OK:* Jeho stlačenie oznamuje tlačiarni, že:
	- ste vložili papier do príslušného zásobníka alebo podávača a že sa môže začať tlač,
	- ste **odstránili problém**, napríklad ste odstránili zaseknutý papier alebo vymenili chybnú tlačovú hlavu, a že tlačiareň má pokračovať v danej činnosti, napríklad má začať znova tlačiť.

Indikátory:

- *Napájanie: Indikátor Napájanie (zelený) svieti, keď je tlačiareň zapnutá.*
- *Upozornenie: Indikátor Upozornenie (žltý) svieti vtedy, keď tlačiareň vyžaduje* zásah používateľa, ako je napríklad zatvorenie horného krytu (ak je displej prázdny).

Na prednom paneli tlačiarne sa nachádza *displej*, ktorý poskytuje informácie o tlačiarni. Skupiny ikon v dolných dvoch tretinách displeja sa vzťahujú na jednotlivé časti atramentového systému s čiernou, azúrovou, purpurovou a žltou farbou.

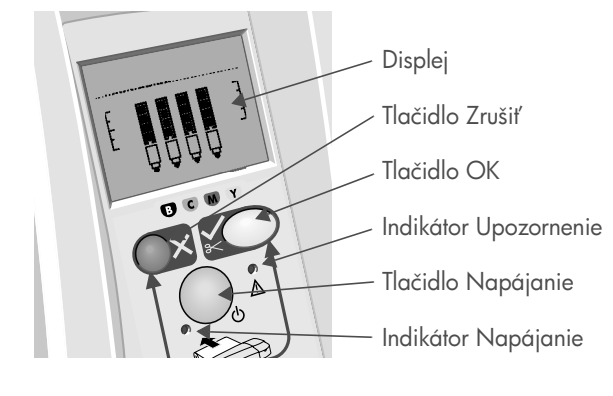

### Informácie o ikonách na prednom paneli

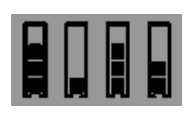

Štyri ikony znázorňujú množstvo atramentu v každej kazete s atramentom.

Blikajúca ikona tlačovej hlavy (v dolnej časti) signalizuje problém s tlačovom hlavou.

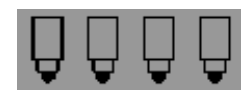

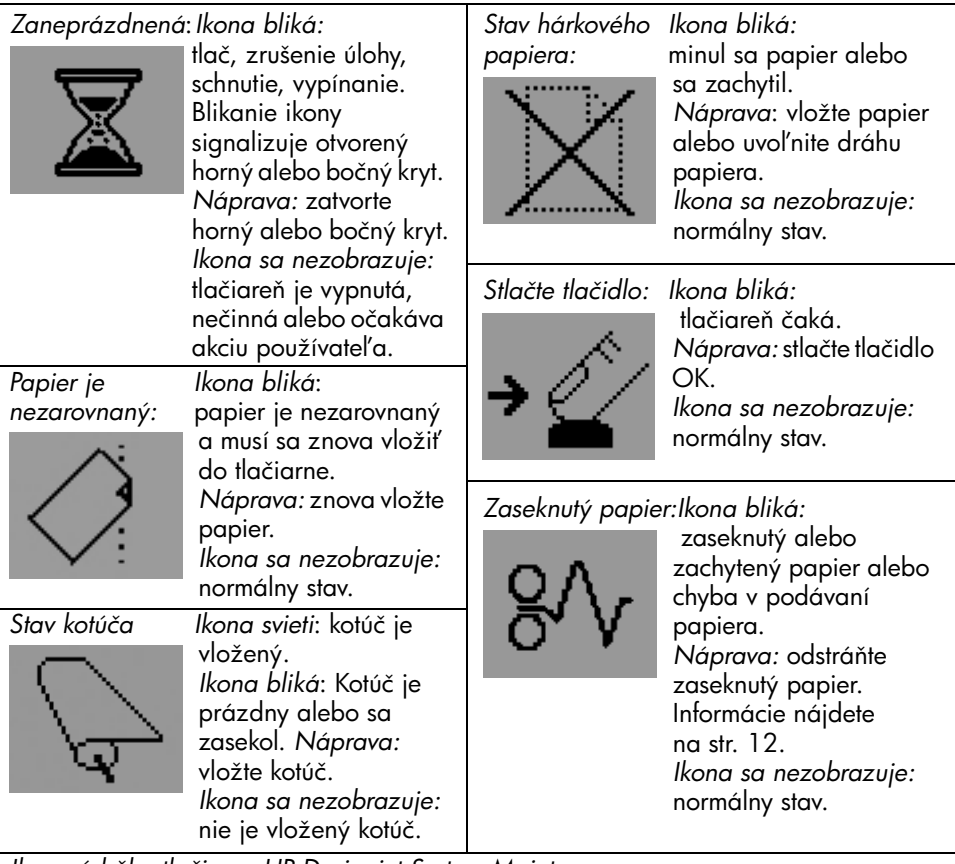

*Ikona údržby tlačiarne HP Designjet System Maintenance:*

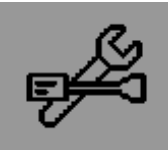

*Ikona bliká:* chyba hardvéru. *Náprava:* spustite pomôcku na údržbu systému tlačiarne HP Designjet System Maintenance (str. 16). Skontrolujte, či je tlačiareň pripojená. *Ikona sa nezobrazuje:* normálny stav.

### Informácie o kombináciách blikajúcich ikon

#### Vysuňte kotúč

*Ikona bliká:* tlačiareň čaká na ručné vysunutie kotúča.

*Náprava:* úplne vysuňte kotúč; z tlačiarne nie je potrebné odstrániť cievku.

*Ikona sa nezobrazuje:* normálny stav.

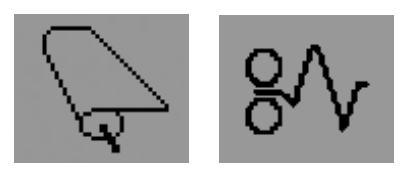

#### Nezarovnaný kotúč

*Ikona bliká:* kotúč papiera nie je zarovnaný a musí sa znova vložiť do tlačiarne. *Náprava:* vysuňte kotúč papiera a znovu ho vložte. Dajte pritom pozor na jeho zarovnanie. *Ikona sa nezobrazuje:* normálny stav.

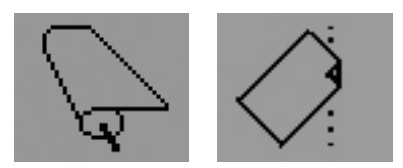

### -alšie informácie...

- o používaní tlačiarne,
- o d'alších informáciách o tlačiarni,
- o riešení problémov s tlačiarňou

... nájdete na disku CD *Using Your Printer*  (Používanie tlačiarne) alebo (len v systéme Windows) v pomocníkovi online ovládača tlačiarne.

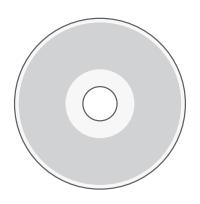

Vyhlásenie o obmedzenej záruke spoločnosti HP

# HP Designjet 100plus/110 plus nr

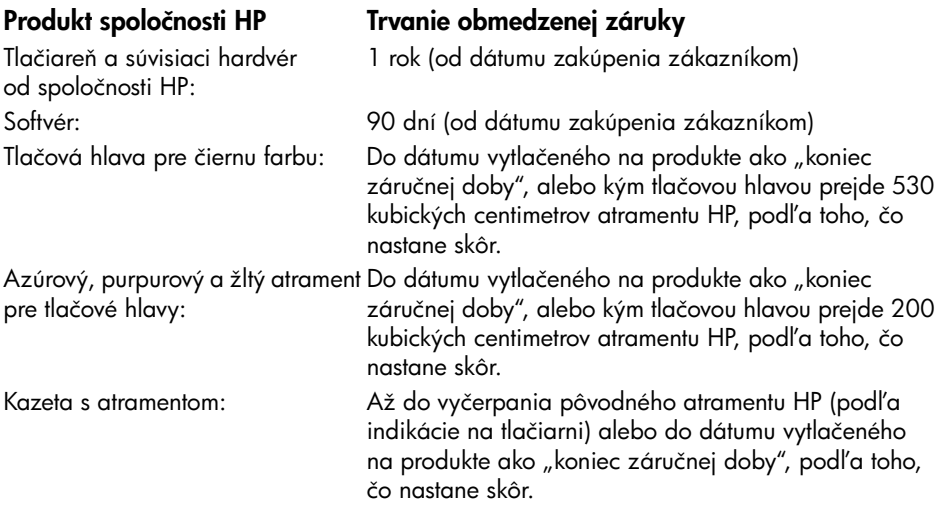

# A: Predženie obmedzenej záruky

- 1. Spoločnosť Hewlett-Packard (HP) poskytuje záruku koncovým používateľom, že produkty HP uvedené vyššie nebudú obsahovať chyby materiálov a spracovania po dobu určenú vyššie. Zákazník zodpovedá za preukázanie dátumu zakúpenia.
- 2. Obmedzená záruka spoločnosti HP sa pre softvérové produkty vzťahuje iba na zlyhanie pri vykonávaní programových inštrukcií. Spoločnosť HP neposkytuje záruku, že prevádzka ľubovoľného produktu bude nepretržitá alebo bez chýb.
- 3. Obmedzená záruka spoločnosti HP sa vzťahuje iba na tie chyby, ktoré vznikli v dôsledku primeraného používania produktu. Nevzťahuje sa na:

a) nevhodnú alebo neprimeranú údržbu alebo úpravu,

b) softvér, rozhrania, médiá, súčasti alebo príslušenstvo neposkytované alebo nepodporované spoločnosťou HP,

c)na prevádzku mimo technických parametrov produktu.

Na pravidelné činnosti pri údržbe tlačiarne HP Designjet 110plus/110 plus nr, ako je čistenie a preventívna údržba (vrátane súčastí obsiahnutých v ľubovoľnej súprave na preventívnu údržbu a návštev servisných inžinierov spoločnosti HP), sa obmedzená záruka spoločnosti HP nevzťahuje, v niektorých krajinách však pre tieto činnosti môže existovať samostatná zmluva o poskytovaní technickej podpory.

4. Používanie opakovane naplneného alebo neoriginálneho spotrebného produktu HP (atrament, tlačová hlava alebo kazeta s atramentom) nemá v prípade produktov pre tlačiarne od spoločnosti HP vplyv na záruku vzhľadom na zákazníka, ani na žiadnu zmluvu so zákazníkom o poskytovaní technickej podpory spoločnosti HP. Ak však

porucha alebo poškodenie tlačiarne vznikne v dôsledku používania kazety s atramentom, ktorá nie je od spoločnosti HP alebo je opakovane naplnená, spoločnosť HP si môže účtovať poplatky za štandardný čas a materiál potrebný na opravu tlačiarne pri konkrétnej poruche alebo poškodení.

- 5. Ak bude spoločnosť HP počas príslušnej záručnej doby upozornená na chybu ľubovoľného softvéru, média alebo spotrebného produktu, na ktorý sa vzťahuje záruka spoločnosti HP, spoločnosť HP poskytne zákazníkovi iný produkt ako náhradu za chybný produkt. Ak bude spoločnosť HP počas príslušnej záručnej doby upozornená na chybu ľubovoľného hardvérového produktu, na ktorý sa vzťahuje záruka spoločnosti HP, spoločnosť HP sa rozhodne, či chybný produkt opraví, alebo zaň poskytne náhradu. Podľa rozhodnutia spoločnosti HP sa za chybnú súčiastku môže poskytnúť náhradná súčiastka a v prípade potreby aj vzdialená pomoc pri jej inštalácii. Spoločnosť HP sa rozhodne, či sa vzdá požiadavky na vrátenie chybnej súčiastky od zákazníka.
- 6. Ak spoločnosť HP nemôže opraviť alebo nahradiť (podľa konkrétneho prípadu) chybný produkt, na ktorý sa vzťahuje záruka spoločnosti HP, spoločnosť HP v primeranom čase od prijatia upozornenia na poruchu vráti sumu vo výške nákupnej ceny produktu.
- 7. Spoločnosť HP nemá žiadne záväzky týkajúce sa opravy, náhrady alebo vrátenia peňazí, pokiaľ zákazník nevráti chybný produkt spoločnosti HP.
- 8. Produkt poskytnutý ako náhrada môže byť nový alebo ako nový, za predpokladu, že poskytuje funkcie minimálne rovnaké ako produkt, ktorý nahrádza.
- 9. Produkty spoločnosti HP môžu obsahovať znova spracované súčiastky alebo súčasti ekvivalentné novým vo výkone, alebo mohli byť predmetom náhodného používania.
- 10. Obmedzená záruka spoločnosti HP je platná v ľubovoľnej krajine alebo lokalite, kde spoločnosť HP poskytuje technickú podporu pre tento produkt a kde tento produkt predáva. Uroveň poskytovaného záručného servisu sa môže meniť podľa miestnych štandardov. Spoločnosť HP nebude meniť tormu, vhodnosť ani tunkciu produktu tak, aby ho bolo možné používať v krajine, pre ktorú nebol nikdy určený z právnych alebo regulačných dôvodov. K dispozícii môžu byť aj zmluvy na ďalšie poskytované služby pre ľubovoľné autorizované servisné príslušenstvo spoločnosti HP, kde uvedený produkt spoločnosti HP distribuuje priamo spoločnosť HP alebo autorizovaný importér.
- 11.Záruka na tlačovú kazetu sa nebude vzťahovať na tie tlačové kazety HP, ktoré sa dopĺňali atramentom, boli prerobené, renovované, nesprávne používané alebo s ktorými sa akýmkoľvek spôsobom svojvoľne manipulovalo.

# B. Obmedzenia záruky

1. V ROZSAHU POVOLENOM MIESTNYMI ZÁKONMI NEPOSKYTUJE SPOLOČNOSŤ HP ANI ŽIADNY Z JEJ DODÁVATEĽOV ŽIADNU INÚ ZÁRUKU ALEBO PODMIENKY AKÉHOKOĽVEK DRUHU, ČI UŽ VÝSLOVNÉ ALEBO IMPLIKOVANÉ, S OHĽADOM NA PRODUKTY SPOLOČNOSTI HP, A VÝSLOVNE ODMIETA IMPLIKOVANÉ ZÁRUKY A PODMIENKY OBCHODOVATEĽNOSTI, VYHOVUJÚCEJ KVALITY A VHODNOSTI NA KONKRÉTNY ÚČEL.

# C. Obmedzenia zodpovednosti

- 1. V rozsahu povolenom miestnymi zákonmi sú náhrady poskytované v tomto vyhlásení o poskytovaní záruky výhradnými a exkluzívnymi náhradami pre zákazníka.
- 2. V ROZSAHU POVOLENOM MIESTNYMI ZÁKONMI, S VÝNIMKOU ZÁVÄZKOV VÝSLOVNE STANOVENÝCH V TOMTO VYHLÁSENÍ O POSKYTOVANÍ ZÁRUKY, V ŽIADNOM PRÍPADE NENESIE SPOLOČNOSŤ HP ALEBO JEJ DODÁVATELIA ZODPOVEDNOSŤ ZA PRIAME, NEPRIAME, ŠPECIÁLNE, NÁHODNÉ ALEBO NÁSLEDNÉ ŠKODY, BEZ OHĽADU NA TO, ČI SÚ ZALOŽENÉ NA ZMLUVE, ÚMYSELNOM PORUŠENÍ PRÁVA ALEBO ĽUBOVOĽNEJ INEJ PRÁVNEJ ÚPRAVE, A ČI BOLI NA MOŽNOSŤ TAKÝCHTO ŠKÔD UPOZORNENÍ.

### D. Miestne právne predpisy

- 1. Toto vyhlásenie o poskytovaní záruky udeľuje zákazníkovi špecifické zákonné práva. Zákazník môže mať aj iné práva, ktoré sa môžu líšiť v jednotlivých štátoch Spojených štátov amerických, v jednotlivých provinciách Kanady a v krajinách inde vo svete.
- 2. Ak medzi týmto vyhlásením o poskytovaní záruky a miestnym právom dôjde k rozporu, toto vyhlásenie o poskytovaní záruky sa upraví tak, aby bolo v súlade s týmto miestnym právom. Podľa týchto miestnych právnych predpisov sa niektoré odmietnutia a obmedzenia v tomto vyhlásení o poskytovaní záruky nemusia vzťahovať na zákazníka. Napríklad niektoré štáty v USA, ako aj niektoré vlády mimo USA (vrátane kanadských provincií) môžu:

a) zamedziť, aby odmietnutia a obmedzenia uvedené v tomto vyhlásení o poskytovaní záruky obmedzovali zákonné práva zákazníka (napríklad vo Veľkej Británii),

b) inak obmedzovať možnosti výrobcu pri presadzovaní takýchto odmietnutí alebo obmedzení,

c) zaručiť zákazníkovi ďalšie záručné práva, určiť trvanie implikovaných záruk, ktoré výrobca nesmie odmietnuť alebo nepovoliť obmedzenie trvania implikovaných záruk.

3. PRE ZÁKAZNÍCKE TRANSAKCIE V AUSTRÁLII A NA NOVOM ZÉLANDE PODMIENKY V TOMTO VYHLÁSENÍ O POSKYTOVANÍ ZÁRUKY, S VÝNIMKOU ROZSAHU POVOLENOM ZÁKONOM, NEVYLUČUJÚ, NEOBMEDZUJÚ ANI NEUPRAVUJÚ (A SÚ POSKYTOVANÉ NAVYŠE) POVINNÉ ZÁKONNÉ PRÁVA, KTORÉ SA VZŤAHUJÚ NA PREDAJ PRODUKTOV SPOLOČNOSTI HP TÝMTO ZÁKAZNÍKOM.

Revízia: 10. február 2003

Vyhlášky regulačných orgánov

O zaslanie informačných listov o bezpečnosti materiálu pre atramentové systémy používané v tlačiarni môžete požiadať na tejto adrese: Hewlett-Packard Customer Information Center, 19310 Pruneridge Avenue, Dept. MSDS, Cupertino, CA 95014, U.S.A.

K dispozícii je aj webová stránka:

http://www.hp.com/hpinfo/community/environment/productinfo/psis\_inkjet.htm.

### Regulačné číslo typu:

Na regulačné identifikačné účely má produkt priradené regulačné číslo typu. Regulačné číslo typu vášho výrobku je BCLAA-0302. Toto regulačné číslo by sa nemalo zamieňať s marketingovým názvom (tlačiareň Designjet 100 series) alebo s číslami produktov (C7791X, C7796X).

#### VYHLÁSENIE O ZHODE podľa normy ISO/IEC, príručka 22 a EN 45014 Názov výrobcu: Hewlett-Packard Española S.A. Adresa výrobcu: Inkjet Commercial Division Avenida Graells, 501 08174 Sant Cugat del Valles Barcelona, Španielsko Vyhlasuje, že výrobok Názov výrobku: Atramentové tlačiarne série HP Designjet 100  $\check{C}$ ísla typov:  $\check{C}$ 7791X a C7796X (kde X je akékoľvek jednotlivé písmeno) Príslušenstvo produktu: Všetky Regulačný typ: BCLAA-0302 Spĺňa nasledujúce parametre: Bezpečnosť: : IEC 60950:1999 EN 60950:2000 IEC 60825-1:1993 + A1 EN 60825-1:1994 + A11 Class 1 for Laser/LED EMC: CISPR 22:1997 / EN 55022:1998 Class B(1)(2) CISPR 24:1997 + A1 / EN 55024:1998 +A1 IEC 61000-3-2:2001 / EN 61000-3-2:2000 IEC 61000-3-3:2002 / EN 61000-3-3:1995 +A1 FCC časť 47 CFR, článok 15 triedy B<sup>(1)(3)</sup>

Tlačiareň HP Designjet 110plus/110 plus nr – Rýchla referenčná príručka

Doplňujúce informácie:

Produkt vyhovuje požiadavkám smernice pre nízke napätie 73/23/EEC a smernice EMC 89/336/EEC a má príslušné označenie CE.

 $(1)$ Produkt je zariadením triedy A, keď je pripojený prostredníctvom káblov LAN použitím príslušenstva tlačového servera.

 $^{(2)}$ Produkt bol testovaný s typickou používateľskou konfiguráciou.

<sup>(3)</sup>Toto zariadenie vyhovuje predpisom FCC, článku 15. Jeho prevádzka je podmienená nasledujúcimi dvomi podmienkami:

- 1. toto zariadenie nesmie spôsobovať škodlivé rušenie a
- 2. musí byť schopné prijať akékoľvek rušenie vrátane rušenia, ktoré môže spôsobovať neželanú prevádzku.

Sant Cugat del Valles (Barcelona), 24. október 2003

Josep-Maria Pujol, Product Regulations Manager

Kontakt v Európe: miestna pobočka pre predaj a služby spoločnosti Hewlett-Packard alebo Hewlett-Packard GmbH, Department HQ TRE, Herrenberger Strasse 140, D-71034 Böblingen, Nemecko (Fax: +49 7031 143143)

### Spausdintuvas "HP Designjet 110 plus" ir "110 plus nr" – trumpas apžvalgos vadovas

# Kaip...

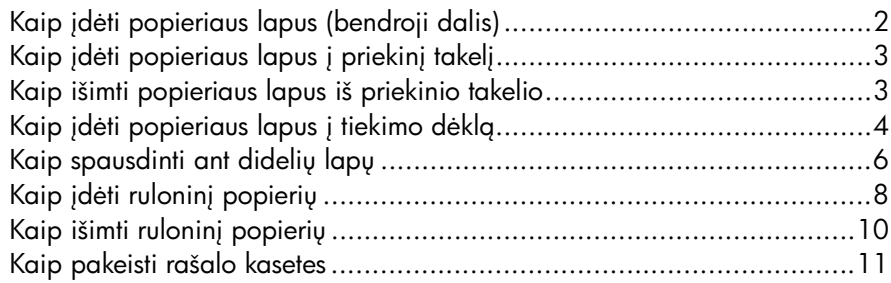

### Problema...

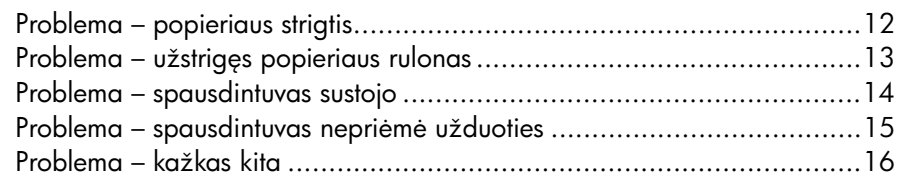

# Apie...

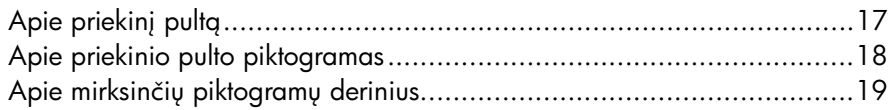

# Teisinė informacija

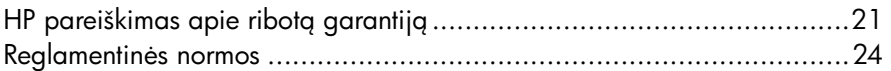

# Daugiau informacijos

lšsamesnės informacijos apie tai, kaip naudotis spausdintuvu, papildomos informacijos apie spausdintuva (įskaitant tvarkykles bei darbą tinkle) ir jo trikčių diagnostiką ieškokite kompaktiniame diske *Using Your Printer* (spausdintuvo naudojimas) arba internetiniame spausdintuvo tvarkyklių žinyne.

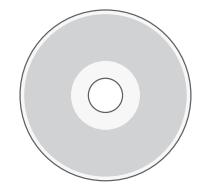

#### Spausdintuvas "HP Designjet 110 plus" ir "110 plus nr" – *trumpas apžvalgos vadovas*

# Kaip įdėti popieriaus lapus (bendroji dalis)

Popieriaus lapus į spausdintuvą galima įdėti trimis būdais:

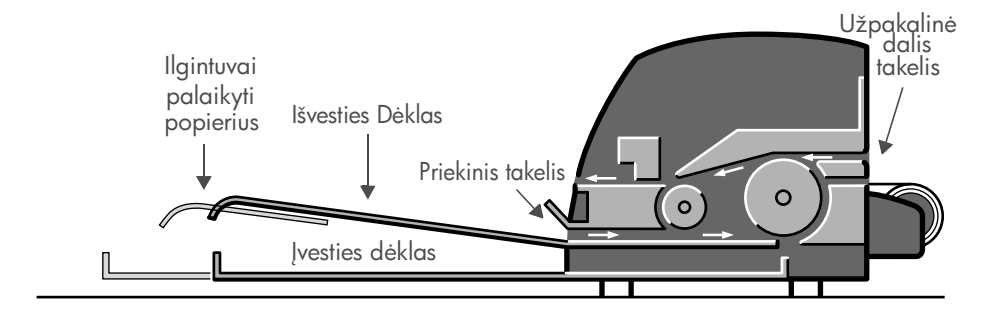

- Popieriaus tiekimo dėklas spausdintuvo priekinėje dalyje, į kurį galima dėti nuo 76  $\times$  142 mm (3  $\times$  5,6 colio) iki 457  $\times$  610 mm (18  $\times$  24 coliv) formato popieriaus lapų (C+). Galite įdėti iki 50 0,2 mm storumo (arba 150 g/m²) popieriaus lapų į neištraukiamą dėklą arba iki 25 tokio pat storumo popieriaus lapų į ištraukiamą dėklą. Į tiekimo dėklą galima dėti ir vokus.
- Priekinis takelis nuo  $110 \times 205$  mm  $(4.3 \times 8.1)$  colio) iki 625 x 1625 mm (24,6 x 63,9 colio) (didesnio nei A1) formato popieriui.
- Galinis takelis skirtas atskiriems storo popieriaus lapams ir kitoms priemonėms, kurių dydis nuo 110 iki 205 mm (nuo 4,3 iki 8,1 colio) ir nuo 625 iki 1625 mm (nuo 24,6 iki 63,9 colio) (A1 per didelis). **Galinis takelis** (apatinė anga) skirtas įdėti rulonams.
- Automatinis rulono popieriaus tiektuvas leidžia įdėti popieriaus ruloną į galinį takelį. Į spausdintuvą įdėtas ruloninis popierius užstoja takelį, todėl prieš spausdinant ant popieriaus lapu rulonini popierių reikia išimti (žr. 8 p.).

Popieriaus lapą visada reikia dėti **vertikaliai**: priekinis lapo kraštas turi būti trumpesnysis.

Galite naudoti išvesties dėklo ilgintuvus ne ilgesniems nei 19 colių popieriaus lapams palaikyti. Naudodami ilgesnius nei 19 colių lapus, uždarykite išvesties dėklo ilgintuvus ir naudokite ištraukiamą popieriaus tiekimo dėklą išlendančiam iš spausdintuvo popieriui palaikyti.
## Kaip įdėti popieriaus lapus į priekinį takelį

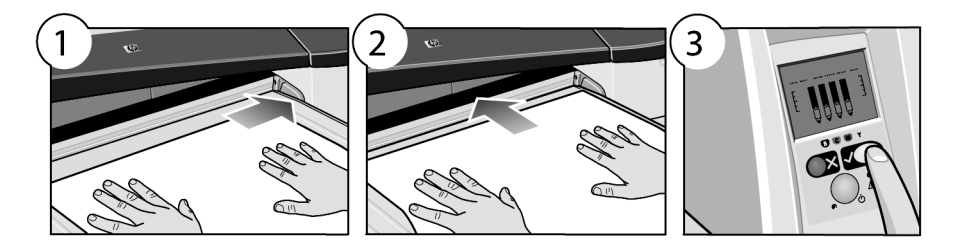

- 1. Įdėkite atskirą popieriaus lapą į išvesties dėklą puse, ant kurios norite spausdinti, žemyn ir išlygiuokite jį pagal dešinę išvesties dėklo pusę. **Nedėkite** čia keliv lapu.
- 2. Įstumkite popierių į spausdintuvą **taip giliai, kaip tik įmanoma**. Laikykitės lygiavimo dešinėje.
- 3. Paspauskite mygtuką OK (gerai) (tai viršutinis dešinysis priekinio pulto mygtukas).

Spausdintuvas patikrins popieriaus lygiavimg. Jeigu popierius nesulygiuotas, spausdintuvas popierių išmes ir jį reikės įdėti iš naujo.

### Kaip išimti popieriaus lapus iš priekinio takelio

Jeigu prireiks pakeisti arba išimti popierių, kurį įdėjote prieš spausdindami, pvz., jei norėsite naudoti kito tipo popierių ar spausdinti iš kito tiekimo takelio:

vienu metu paspauskite mygtukus "Cancel" (atšaukti) ir OK (gerai) ir popierius bus išstumtas.

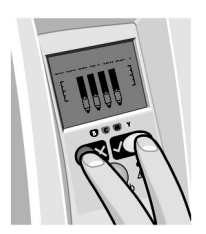

## Kaip įdėti popieriaus lapus į tiekimo dėklą

Atkreipkite dėmesį, kad tiekimo dėklas turi būti pailginamas tik tuomet, kai tai reikalinga: naudojant didesnio nei "Legal" arba A4 formato popieriaus lapus.

1. Nuimkite tiekimo dėklą.

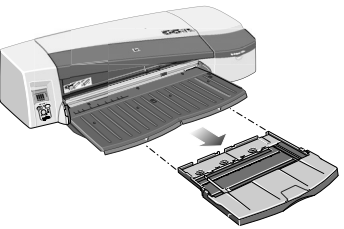

2. Pakelkite dėklo dangtelį.

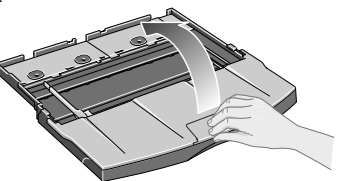

3. Jei spausdindami naudojate didesnio formato nei "Legal" ar A4 popierių, dėklo viduryje esantį mažą slankiklį paslinkite į kairę, kad galėtumėte pailginti dėklą. Tada atleiskite slankiklį ir pailginkite dėklą tiek, kiek galima.

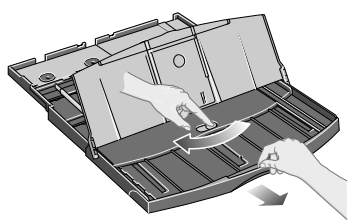

4. Perverskite popieriaus lapus. Tai padės išvengti gretimų popieriaus lapų sulipimo.

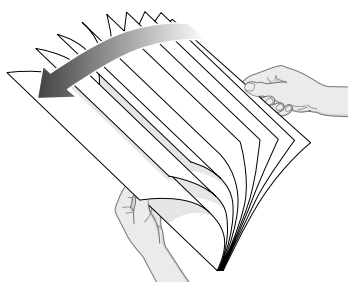

5. Įdėkite popierių į dėklą po dėklo dangteliu ir užtikrinkite, kad popierius liestų dėklo šonus dešinėje ir spausdintuvo šone.

- 6. Stumtelėkite mažą slankiklį dėklo dešinėje taip, kad jis būtų tiksliai prieš popierių. Stumtelėkite didesnį slankiklį dėklo kairėje į dešinę pusę, kad jis taip pat būtų tiksliai prieš popierių.
- 7. Uždarykite dėklo dangtį.
- 8. Pakelkite išvesties dėklą ir įdėkite tiekimo dėklą į spausdintuva laikydami jį tiesiai ir stumdami tiek, kiek galima. Kairysis vidinis kampas turi būti sulygiuotas su plastmasiniu popieriaus dėklo kreipikliu.

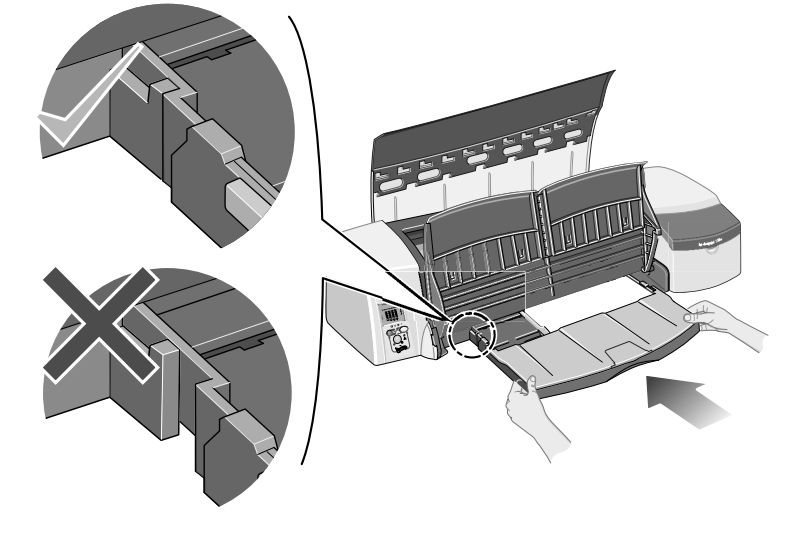

9. Nuleiskite išvesties dėklą. Atkreipkite dėmesį, jog kai įvesties dėklas yra pailgintas, jis kyšos už išvesties dėklo.

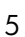

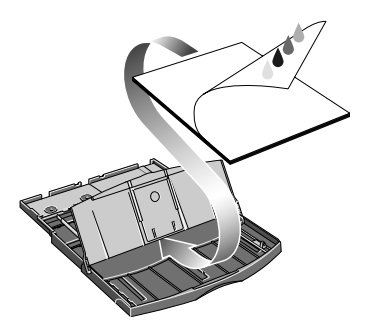

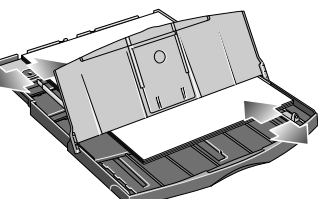

## Kaip spausdinti ant dideliu lapu

Spausdintuvo išvesties sistema turi kelis reguliuojamus komponentus. Spausdinant ant didelių lapų svarbų naudoti tinkama spausdintuvo išvesties konfigūracija. Šioje diagramoje rodomos reguliuojamos spausdintuvo išvesties sistemos dalys:

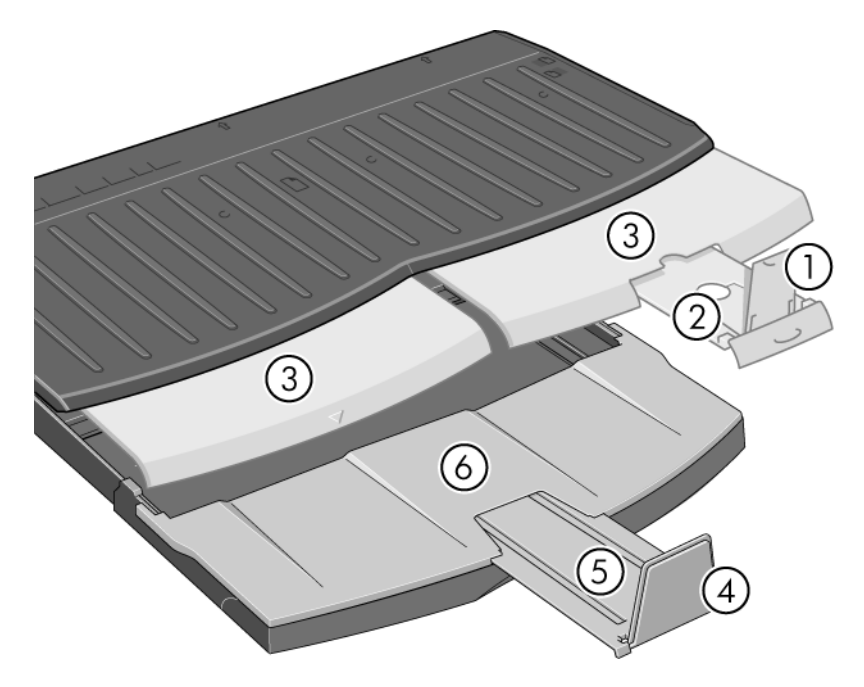

Kitame puslapyje esančioje lentelėje parodyta, kaip reikia kontigūruoti išvesties sistemą, atsižvelgiant į popieriaus dydį.

Pastaba:

- Kai popieriaus šaltinis yra pagrindinis dėklas arba rulono tiektuvas, reikia būtinai pakeisti išvesties sistemą taip, kad spaudiniai būtų dedami į tvarkingą krūvg.
- Jeigu išvesties dėkle yra krūva išspausdintų lapų, o jūs norite spausdinti iš rulono tiektuvo, prieš pradėdami spausdinti ištuštinkite išvesties dėklą ir atitinkamai jį pakoreguokite.

...(tesinys kitame puslapyje)...

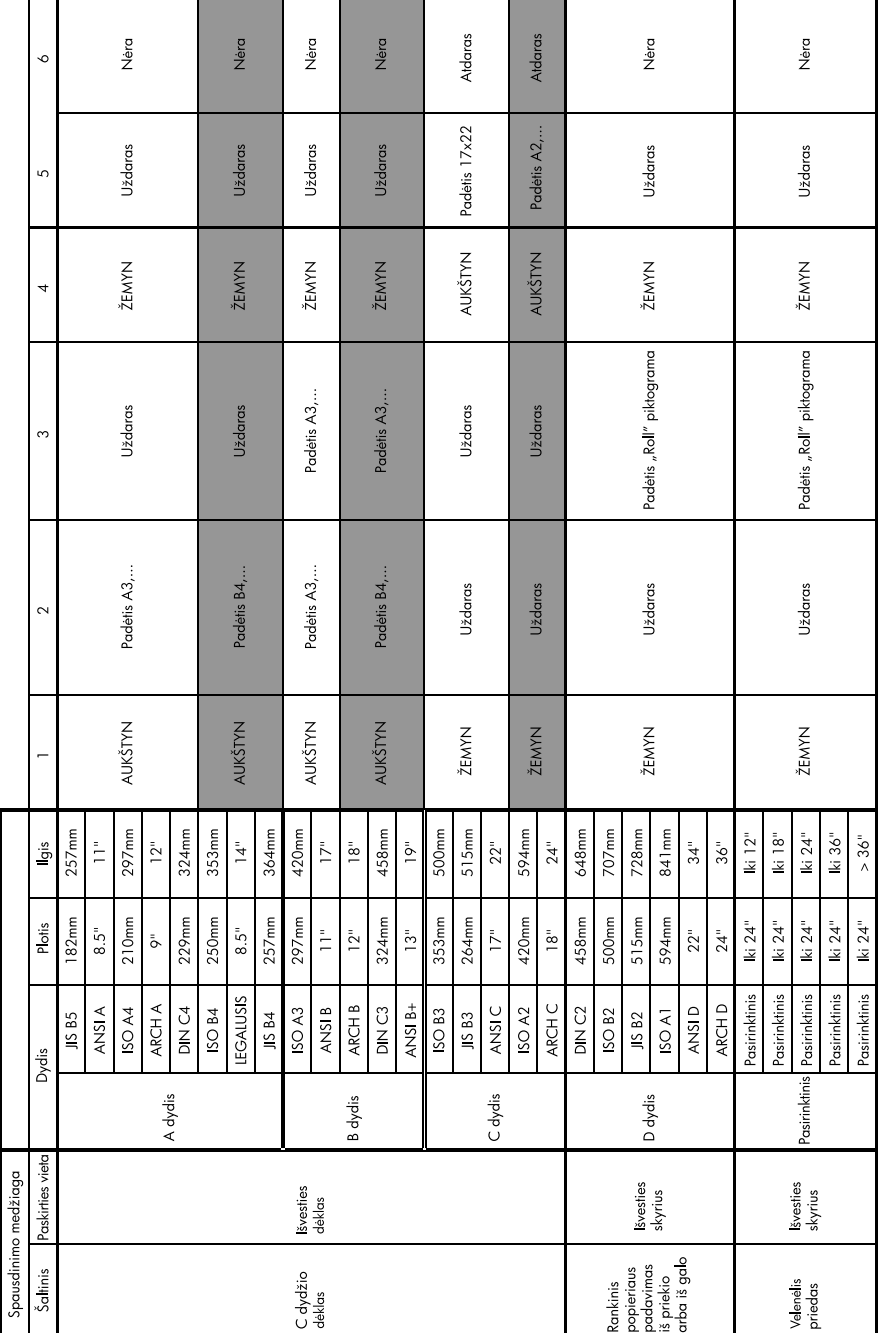

## Kaip įdėti ruloninį popierių

Spausdintuve vienu metu galima naudoti tik vieną popieriaus šaltinį, todėl jei įdėjote popieriaus ruloną, prieš spausdindami ant popieriaus lapų turite išimti ruloną. Kitą kartą nurodžius spausdinti ant rulono, rulonas vėl bus įtrauktas automatiškai.

Popierių rulone galite nupjauti neišėmę rulono – paspausdami mygtuką OK (gerai), esantį priekinio skydelio dešinėje viršuje. Iš pradžių išlįs apie 1 cm, arba 0,4 colio, popieriaus ir tada jis bus nupjautas.

- 1. Pasirinkite popieriaus rulono tiekimo nustatym.
- 2. Iš taikomosios programos pasirinkite nustatyma "Print" (spausdinti).
- 3. Reikiamą popieriaus ruloną užmaukite ant ašies. Užmovę ruloną stumtelėkite mažą mėlyną stabdį dėklo dešinėje taip, kad jis būtų tiksliai prieš popierių.
- 4. Ašį įdėkite į jai skirtas angas taip, kad mėlynas slankiklis būtų dešinėje, o juodas kairėje, kaip buvo parodyta galinėje spausdintuvo dalyje.

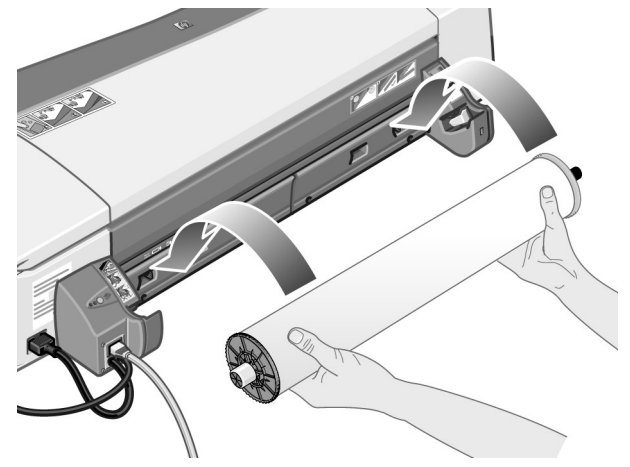

Jei norite nepažeisti blizgaus popieriaus paviršiaus, rekomenduojame mūvėti pirštines.

5. Patikrinkite, ar laikmena yra nupjauta statmenai ilgajam kraštui ir yra tvarkinga.

...(tesinys kitame puslapyje)...

...(ankstesnio puslapio tsinys)...

6. Ant ašies tvarkingai susukite likusig popieriaus dalj.

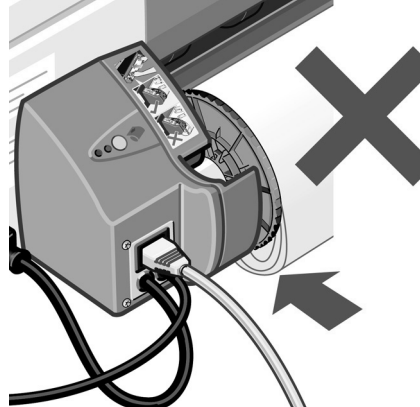

- 7. Popieriaus gala ikiškite *i* apatine anga spausdintuvo galinėje dalyje. Stumkite popieriu gilyn tol, kol stumsis, popieriaus rulong tvirtai laikydami iš abiej pusių, kad jis nepersisuktu.
- 8. Supypsėjus spausdintuvui, popierius bus išstumtas.
- 9. Dabar spausdintuvas patikrins popieriaus sulygiavimg. Jei

popierius sulygiuotas gerai, ekrane atsiras rulono piktograma, nurodanti, kad spausdintuvas gali pradėti spausdinti.

Jei popierius nesulygiuotas, spausdintuvas išstums popierių, ir ekrane bus parodytos nesulygiavimo bei rulono piktogramos. Tokiu atveju turėsite iš naujo įdėti popierių.

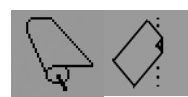

Pakartokite 6 žingsnį (tvarkingai susukite popierių ant ašies).

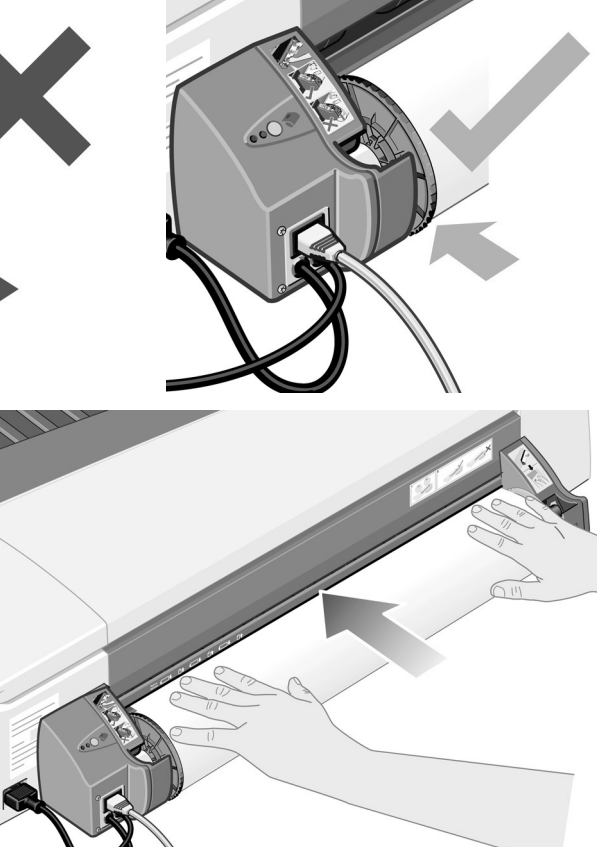

### Kaip išimti ruloninį popierių

**Dėmesio!** Kai spausdintuvas popierių įtraukia, t. y. kai pajuntate pasipriešinima, popieriaus nebestumkite.

Popieriaus rulong galima išimti dviem būdais:

• Jei rulong norite išimti ir spausdinti ant atskiro popieriaus lapo, paspauskite priekinio pulto mygtukus *Cancel* (atšaukti) ir *OK* (gerai) *vienu metu* (žr. toliau). Jei vėliau nurodysite spausdinti ant rulono, automatinis "Roll Feed" (rulono tiekimas) ruloną įdės automatiškai.

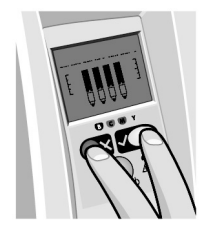

- Jei popieriaus rulong norite visai išimti (pvz., nebenorite spausdinti ant šio popieriaus rulono):
- 1. Stumtelėkite spausdintuvo galinėje dalyje rulono dešinėje esantį "Eject" (išstūmimo) mygtuką. *Nespauskite "Eject" (išstūmimo) mygtuko kelis kartus, nes galite sugadinti popieri*.
- 2. Truktelėkite ruloną į save ir ištraukite visą popierių iš galinio spausdintuvo takelio. Toliau nurodyta piktograma mirksės tol, kol bus visiškai ištrauktas popierius, nes kol popierius yra spausdintuvo viduje, jis vis dar gali užstrigti. Kartais popierius gali pats iškristi iš galinio takelio.

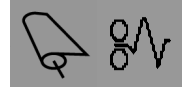

Ašies iš atramų išimti nereikia.

### Kaip pakeisti rašalo kasetes

- 1. Atidarykite priekinį skydą spausdintuvo dešinėje.
- 2. Norėdami pakeisti rašalo kasetę, turite:
	- Suimti rašalo kasete už trumpesniųjų viršutinių briaunų, kilstelėti ją aukštyn ir išimti iš spausdintuvo.

- Įdėti naują kasetę į angą taip, kad spragtelėjusi ji atsidurtų savo vietoje ir užsifiksuotų.
- 3. Uždaryti išorinį skydą.

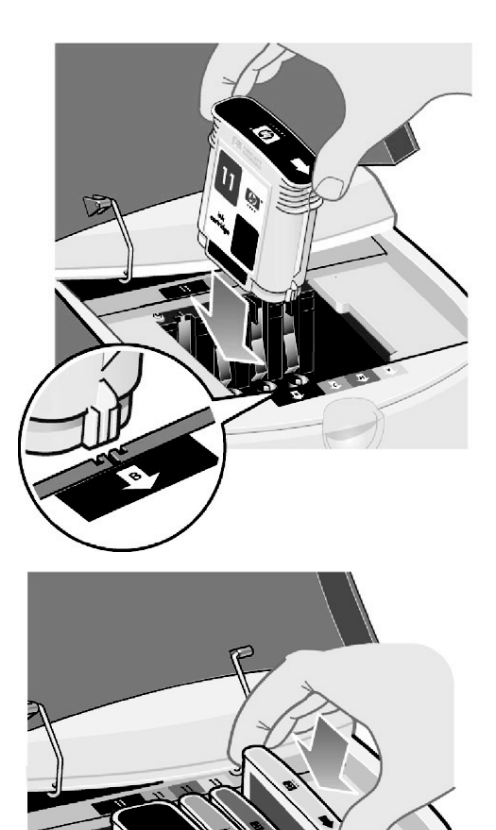

Problema – popieriaus strigtis

1. Pamėginkite paspausti mygtuką *OK* (gerai) (tai viršutinis dešinysis priekinio pulto mygtukas).

Jei tai problemos neišsprendė...

- 2. Išjunkite spausdintuva.
- 3. Išimkite iš dėklo visas laikmenas. Ištraukite visus popieriaus lapus, kurie akivaizdžiai yra užstrig.
- 4. Kilstelėkite viršutinį dangtelį ir išimkite visą popierių, kuris galėjo užstrigti. Viršutinį dangtelį kelkite atsargiai, kad nepažeistumėte kurio nors vamzdelio ar kitų vidinių spausdintuvo dalių.
- 5. Atsargiai nuimkite užpakalinį takelį spausdami visus jo šonuose esančius mygtukus ir j *tiesiai* ištraukdami. *Jei traukdami j pasuksite, galite pažeisti popieriaus jutiklius*.

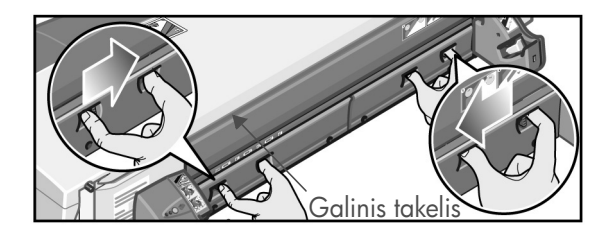

Nuėmę galinį takelį, per galinę pusę lengvai pasieksite spausdintuvo vidų.

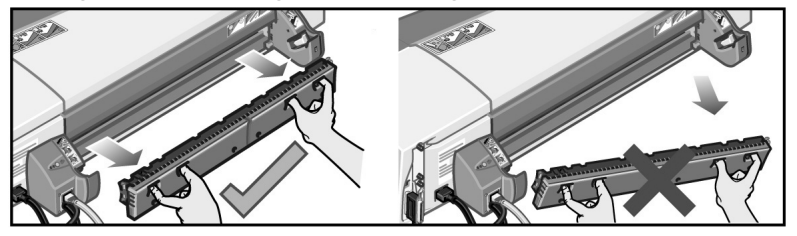

lšimkite visą popierių, kuris galėjo užstrigti viduje arba kurį galite pasiekti užpakalinėje spausdintuvo dalyje.

Jstatykite užpakalinį takelį ir įsitikinkite, ar patikimai jį pritvirtinote.

- 6. Jjunkite spausdintuvg.
- 7. Pašalinus popieriaus strigt, rekomenduojame išlygiuoti spausdintuvo galvutes, kad spausdinimo kokybė išliktų gera. Norėdami išlygiuoti spausdinimo galvutes, paleiskite "HP Designjet System Maintenance" ("HP Designjet" sistemos techninės priežiūros programą) (žr. 16 p.) ir pasirinkite "Align printhead" (išlygiuoti spausdinimo qalvutę).

#### Problema – užstriges popieriaus rulonas

Jeigu užstrigo ruloninis popierius:

- 1. Išjunkite spausdintuva.
- 2. Patikrinkite visas vietas, kur rulonas galėjo užkliūti:
- Išimkite priekinį popieriaus dėklą. Taip galėsite pro priekinę angą pamatyti spausdintuvo vidų. Atlaisvinkite ir pašalinkite visą istrigusi popierių, kuri galėsite pasiekti.
- Viršutinį dangtelį kelkite atsargiai, kad nepažeistumėte kurio nors vamzdelio ar kitų vidinių spausdintuvo dalių. Jei popierius įstrigo tarp ratukų spausdintuvo viduje, atlaisvinkite ir pašalinkite j.
- Nuimkite galini takeli spausdami jo šonuose esančius mygtukus ir tiesiai ji ištraukdami. Jei traukdami ji pasuksite, galite pažeisti popieriaus jutiklius. Jei popierius strigo tiektuve spausdintuvo viduje, atlaisvinkite ir pašalinkite j.
- 3. Pašalinę popieriaus strigtį, uždarykite ir grąžinkite į vietą visas nuimtas ar atidarytas spausdintuvo dalis (popieriaus dėklą, viršutinį dangtį, galinį takelį) ir įsitikinkite, kad jos užsifiksavo savo vietose.
- 4. liunkite spausdintuva.
- 5. Prieš vėl įdėdami popieriaus ruloną patikrinkite, ar trumpasis popieriaus kraštas nupjautas statmenai ilgajam ir yra tiesus.

### Problema – spausdintuvas sustojo

Jeigu priekinis pultas atrodo taip ir mirksi geltona lemputė:

1. Atidarykite abi priekinio skydo, esančio spausdintuvo dešinėje, dalis kilsteldami jį atgal, kad matytumėte spausdinimo vežimėlį. Patikrinkite, ar spausdinimo kasetė yra visiškai išpakuota.

Kasetė gali judėti. Palaukite, kol ji nustos judėti.

2. Patikrinkite, ar spausdinimo galvučių dangtelis yra uždarytas. Tinkamai neužfiksavus sklasčio, spausdintuvas neveiks.

- 3. Uždarykite užpakalinę, tada priekinę priekinio skydo dal. Tinkamai jo neuždarius, spausdintuvas neveiks.
- 4. Jei geltona lemputė neužgeso, žiūrėkite kompaktiniame diske *Using Your Printer* (spausdintuvo naudojimas).

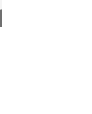

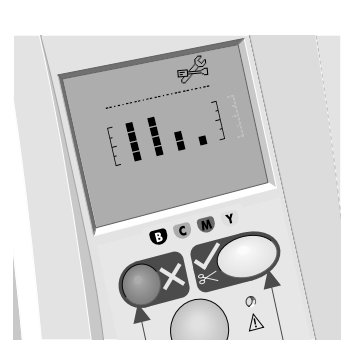

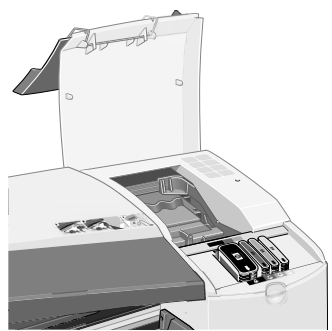

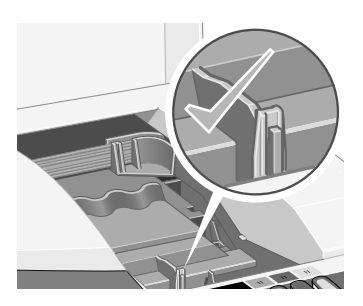

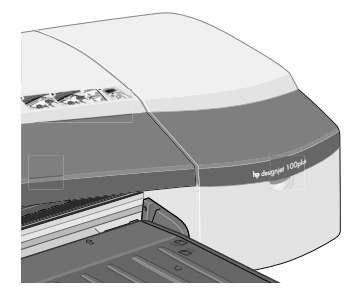

### Problema – spausdintuvas nepriėmė užduoties

Jeigu spausdintuvas neatlieka jūsu nurodytos spausdinimo užduoties:

1. Patikrinkite, ar spausdintuvas yra tinkamai prijungtas prie kompiuterio.

Jeigu naudojatės ryšiu tinkle, išspausdinkite spausdintuvo kontigūracijos puslapius (laikydami nuspaudę "Power" (jiungimo) mygtuką, keturis kartus paspauskite mygtuka OK (gerai)) ir TCP/IP skyriuje patikrinkite, ar "Status" (būsena) rodoma kaip "Ready" (pasiruošęs). Atkreipkite dėmesį į spausdintuvo IP adresa bei potinklio dvejetaine reikšme, kurie yra tame pačiame skyriuje.

- Jeigu IP adresas yra 0.0.0.0 arba 192.0.0.192, daugiau informacijos ieškokite spausdintuvo sarankos lankstinuke.
- Jeigu "Status" (būsena) yra "Ready" (pasiruošęs), naudodami interneto naršykle galite patikrinti tinklo ryši tarp spausdintuvo ir kompiuterio. Iveskite savo spausdintuvo IP adresą naršyklėje ten, kur įvedamas URL. Jeigu gaunate atsakymą iš spausdintuvo, vadinasi, tinklo ryšys tarp spausdintuvo ir kompiuterio yra.
- Jeigu "Status" (būsena) yra "Not Ready" (nepasiruošęs) arba spausdintuvas neatsako interneto naršyklei, patikrinkite, ar spausdintuvo IP adresas ir potinklio dvejetainė reikšmė priklauso jūsų tinklui.
- $\bullet$  Jeigu reikia, kreipkitės į savo tinklo administratorių.
- 2. Patikrinkite, ar spausdinimo eilė nesustabdyta.
- 3. Jei naudojate "Mac OS X", isitikinkite, kad kurdami spausdintuva pasirinkote "HP IP Printing" (HP IP spausdinimas), o ne "IP Printing" (IP spausdinimas).

Problema – kažkas kita

*HP Designjet System Maintenance* ("HP Designjet" sistemos techninės priežiūros) programa leidžia prieiti prie palaikymo bei trikčių šalinimo paslaugų internete, jei turite interneto ryši. Netgi jei ryšio su internetu neturite, ji siūlo kelias galimybes su spausdintuvu susijusioms problemoms spręsti.

Norėdami paleisti *HP Designjet System Maintenance ("*HP Designjet" sistemos techninės priežiūros programą) "Windows" operacinėje sistemoje:

- 1. Iš "Windows" užduočių juostos pasirinkite "Start" > "Settings" > "Printers" (pradėti nustatymai – spausdintuvai).
- 2. Dešiniuoju pelės mygtuku spustelėkite spausdintuvo piktogramą ir išskleidžiamajame meniu pasirinkite *Printing Preferences* (spausdinimo nuostatos) ("Windows 2000" arba XP), *Document Defaults* (numatytieji dokumentai) ("Windows NT 4") arba *Properties* (ypatybės) ("Windows 98" arba "Me").
- 3. Pasirinkite skirtuką *Advanced* (papildoma) ir spustelėkite mygtuką *Maintenance* (techninė priežiūra).

Norėdami paleisti *HP Designjet System Maintenance* ("HP Designjet" sistemos techninės priežiūros programą) "Mac OS" sistemoje, darbalaukyje du kartus spustelėkite *HP Designjet System Maintenance* ("HP Designjet" sistemos techninės priežiūros programos) piktogramą. Taip pat "Mac OS X" sistemoje galite pasirinkti spausdintuva "Print Center" (spausdinimo centre) ir spustelėti *Contigure* (kontigūruoti).

Jei naudojate "Windows" arba "Mac OS", atlikus anksčiau nurodytus veiksmus, interneto naršyklė turi būti paleidžiama automatiškai.

Jeigu jums nepavyko sėkmingai įvykdyti instrukcijų...

- ...gali būti, kad spausdintuvas valdomas ne šiuo kompiuteriu. Tokiu atveju naudokite programą *HP Designjet System Maintenance* ("HP Designjet" sistemos techninė priežira) iš spausdintuvo serverio.
- ...arba gali būti, kad spausdintuvas valdomas jūsu kompiuteriu, bet *HP Designjet System Maintenance* ("HP Designjet" sistemos techninės priežiūros) programa neįdiegta. Tuo atveju ją galima įdiegti iš programinės įrangos sąrankos kompaktinio disko *HP Designjet Software Setup*.

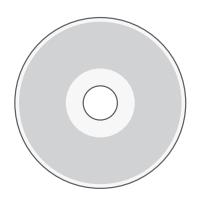

Daugiau informacijos apie spausdintuvo problem diagnostiką ieškokite kompaktinio disko Using Your Printer (spausdintuvo naudojimas) skyriuje "The Problem Is..." ( $n$ Problema – ...").

# Apie priekinį pultą

Spausdintuvo priekiniame (valdymo) pulte rodoma informacija apie spausdintuvo būsena, taip pat jame yra trys mygtukai (arba klavišai), su kuriais galima valdyti spausdintuvo veiksmus.

Mygtukai yra tokie:

• *jungimo ir išjungimo:* juo jungiamas ir išjungiamas maitinimas.

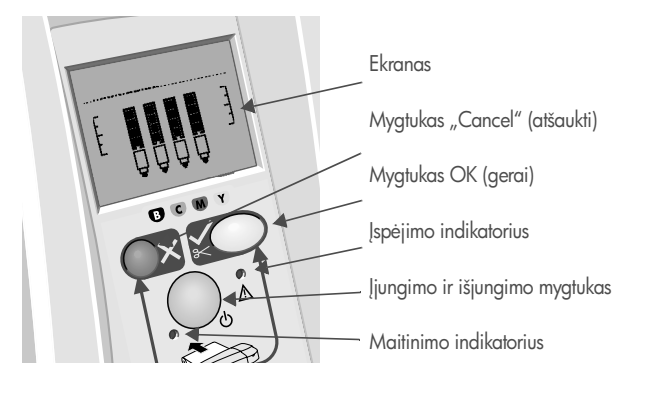

- "Cancel" (atšaukti): jis nutraukia tuo metu atliekama operacija.
- *OK (gerai):* juo spausdintuvui pranešama:
	- kad **popierius yra įdėtas** į jam skirtą dėklą ir spausdintuvas gali pradėti spausdinti;
	- kad **problemą pašalinote**, pvz., pašalinote popieriaus strigtį arba pakeitėte sugedusig spausdinimo galvute, ir spausdintuvas turi testi darba, pvz., atnaujinti spausdinim.

Indikatoriai yra tokie:

- *Įjungimo ir išjungimo:* jei įjungimo ir išjungimo (žalia) lemputė dega, spausdintuvas yra jungtas.
- *Įspėjimo:* jei dega įspėjimo (geltona) lemputė, spausdintuvas laukia būtinų vartotojų veiksmų, pvz., kai reikia uždaryti viršutinį dangti (jeigų ekrane nieko nerodoma).

Priekiniame spausdintuvo pulte *ekrano srityje* pateikiama informacija apie spausdintuvą. Piktogramos ekrano apačioje vaizduoja juodą, purpurinį, žydrą ir geltong rašalo sistemos komponentus.

# Apie priekinio pulto piktogramas

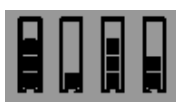

Keturios čia parodytos piktogramos informuoja apie rašalo kiekį, likusi rašalo kasetėje.

Mirksinti spausdinimo galvutės piktograma (apačioje) informuoja apie problemą su ta spausdinimo galvute.

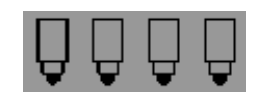

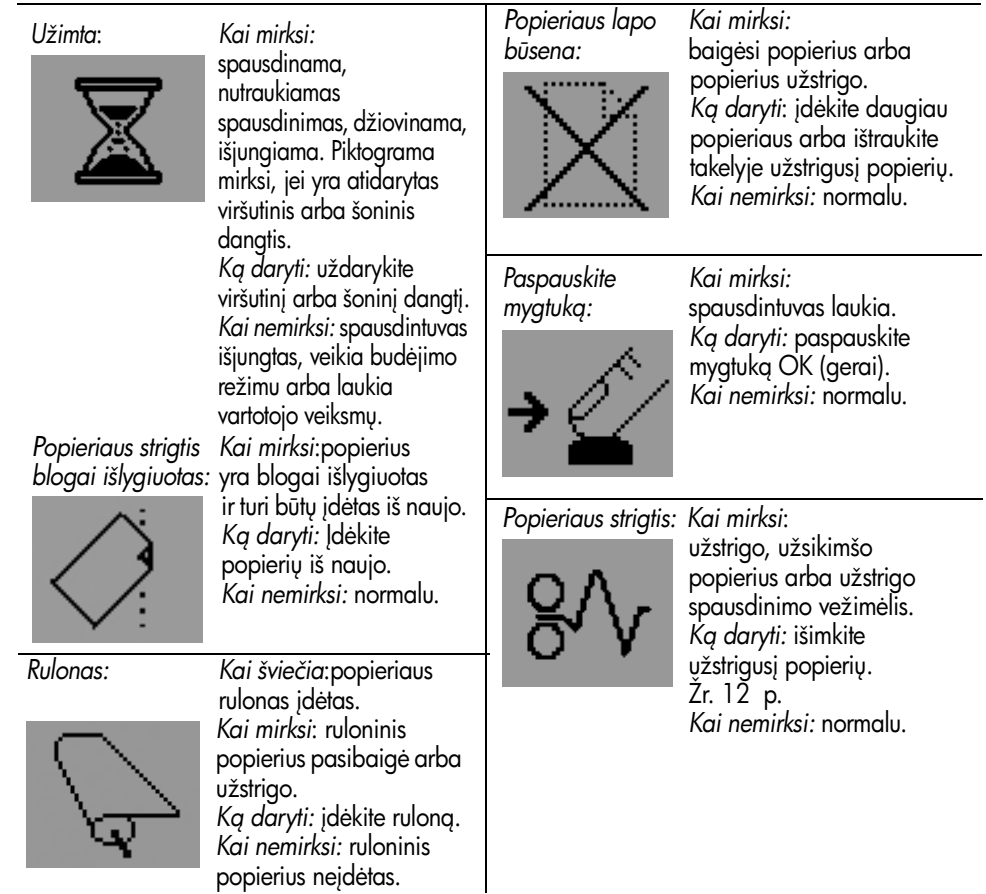

*Naudokite "HP Designjet System Maintenance" ("HP Designjet" sistemos techninės priežiūros) program:*

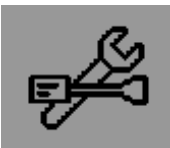

*Kai mirksi:* techninės įrangos klaida.

*Kg daryti:* paleiskite "HP Designjet System Maintenance" ("HP Designjet" sistemos techninės priežiūros) programą spausdintuvui (žr. 16 p.). Patikrinkite, ar spausdintuvas prijungtas. *Kai nemirksi:* normalu.

### Apie mirksinčių piktogramų derinius

#### Išimti rulon

Kai mirksi: spausdintuvas laukia, kol jūs patys rankiniu būdu išimsite popieriaus rulona.

Kg daryti: visiškai išimkite popieriaus rulong; ašies iš spausdintuvo išimti nereikia. *Kai nešviečia:* normalu.

#### Rulonas neišlygiuotas

*Kai mirksi:* popieriaus rulonas yra neišlygiuotas ir turi būti įdėtas iš naujo. Kg daryti: išimkite iš spausdintuvo rulong ir įdėkite jį iš naujo, kreipdami ypatingą dėmesį į išlygiavimą.

*Kai nešviečia:* normalu.

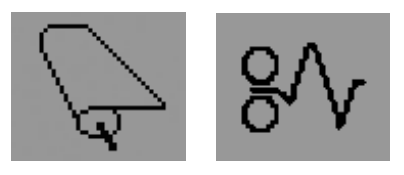

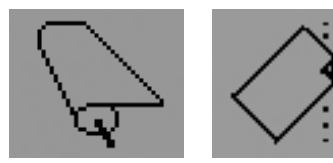

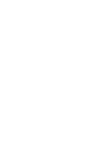

#### Daugiau informacijos apie...

- tai, kaip naudoti spausdintuvg
- papildomos informacijos apie spausdintuvg
- spausdintuvo trikčių šalinimą

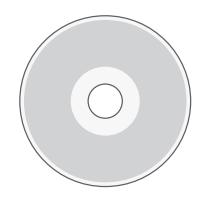

...ieškokite kompaktiniame diske *Using Your Printer CD* (spausdintuvo naudojimas) arba internetiniame spausdintuvo tvarkyklių žinyne (tik "Windows" operacinėje sistemoje).

HP pareiškimas apie ribota garantija

# HP Designjet 110plus/110 plus nr

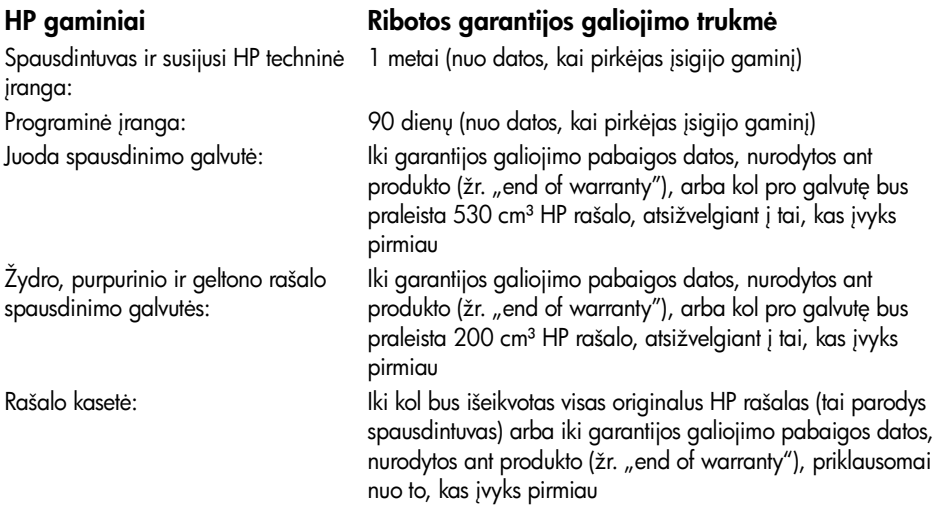

## A: ribotos garantijos galiojimo apimtis

- 1. Bendrovė "Hewlett-Packard" (HP) galutiniam vartotojui garantuoja, kad aukščiau minėtas HP produktas yra pagamintas kvalifikuotų darbininkų ir be medžiagų defektų, ir užtikrina jo veikimą visu aukščiau nurodytu laikotarpiu. Pirkimo datą nurodančius dokumentus privalo išsaugoti vartotojas.
- 2. Programinės įrangos produktams HP ribota garantija taikoma tik tuo atveju, jeigu neįmanoma. vykdyti programos pateikiamų instrukcijų. HP negarantuoja, kad bet kurio produkto veikimas bus nenutrūkstamas ir be klaidu.
- 3. HP ribota garantija apima tik tuos defektus, kurie yra tinkamo produkto naudojimo rezultatas. Ji netaikoma:

a) jeigu produktas buvo netinkamai prižirimas arba buvo modifikuotas;

b) programinei įrangai, sąsajų mechanizmui, laikmenoms, dalims bei priedams, kurių netiekia arba nepalaiko HP;

c) operacijoms, kurios netelpa į specitikacijomis apibrėžtus produkto veikimo rėmus.

HP ribota garantija neapima tokių įprastinių "HP Designjet 110 plus/110 plus nr" spausdintuvų techninės priežiūros veiksmų, kaip valymas ar protilaktinės priežiūros paslaugos (įskaitant bet kurių protilaktinės priežiūros komplektų dalis ir HP tarnybos specialisto atvykimą); juos kai kuriose šalyse gali apimti atskiros papildomos palaikymo sutartys.

4. HP spausdintuvo produktams: pakartotinai užpildytos arba neoriginalios HP dalies (rašalo, spausdinimo galvutės arba spausdinimo kasetės) naudojimas įtakos vartotojo garantijai ir jokiai bendrovės HP atskirai papildomai palaikymo sutarčiai su vartotoju įtakos neturi. Tačiau jeigu spausdintuvo veikla sutrinka arba jis yra sugadintas dėl ne HP pagamintos arba užpildytos rašalo

kasetės naudojimo, bendrovė HP pareikalaus sumokėti už sunaudotas medžiagas ir laiką, skirtą tokiai trikčiai ar gedimui pašalinti.

- 5. Jeigu garantijos galiojimo metu HP bus informuota apie koki nors defekta, susijusi su programine įranga, laikmenomis ar produktais, kuriuos HP garantija apima, bendrovė HP pakeis vartotojo produkta kitu, neturinčiu defektu. Jeigu garantijos galiojimo metu HP bus informuota apie koki nors detektą, susijusį su aparatine įranga, kurią HP garantija apima, bendrovė HP savo nuožiūra pataisys arba pakeis vartotojo produktą kitu. Bendrovės HP nuožiūra detektų turinti dalis gali būti grąžinta bendrovei HP ir pakeista kita; be to, gali būti suteikiama nuotolinė naujos dalies įstatymo (įdiegimo) pagalba (jeigu to prireiktų). Bendrovė HP savo nuožiūra gali ir atsisakyti savo reikalavimo, kad vartotojas jai grąžintų defektų turinčią dalį.
- 6. Jeigu HP negali pataisyti ar pakeisti defektų turinčios dalies, kurią apima HP garantija, kaip tai joje numatyta, bendrovė HP netrukus po to, kai jai bus pranešta apie detektą, grąžins pirkėjui už produktą sumokėtus pinigus.
- 7. HP neprivalės pataisyti, pakeisti arba atlyginti nuostolių tol, kol vartotojas negrąžins detektų. turinčio produkto bendrovei HP.
- 8. Visi pakaitiniai produktai gali bti nauji arba beveik nauji, tačiau savo funkcionalumu visada prilyas arba net pralenks pakeičiama produkta.
- 9. HP produktuose gali būti perdirbtu daliu ar komponentu, kurie savo veikimu prilygsta naujiems arba yra skirti naudoti būtent su tuo produktu.
- 10. HP ribota garantija galioja bet kurioje šalyje bei vietovėje, kurioje HP parduoda šį produktą ir teikia jo palaikymo paslaugas. Garantinio aptarnavimo paslaugų lygis priklauso nuo vietinių standartų. HP dėl teisinių arba reguliavimo priežasčių nepakeis produkto išvaizdos, tinkamumo ir tunkcijų taip, kad jis galėtų veikti šalyje, kurioje veikti jis nebuvo skirtas. Atskiras papildomas paslaugų sutartis gali būti įmanoma sudaryti bet kurioje HP įgaliotoje paslaugų teikimo įmonėje, kuriai šį HP produktą pateikia bendrovė HP arba jos įgaliotasis atstovas.
- 11. Bet kokia spausdinimo kasečių garantija negalioja užpildytoms, pergamintoms, atnaujintoms, netinkamai naudojamoms arba kaip nors sugadintoms HP spausdinimo kasetėms.

## B. Garantijos apribojimai

1. NEI HP, NEI TRECIOSIOS SALIES TIEKEJAI NEPATEIKIA JOKIŲ KITŲ GARANTIJŲ AR SĄLYGŲ, NEI AIŠKIAI IŠREIKŠTU. NEI NUMANOMU, APIE HP PRODUKTUS IKI RIBU, GALIMU PAGAL ATSKIROS VALSTYBES ĮSTATYMUS, IR ATSKIRU PAREISKIMU NURODO PRODUKTUI TEIKIAMAS GARANTIJAS ARBA PARDAVIMO SĄLYGAS, TINKAMĄ KOKYBĘ BEI TIKIMĄ KONKREČIAM TIKSLUI.

# C. Atsakomybės apribojimai

- 1. Siame garantijos pareiškime nurodytos priemonės yra išskirtinės ir išimtinės vartotojui skirtos priemonės iki ribų, galimų pagal vietinius įstatymus.
- 2. NEI HP, NEI TRECIOSIOS SALIES TIEKEJAI NEATSAKO NEI UZ SUTARTIMI, NEI CIVILINES TEISES IEŠKINIU, NEI KOKIU NORS KITU TEISINIU BUDU PAGRĮSTUS IEŠKINIUS AR PRETENZIJAS DEL TIESIOGINIŲ, NETIESIOGINIŲ, TYCINIŲ, NETYCINIŲ AR PASEKMINIŲ NUOSTOLI, NESVARBU, AR APIE JUOS BUVO INFORMUOTA, AR NE, IŠSKYRUS

ISIPAREIGOJIMUS, SPECIALIAI NURODYTUS ŠIAME GARANTIJOS PAREIŠKIME, IKI RIBU, GALIMŲ PAGAL ATSKIROS VALSTYBES ĮSTATYMUS.

## D. Vietiniai įstatymai

- 1. Šis garantijos pareiškimas suteikia vartotojui tam tikras juridines teises. Vartotojas taip pat gali turėti kitų teisių, kurios gali skirtis atsižvelgiant į valstiją (JAV), provinciją (Kanadoje) bei į šalį (likusioje pasaulio dalyje).
- 2. Jeigu šis garantijos pareiškimas yra nesuderintas su vietiniais įstatymais, jis privalės būti su jais: suderintas. Tokiomis aplinkybėmis kai kurie pareiškimai ir apribojimai, nurodyti šiame garantijos pareiškime, vartotojui gali negalioti. Pvz., kai kuriose JAV valstijose bei jos valdomose teritorijose už jos ribų (įskaitant Kanados provincijas), gali būti:

a) užkirstas kelias šio garantijos pareiškimo apribojimų ir teiginių galiojimui dėl įstatymuose nurodytų vartotojo teisių (pvz., Jungtinėje Karalystėje);

b) kitaip suvaržytos gamintojo teisės nurodyti tokius pareiškimus arba apribojimus;

c) vartotojui užtikrinamos papildomos garantinės teisės, patikslintos išreikštų garantijų, kurių gamintojas negali pareikšti, galiojimo laikas arba negalimi taikyti išreikštų garantijų galiojimo laiko apribojimai.

3. AUSTRALIJOS IR NAUJOSIOS ZELANDIJOS VARTOTOJAMS ŠIO GARANTIJOS PAREIŠKIMO SALYGOS, IŠSKYRUS IKI PAGAL ISTATYMUS GALIMOS RIBOS, YRA TAIKOMOS PAPILDOMAI PRIE JSTATYMAIS NURODYTŲ TEISIŲ, TAIKOMŲ HP PRODUKTŲ PARDAVIMUI TOKIEMS PIRKEJAMS, IR JŲ NEATSAUKIA, NEPAKEICIA BEI NERA ISIMTINES.

Peržiūra: 2003 m. vasario 10 d.

Reglamentinės normos

Galite isigyti naujausius medžiagos saugos duomenų lapus naudojamoms spausdintuve rašalo sistemoms nusiuntę elektroninį laišką šituo adresu: Hewlett-Packard Customer Information Center, 19310 Pruneridge Avenue, Dept. MSDS, Cupertino, CA 95014, U.S.A. Dar yra tinklalapis:

http://www.hp.com/hpinfo/community/environment/productinfo/psis\_inkjet.htm

## Modelio kontrolės numeris

Norint, kad būtų užtikrinta atpažinimo pagal normatyvų reikalavimus galimybė, šis produktas pažymėtas normatyviniu modelio numeriu. Spausdintuvo modelio kontrolės numeris yra BCLAA-0302. Sis kontrolės numeris neturi būti supainiotas su prekės pavadinimu ("Designjet 100 series" spausdintuvas) arba su produkto numeriais (C7791X, C7796X).

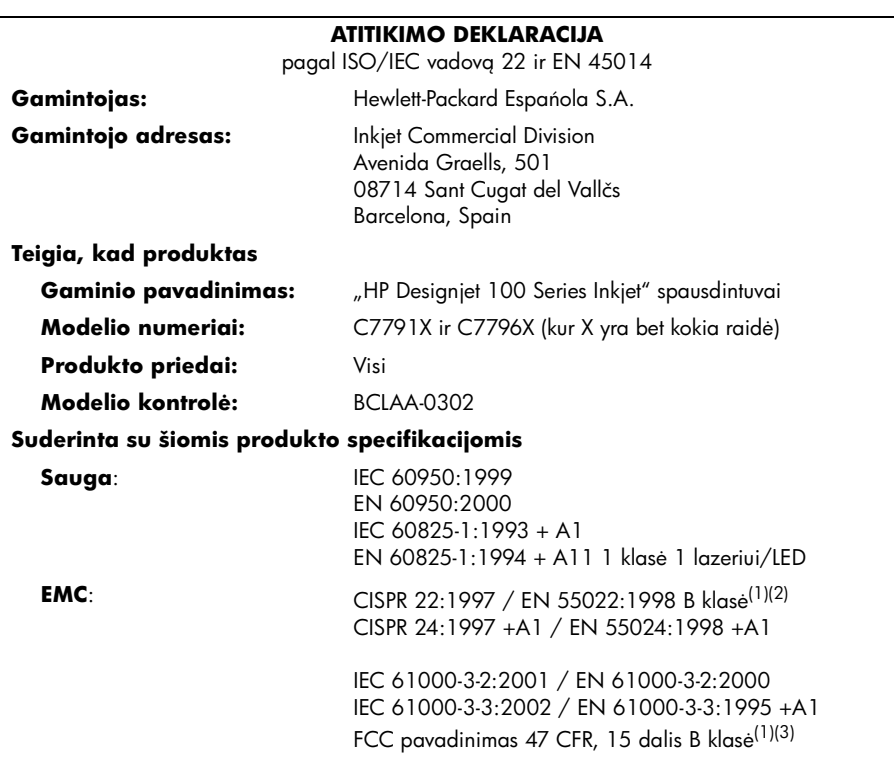

#### Pagalbinė informacija

Šis produktas atitinka žemos jtampos direktyvos 73/23/EEC ir EMC direktyvos 89/336/EEC reikalavimus ir yra pažymėtas CE ženklu.

<sup>(1)</sup>Produktas demonstruoja A klasės operaciją prisijungus prie LAN kalbelių naudojant spausdintuvo serverio priedus.

<sup>(2)</sup>Produktas buvo išbandytas tipine vartotojo konfigūracija.

 $^{(3)}$ Ši jranga naudojama pagal FCC nustatytas 15 dalies apribojimų taisykles. Keliamos dvi veikimo salygos:

1. Šis įrenginys neturi sukelti kenksmingų trikdžių.

2. Šis įrenginys gali priimti bet kokius trikdžius, įskaitant tuos, kurie gali sukelti nepageidaujamas operacijas.

Sant Cugat del Vallčs (Barcelona), 2003 m. spalio 24 d.

 $\overline{\psi}$ 

Josep-Maria Pujol, Produkto reglamentų skyriaus vadovas

Europietiška sutartis: jūsų vietinė "Hewlett-Packard Sales and Service Office" (pardavimo ir paslaugų tarnyba) arba Hewlett-Packard GmbH, Department HQ TRE, Herrenberger Strasse 140, D-71034 Böblingen, Germany (faksas: +49 7031 143143)

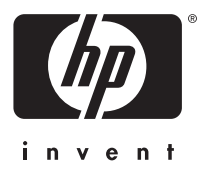

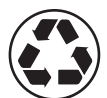

Impresso em papel reciclado

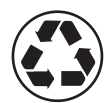

Geri dönüştürülmüş kağıda basılmıştır

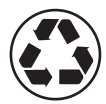

Natisnjeno na recikliran papir

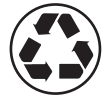

Vytlačené na recyklovanom papieri

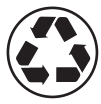

Atspausdinta ant perdirbto

© Hewlett-Packard Company, 2005 03/2005 C7796-90241 Product of

Hewlett Packard Company Avenida Graells, 501 08174 Sant Cugat del Vallés Barcelona Spain

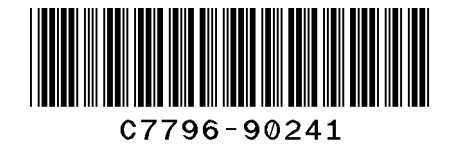